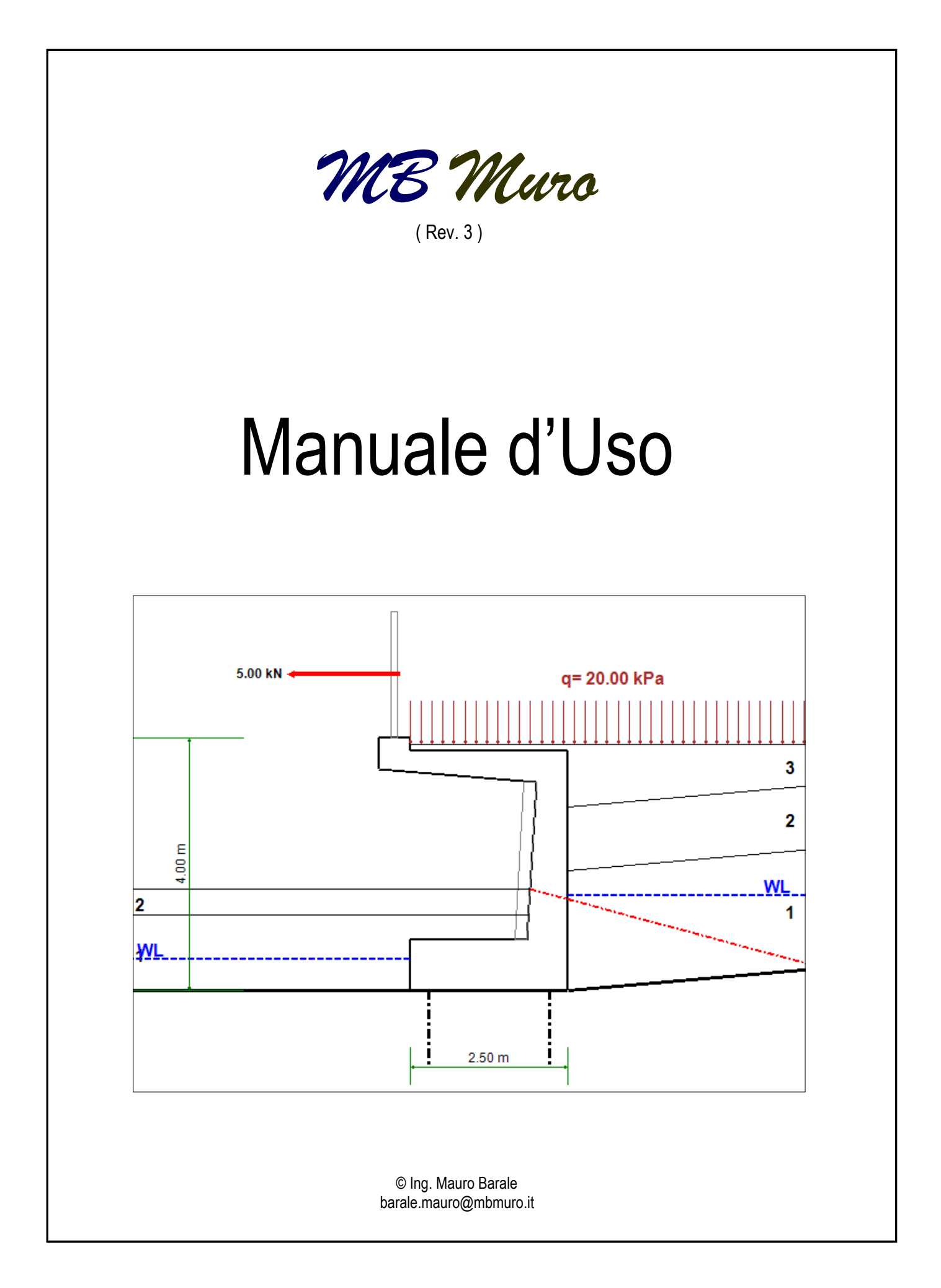

## Indice

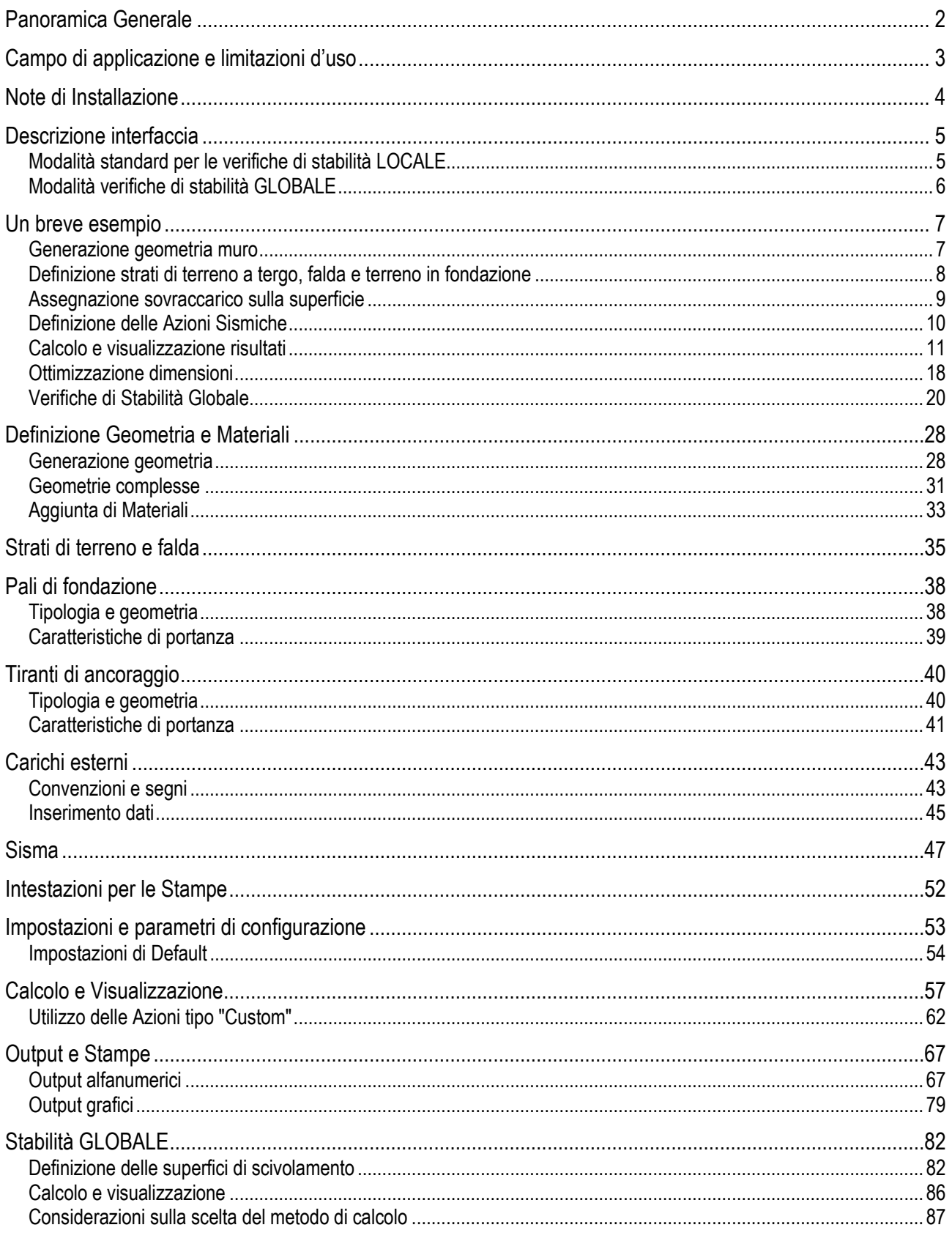

# **Panoramica Generale**

<span id="page-2-0"></span>Con il programma **MB Muro** è possibile eseguire le verifiche di stabilità delle opere di sostegno rigide, sia in condizioni statiche sia sismiche, in accordo alle "Norme Tecniche per le Costruzioni" **NTC08** e **NTC18**.

Le principali caratteristiche del programma sono le seguenti:

- **1**
	- forma geometrica qualsiasi del muro (unica limitazione è il piano di fondazione orizzontale);
	- muro composto da più materiali costituenti (es. rivestimento in pietra, parapetti, …); a ciascun materiale costituente può essere assegnata la relativa tipologia di azione (permanente strutturale, permanente non strutturale, variabile, ….); **2**
- terreno di monte e di valle costituito da più strati sovrapposti con inclinazione variabile; **3**
- analisi in presenza/assenza di falda a monte e a valle: **4**
- applicazione di un sovraccarico in superficie a monte e/o a valle e relativa tipologia (permanente, variabile, …); **5**
- applicazione di forze e coppie esterne aggiuntive sull'opera di sostegno (con relativa tipologia: permanente strutt., non strutt., variabile …); **6**
- inserimento di pali di fondazione; **7**
	- inserimento di tiranti di ancoraggio. **8**

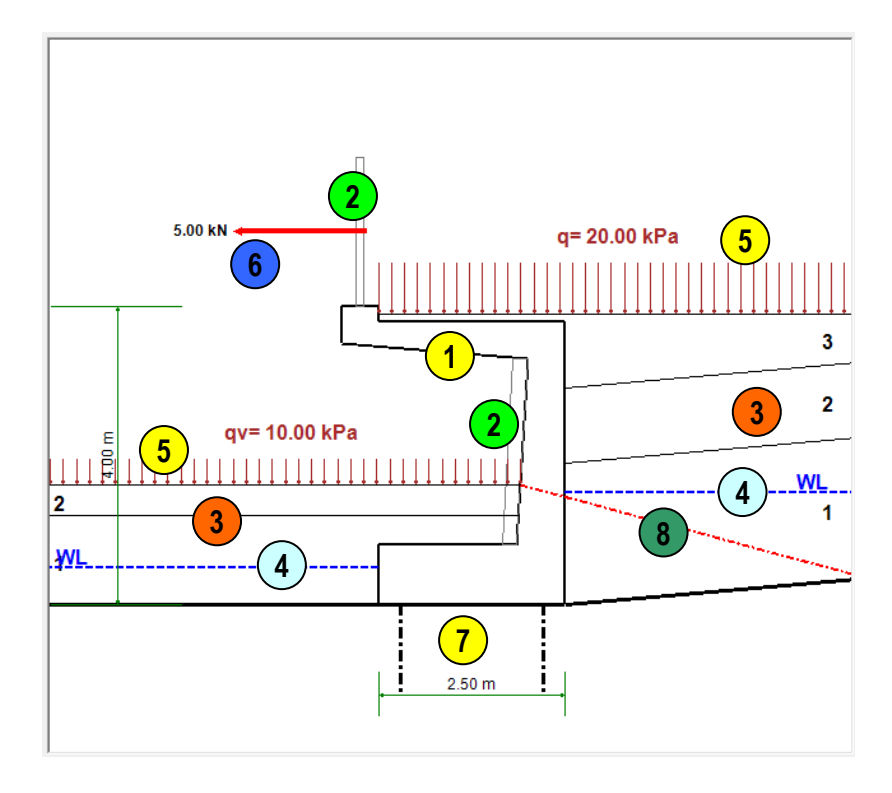

# **Campo di applicazione e limitazioni d'uso**

<span id="page-3-0"></span>Con il programma **MB Muro** è possibile effettuare le verifiche di stabilità, sia locale che globale, in accordo alle "Norme Tecniche per le Costruzioni" (NTC08 e NTC18).

Il calcolo delle spinte del terreno viene effettuato mediante i coefficienti si spinta attiva, calcolati tramite le formulazioni di Mononobe-Okabe e, pertanto, il programma può essere utilizzato per le verifiche di situazioni semplici in termini di stratigrafia e con la superficie avente un andamento lineare.

Non possono essere risolti casi in cui la superficie del terreno presenta andamenti poligonali o comunque diversi da quello lineare, a meno di approssimare l'andamento della superficie con una linea mediana equivalente.

E' possibile effettuare il calcolo delle spinte anche in condizioni "a riposo" (spinta ko) nel caso di muri di sostegno i cui spostamenti siano vincolati.

Le verifiche di capacità portante della fondazione sono eseguite nell'ipotesi di terreno di fondazione omogeneo ed infinitamente esteso (no terreno stratificato).

La capacità portante viene valutata mediante le formulazioni di Brinch-Hansen generalmente utilizzate nel caso di terreni a comportamento prevalentemente non coesivo o poco coesivo.

Il calcolo del fattore di sicurezza relativo alla verifica di *Stabilità Globale* dell'insieme opera-terreno, viene effettuato secondo i metodi semplificati di "Fellenius", "Bishop" e "Janbu" nell'ipotesi di superfici di scivolamento circolari.

Nel caso della presenza di pali di fondazione e/o tiranti di ancoraggio, le caratteristiche di portanza di tali elementi, utilizzate dal programma per le verifiche di capacità portante, devono essere valutate a priori dall'utente sulla base delle caratteristiche geotecniche dei terreni attraversati.

Il programma effettua tutte le verifiche di stabilità del muro, per tutte le combinazioni di carico previste dalla norma, nelle condizioni SLU (Statiche) e SLV (Sismiche).

Non sono effettuate verifiche di resistenza strutturale degli elementi e verifiche agli SLE (calcolo degli spostamenti).

# **Note di Installazione**

<span id="page-4-0"></span>Il programma "MB\_Muro.exe" viene installato sul computer nella seguente cartella:

#### **C:\MB\_Software\MB\_Muro\_3.0**

(Nota: non cambiare la suddetta cartella. In caso contrario il programma non potrà funzionare).

Nella stessa cartella, per il completo funzionamento del programma, devono essere presenti anche i seguenti files (che vengono caricati in fase di installazione):

MB\_Muro.ini File con tutti i parametri iniziali di configurazione del programma MB Muro SIS.ini File con i coefficienti sismici di norma per le varie tipologie di suolo MB\_Muro\_PT.ini File con i parametri e i coefficienti parziali di norma relativi ai Pali e ai Tiranti MB\_Muro\_CB.ini File con le descrizioni assegnate a ciascuna combinazione di carico Password.txt(\*) File contenente il codice di attivazione della versione completa Manuale Uso.pdf Il presente manuale d'uso

(\*) Nota:

In mancanza del file "Password.txt", verrà avviata una versione "DEMO". La versione DEMO è una versione completamente funzionante, al pari della versione completa, ma che

presenta alcune limitazioni d'uso.

La versione DEMO non presenta in ogni caso limitazioni di tempo.

#### **Nota dell'Autore:**

Il presente programma è di proprietà dell'Autore.

L'Autore concede all'Utente la possibilità di utilizzare, duplicare e diffondere gratuitamente il programma. Non è consentito, in assenza di esplicito consenso scritto, rivendere il programma.

#### **ATTENZIONE**!

L'Autore, pur garantendo di avere prodotto ogni sforzo per il corretto funzionamento del programma, non riconosce all'Utente alcuna garanzia e non sarà in alcun caso responsabile per eventuali danni, diretti o indiretti, che dovessero derivare dall'uso del programma.

L'Utente, installando ed utilizzando il programma, é consapevole di essere in ogni caso l'unico responsabile in merito all'uso dei risultati forniti dal programma.

E' responsabilità dell'Utente, ai sensi di norma, verificare, anche con calcoli alternativi, la correttezza dei risultati prodotti dal software.

# **Descrizione interfaccia**

## <span id="page-5-1"></span><span id="page-5-0"></span>**Modalità standard per le verifiche di stabilità LOCALE**

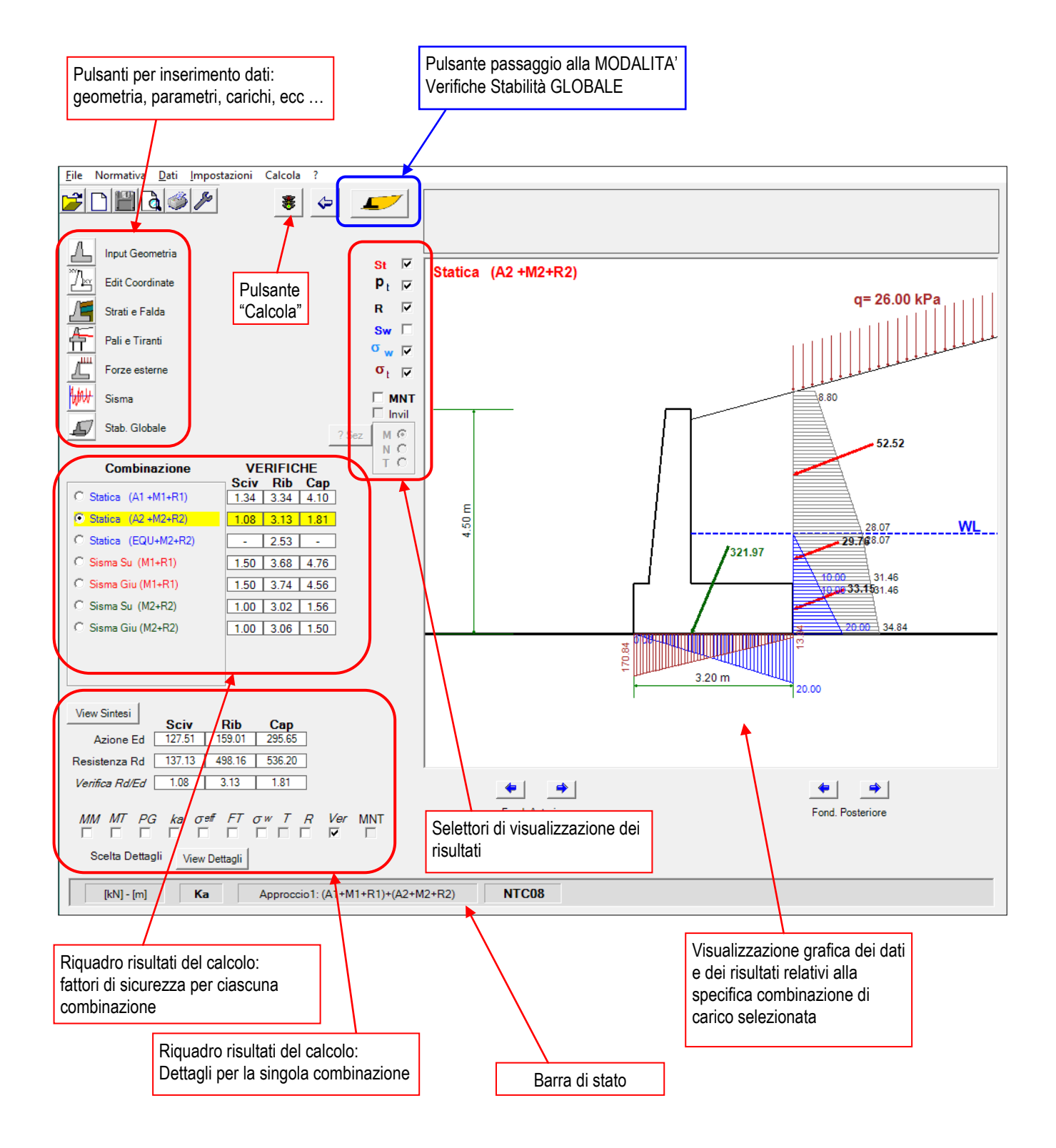

## <span id="page-6-0"></span>**Modalità verifiche di stabilità GLOBALE**

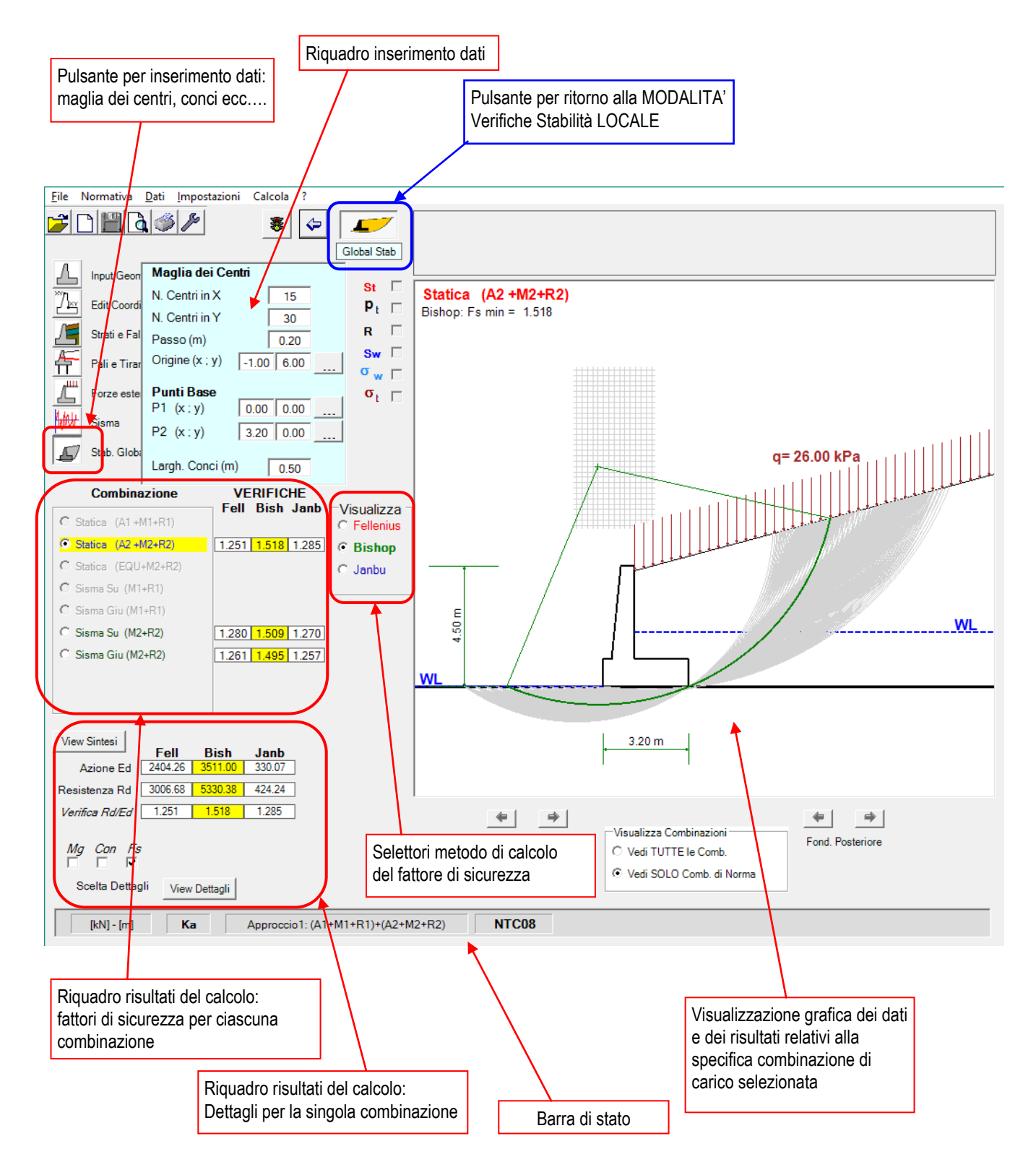

# **Un breve esempio**

#### <span id="page-7-1"></span><span id="page-7-0"></span>**Generazione geometria muro**

click su pulsante  $\Box$  "Input Geometria" **1**

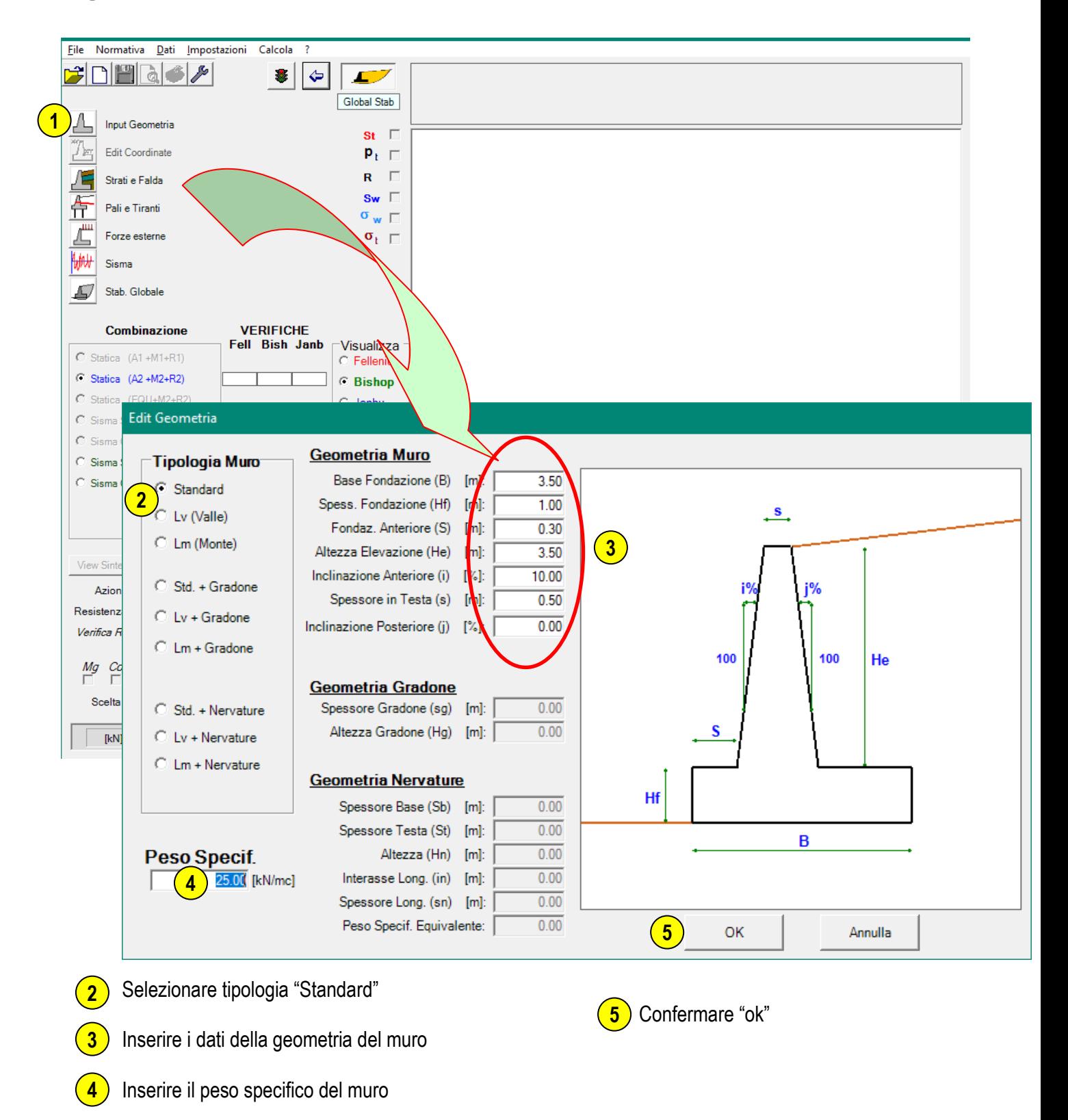

**1**

## <span id="page-8-0"></span>**Definizione strati di terreno a tergo, falda e terreno in fondazione**

click su pulsante / F "Strati e Falda"

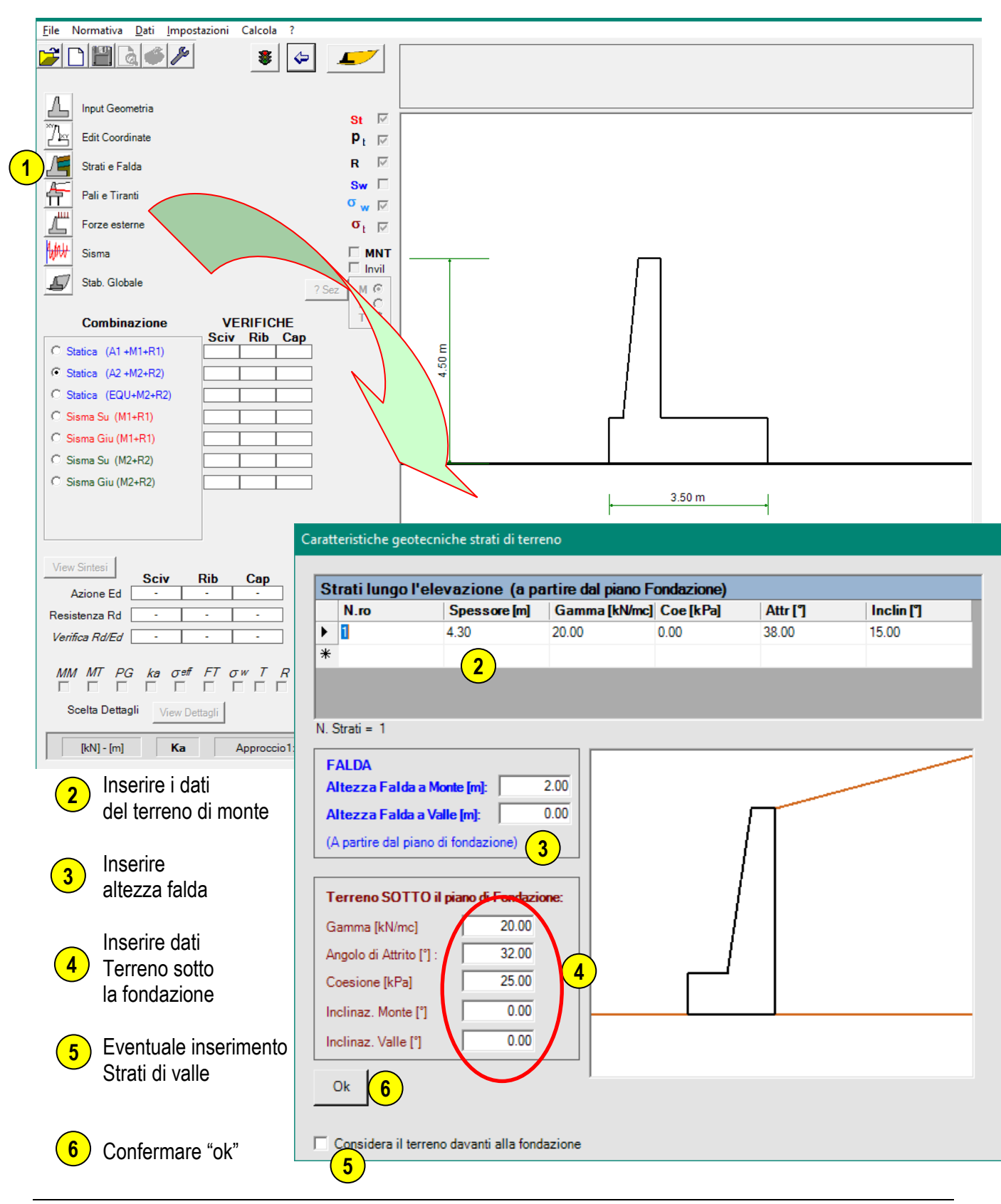

<span id="page-9-0"></span>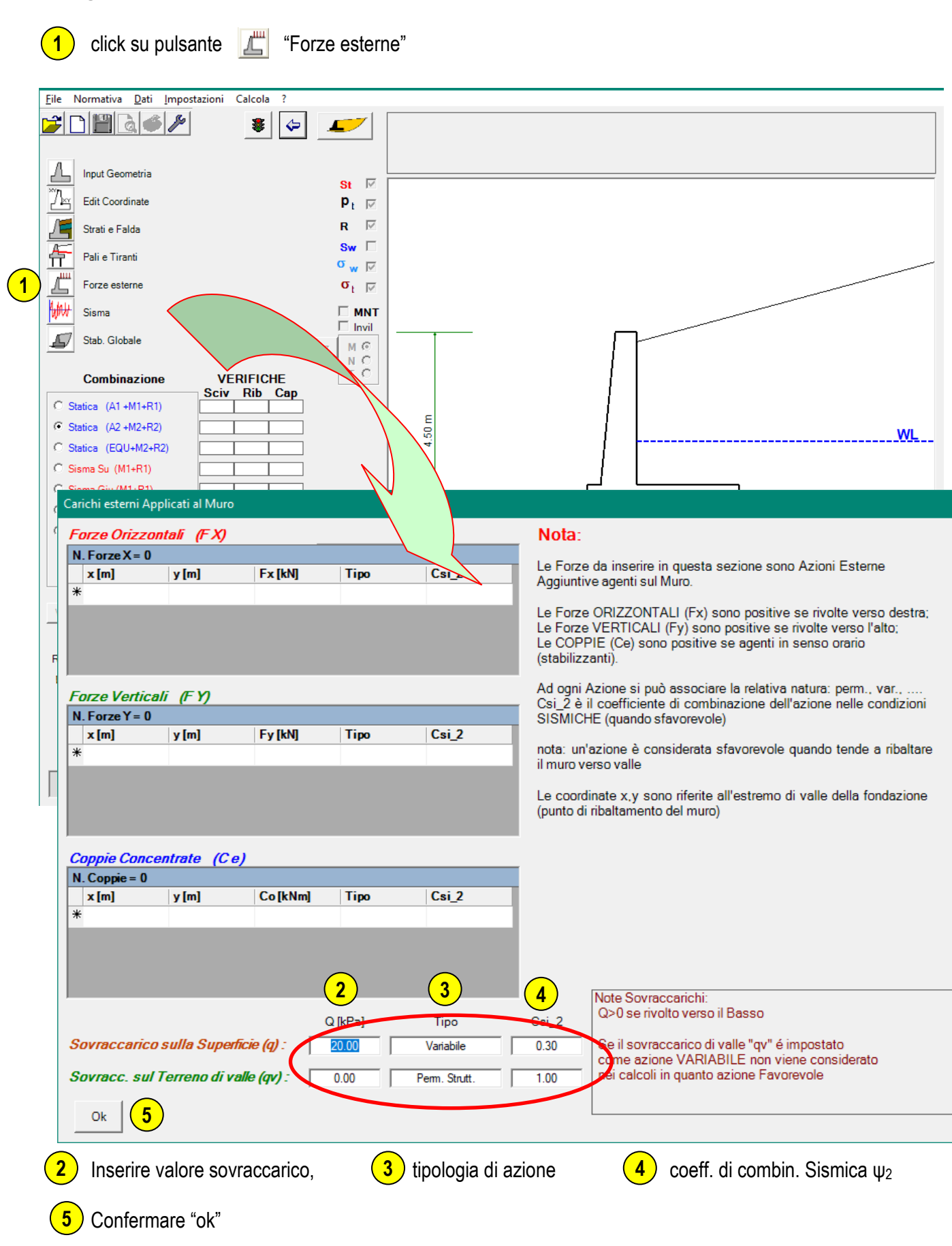

## <span id="page-10-0"></span>**Definizione delle Azioni Sismiche**

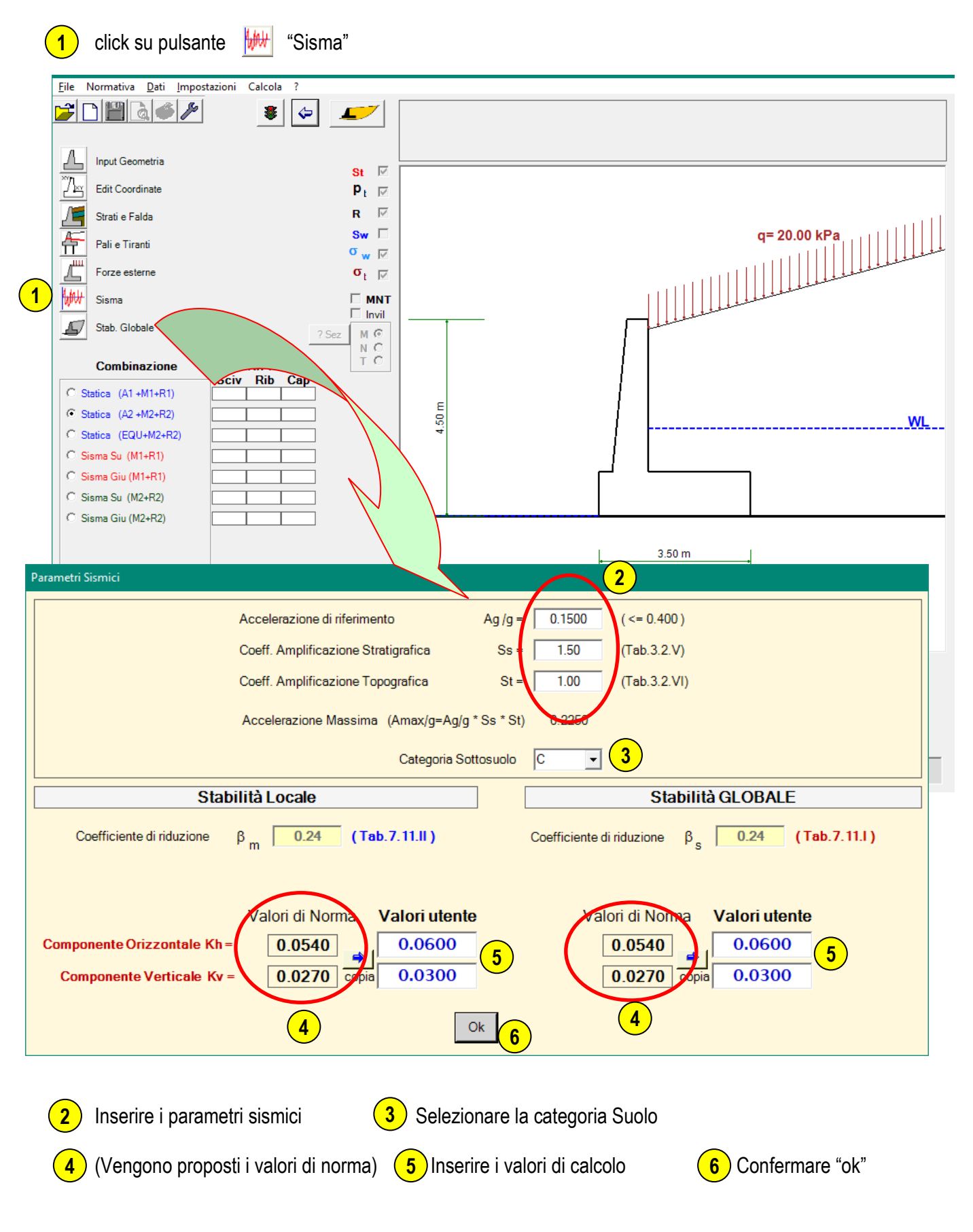

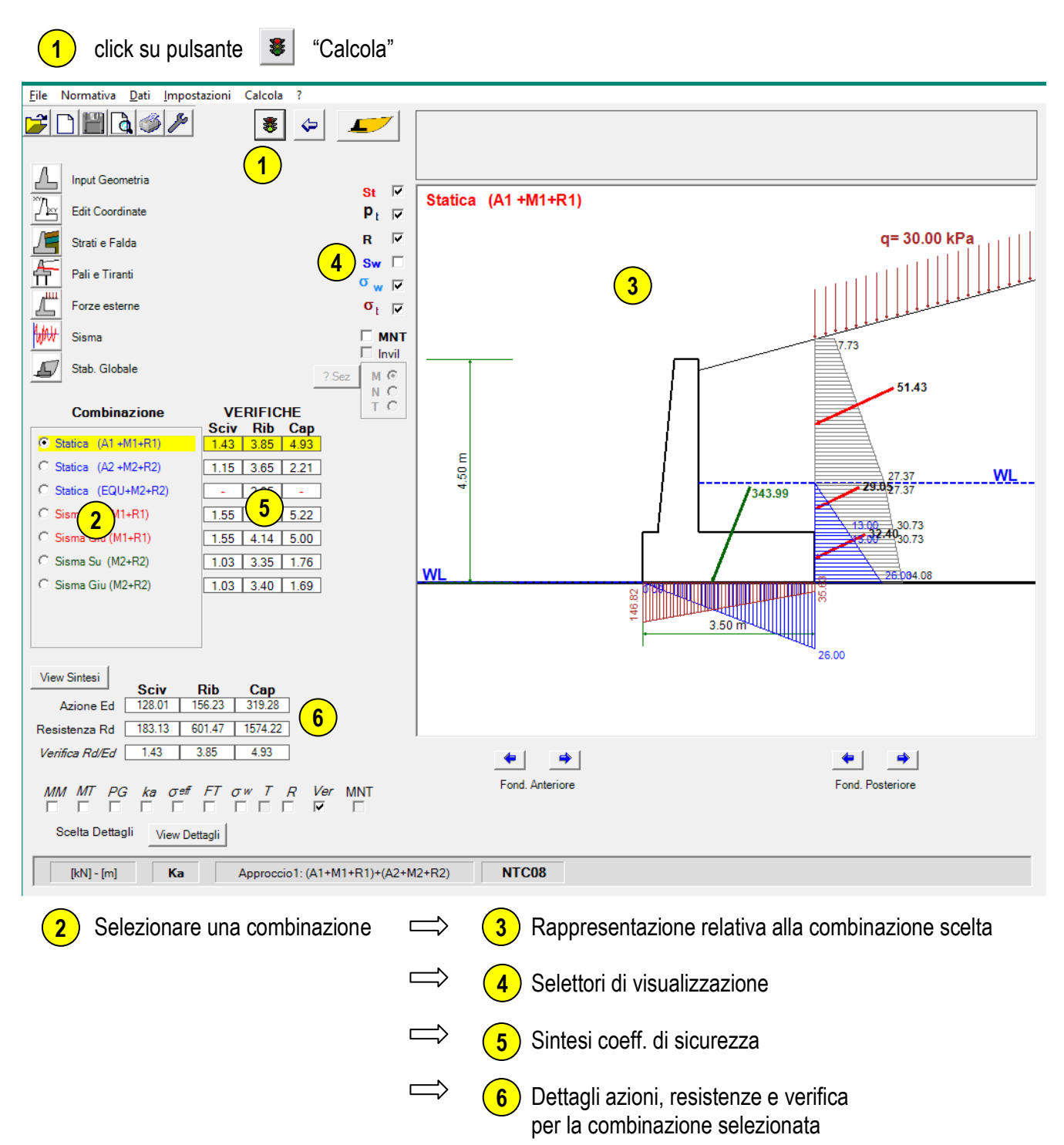

#### <span id="page-11-0"></span>**Calcolo e visualizzazione risultati**

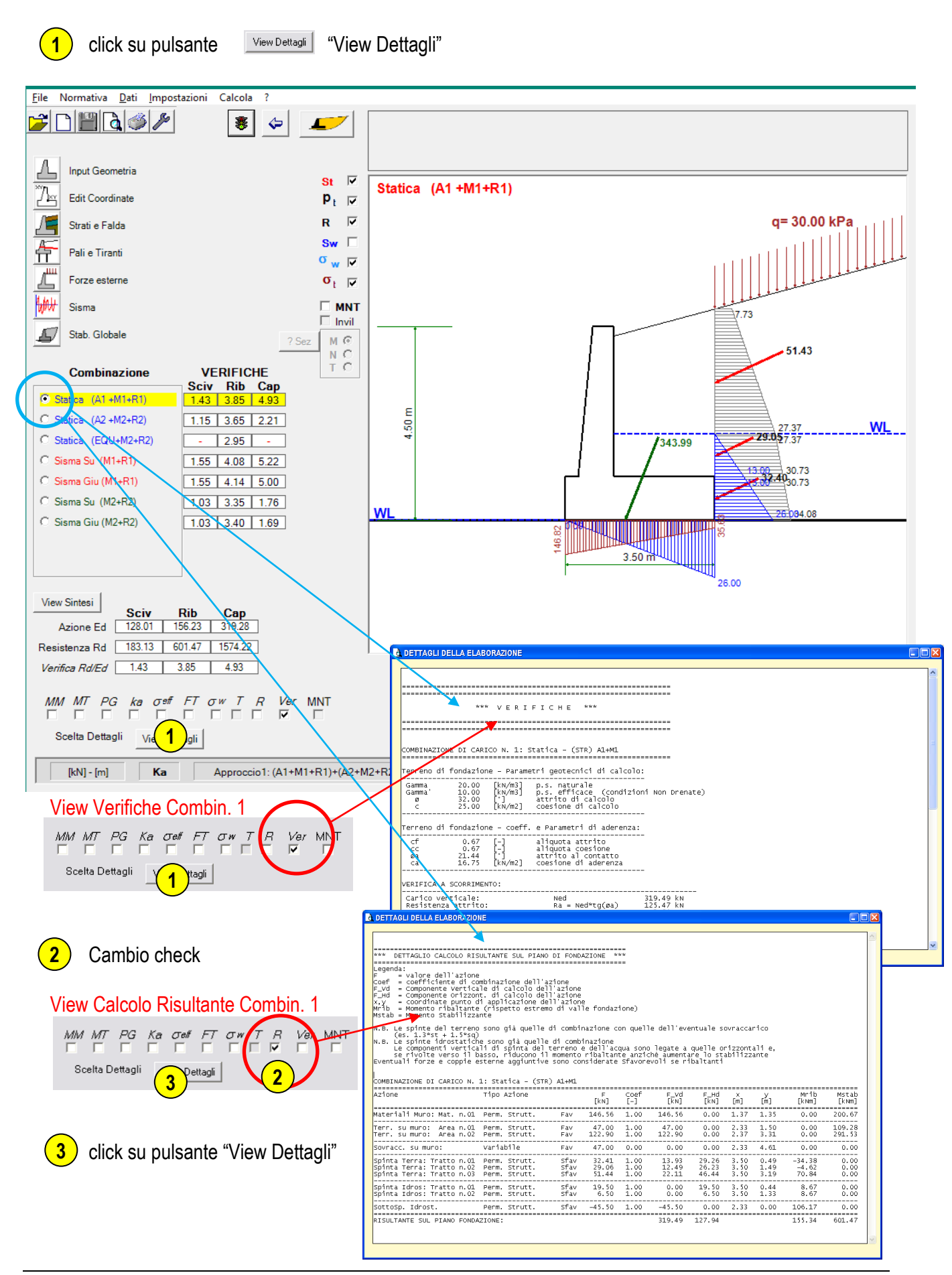

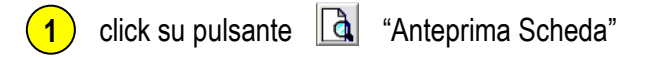

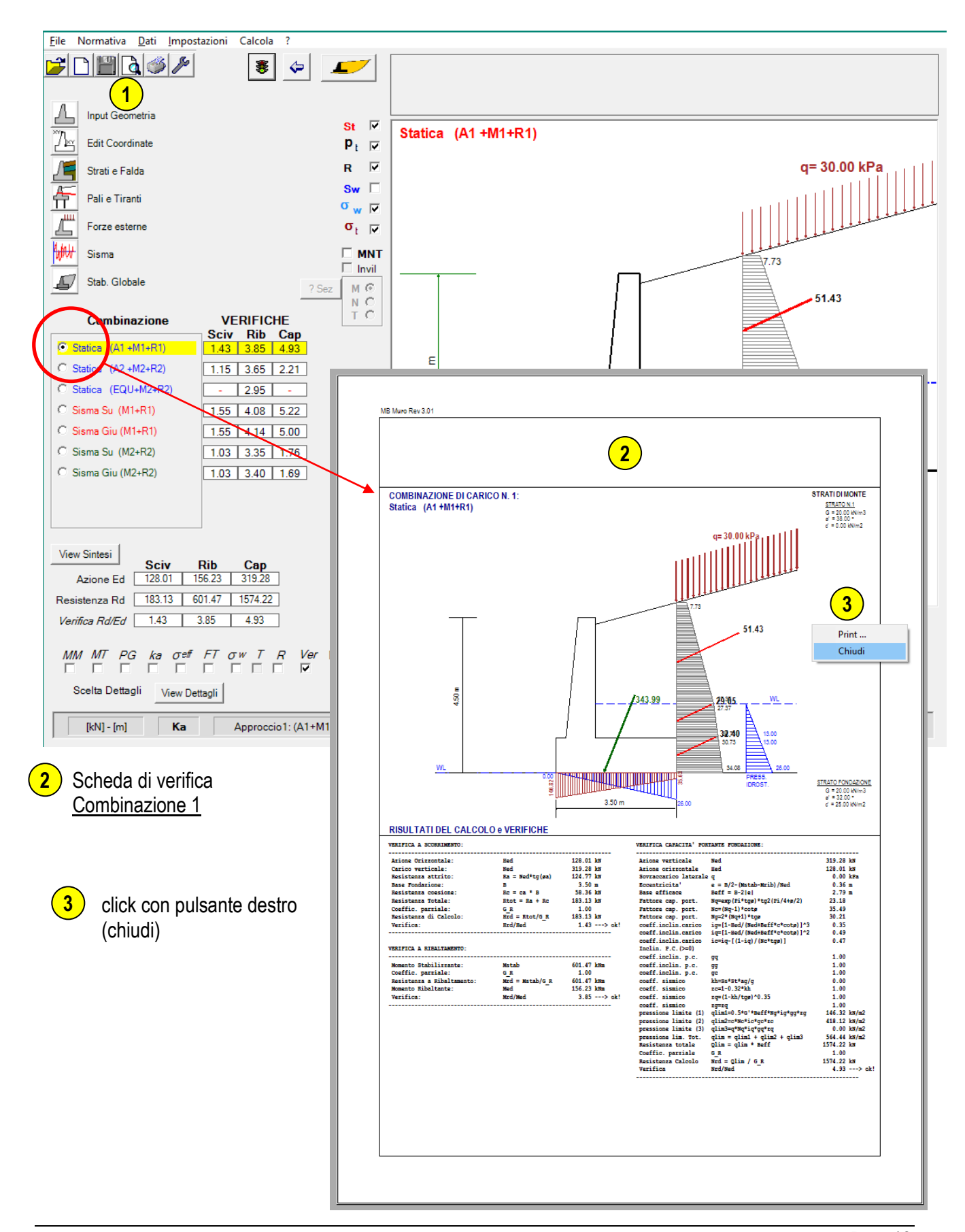

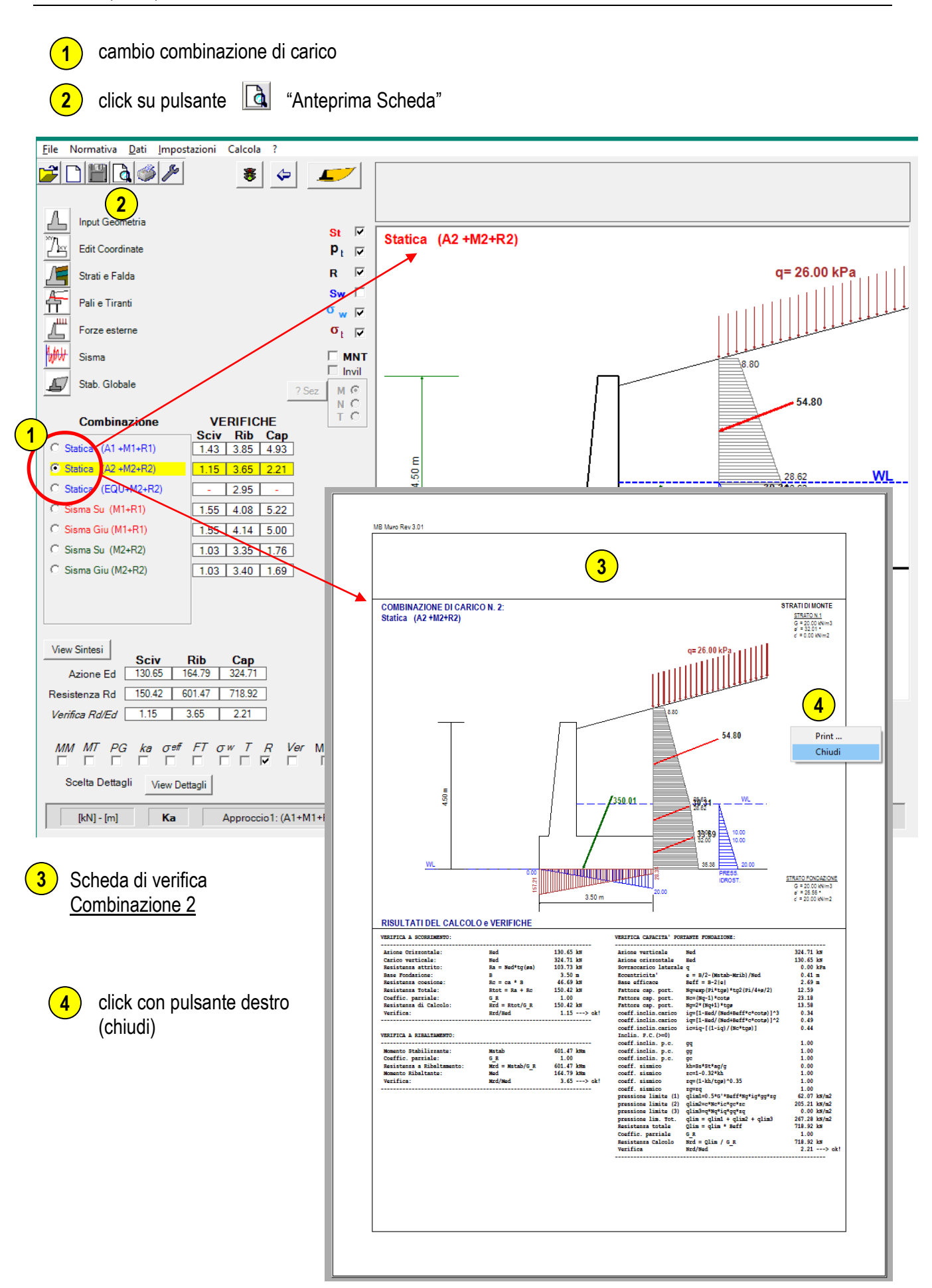

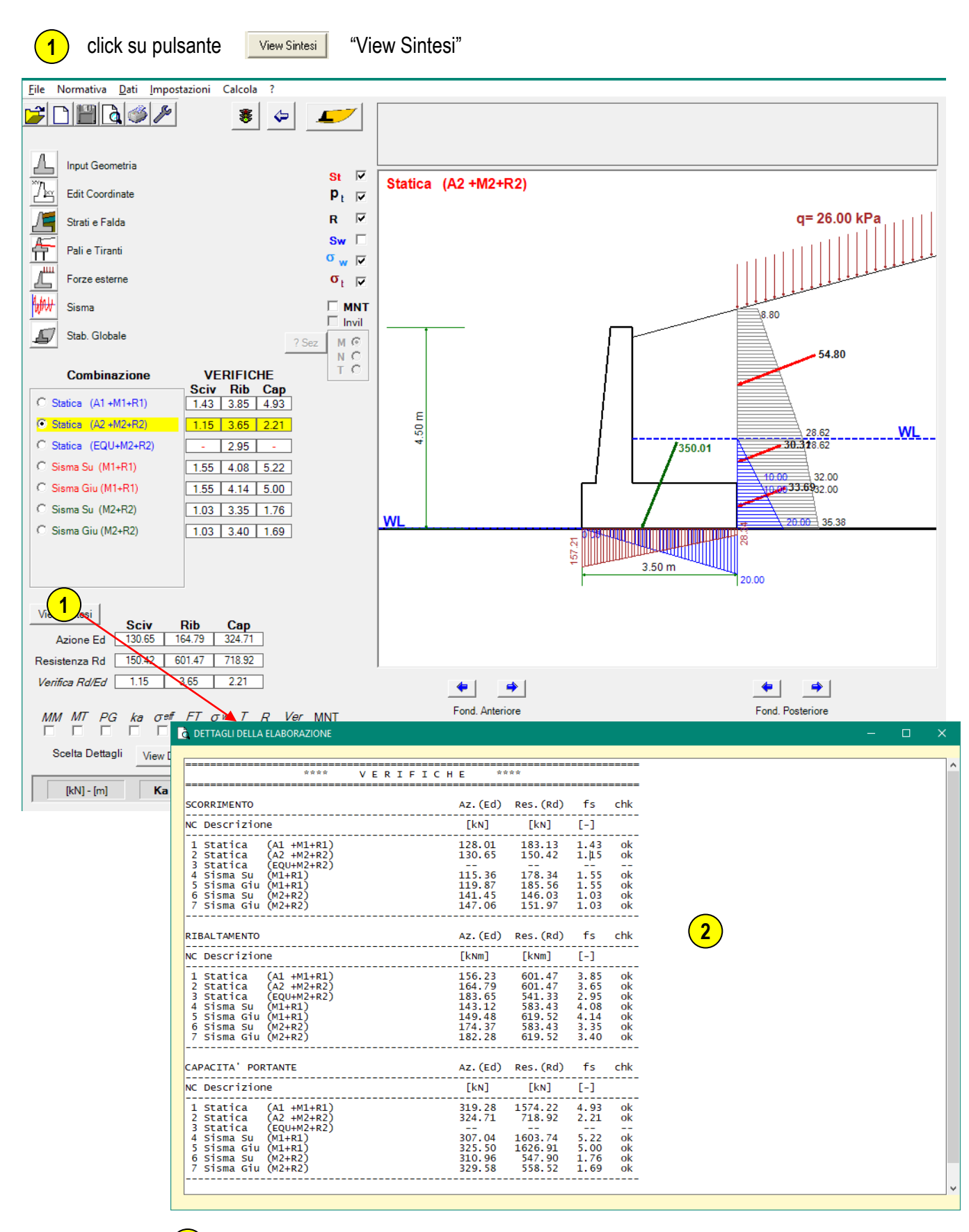

Tabella sintesi delle Verifiche di Tutte le Combinazioni

**2**

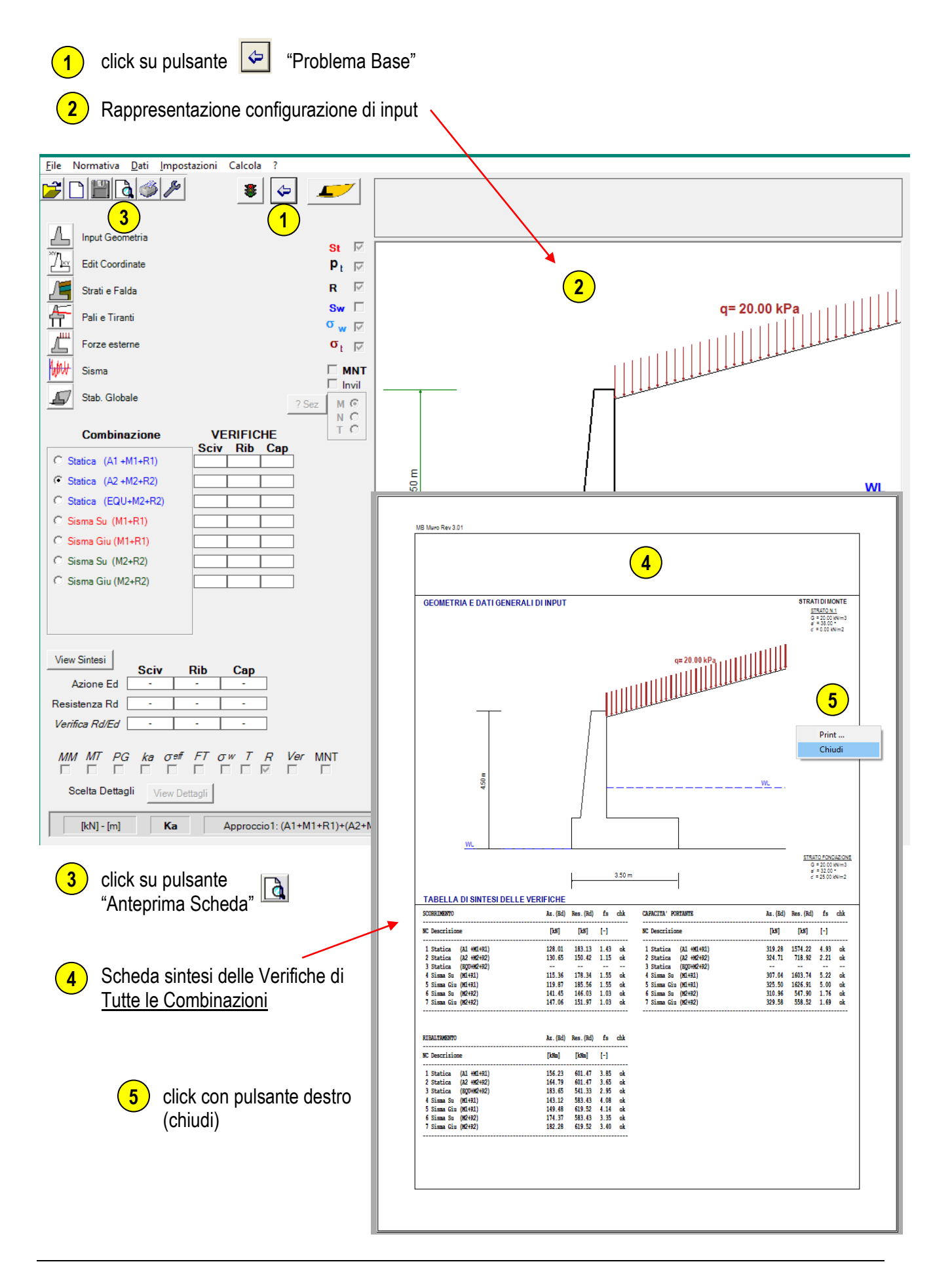

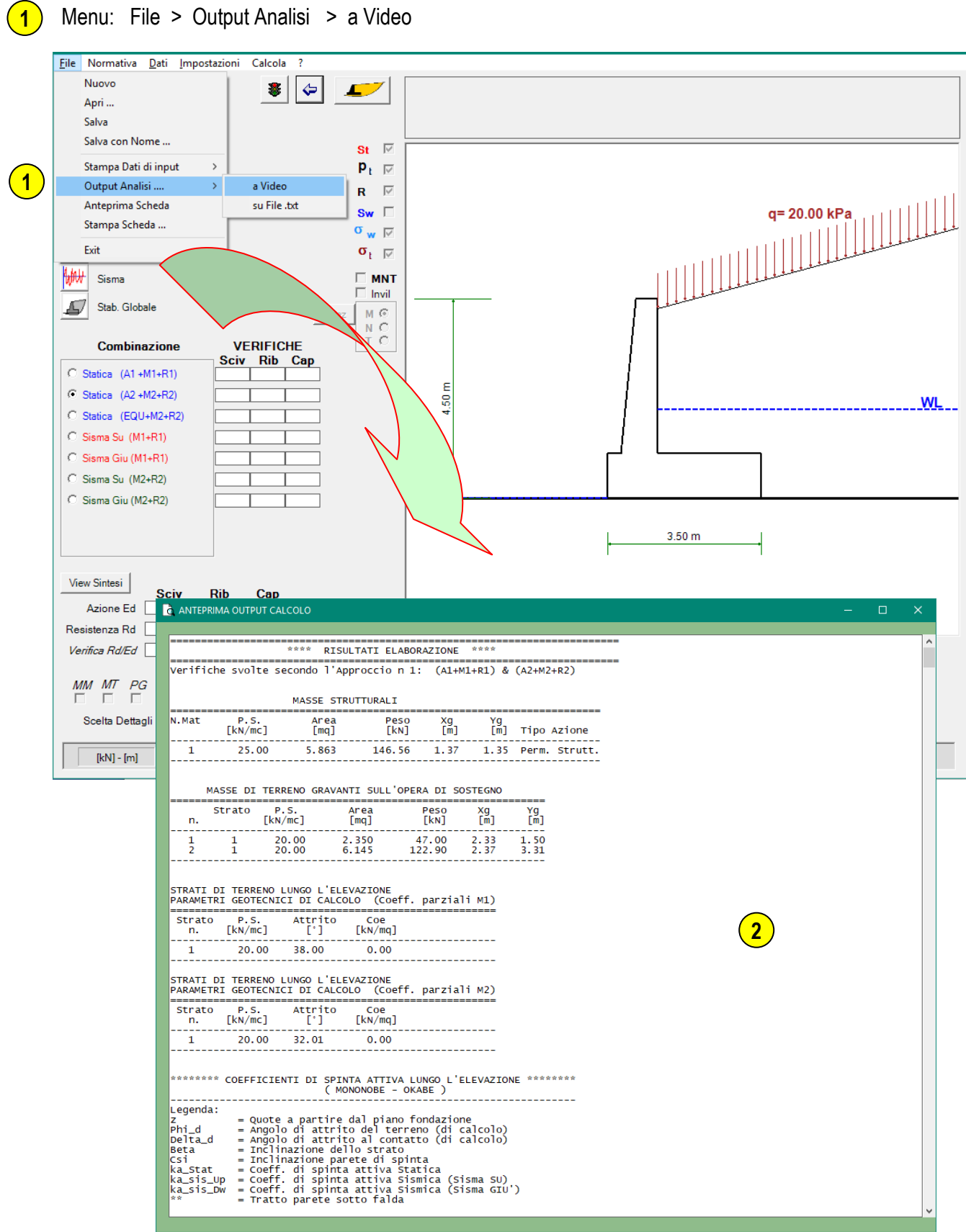

Output di Tutte le Elaborazioni e Verifiche per Tutte le Combinazioni

**2**

### <span id="page-18-0"></span>**Ottimizzazione dimensioni**

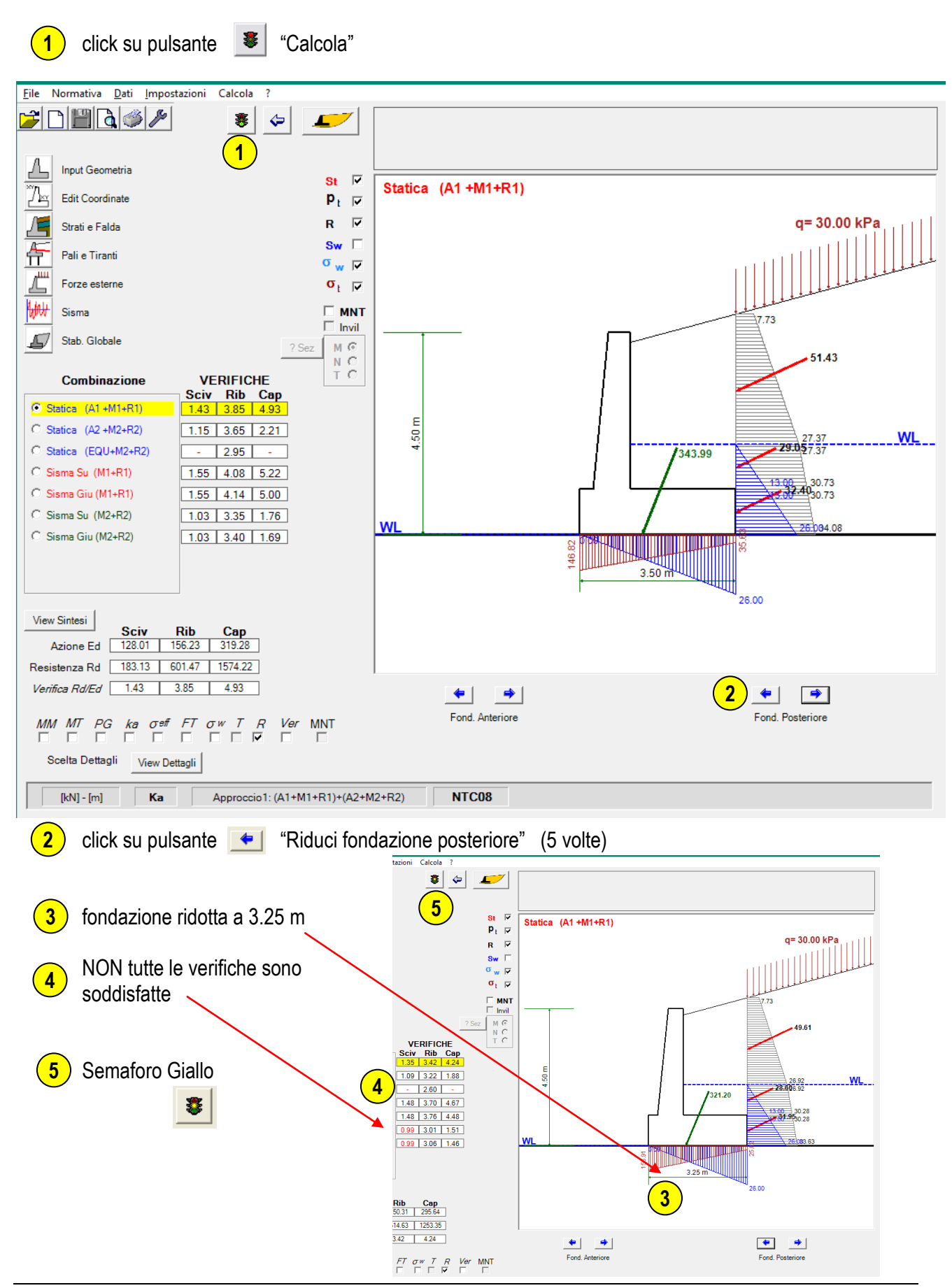

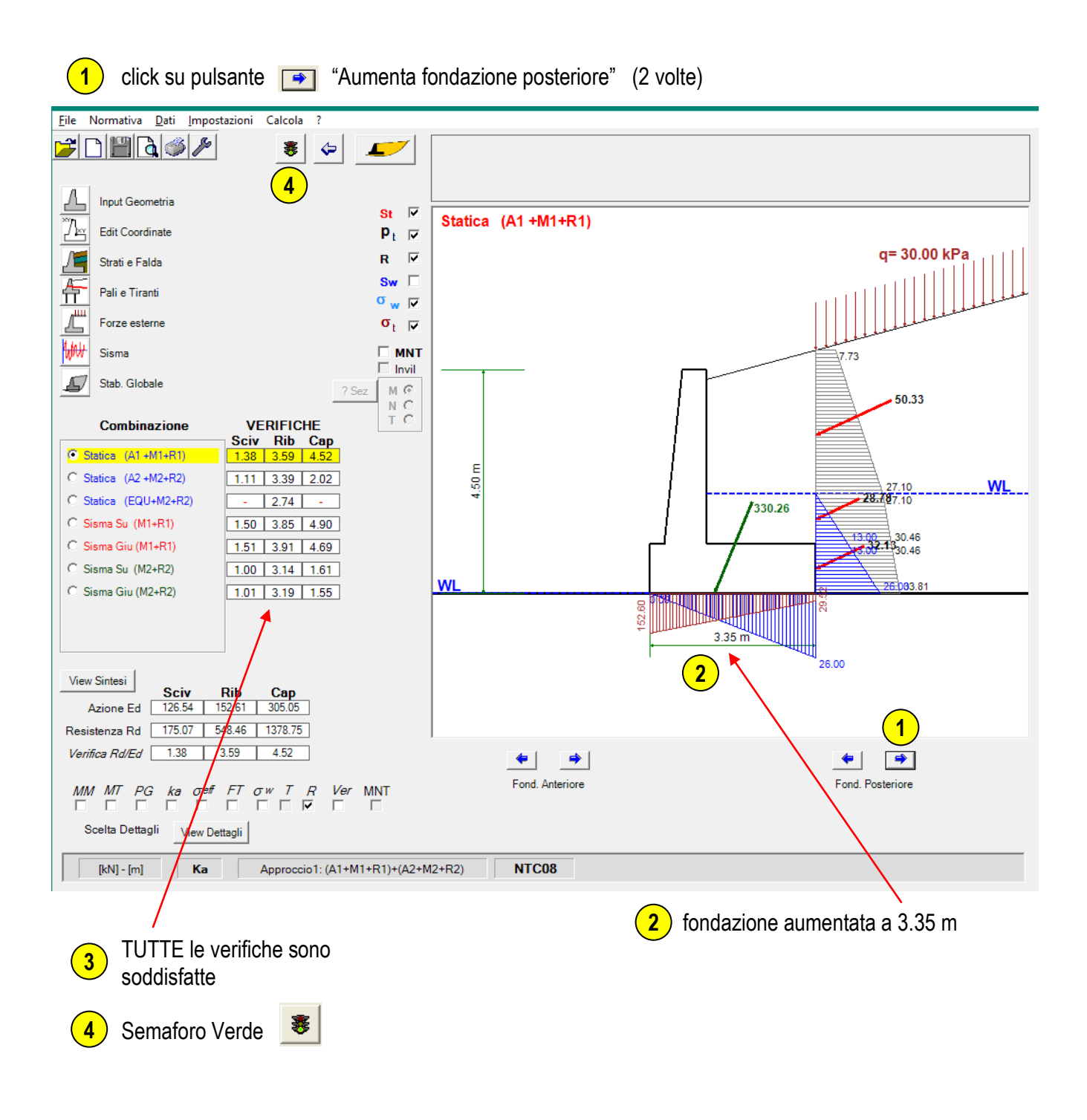

## <span id="page-20-0"></span>**Verifiche di Stabilità Globale**

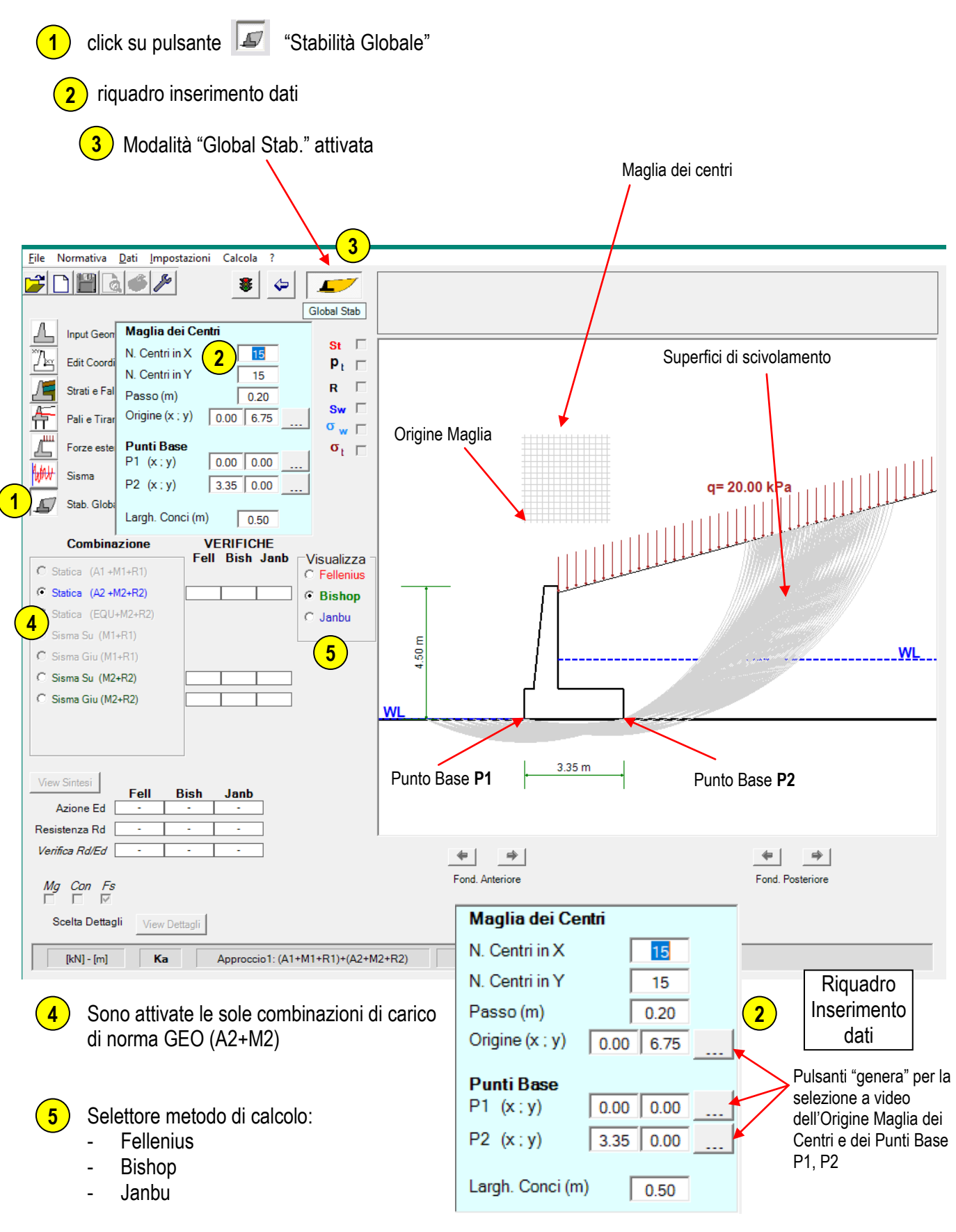

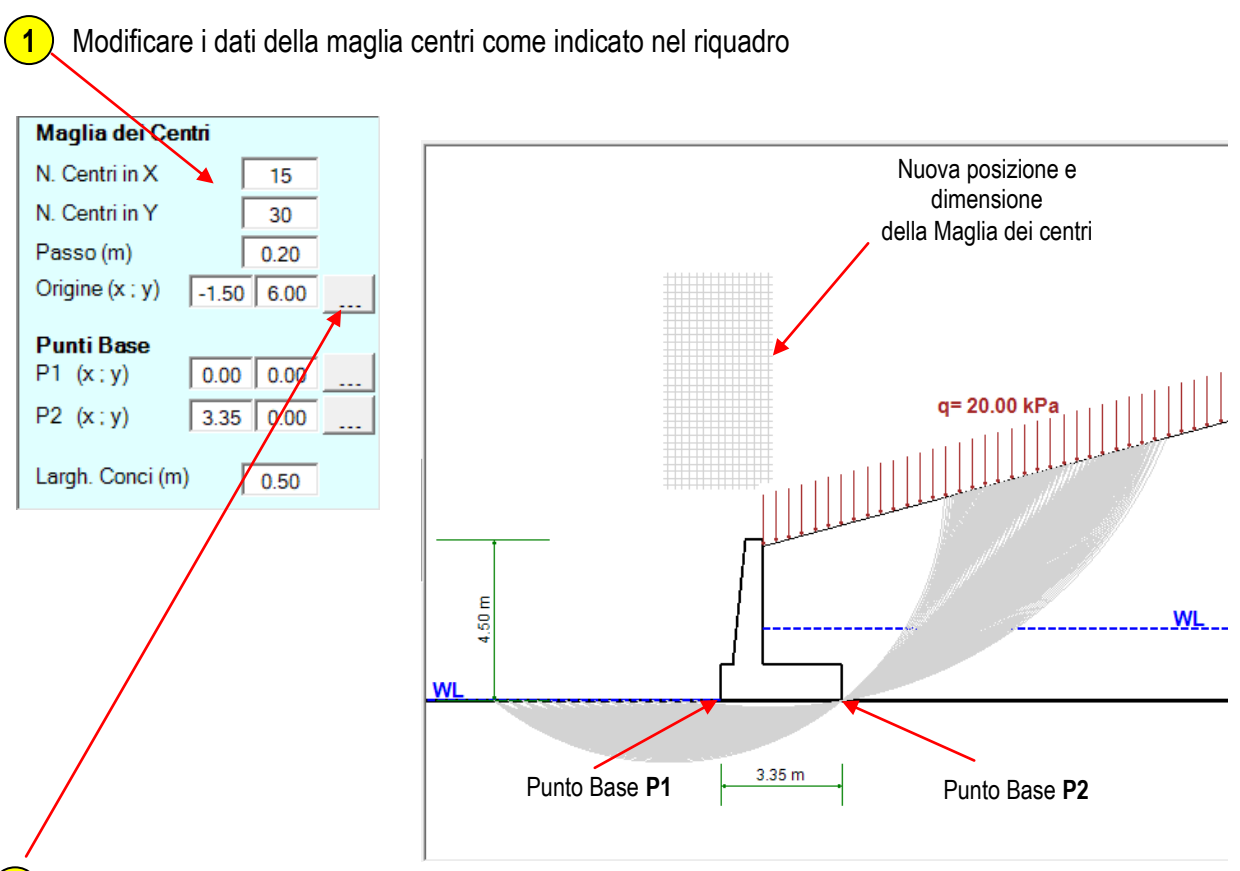

Con il pulsante "genera" è possibile posizionare la maglia dei centri direttamente con il mouse sul riquadro immagine. Durante il movimento della maglia centri sull'immagine vengono visualizzate tutte le curve circolari generate e vengono aggiornate le coordinate dell'Origine maglia. **2**

(per avere poi un confronto con quanto riportato nel seguito si consiglia di reimpostare manualmente l'origine della maglia come indicato nel riquadro).

#### **PUNTI BASE**:

I punti base sono utilizzati nella generazione delle superfici circolari di scivolamento.

Tutte le curve generate avranno centro nei punti della maglia dei centri e raggi tali da passare sempre al di sotto dei due punti base prescelti.

Per impostazione iniziale tali punti sono posti coincidenti con le estremità della fondazione, ma possono essere modificati di posizione ad esempio qualora si volessero analizzare superfici di scivolamento più profonde (vedi figura seguente).

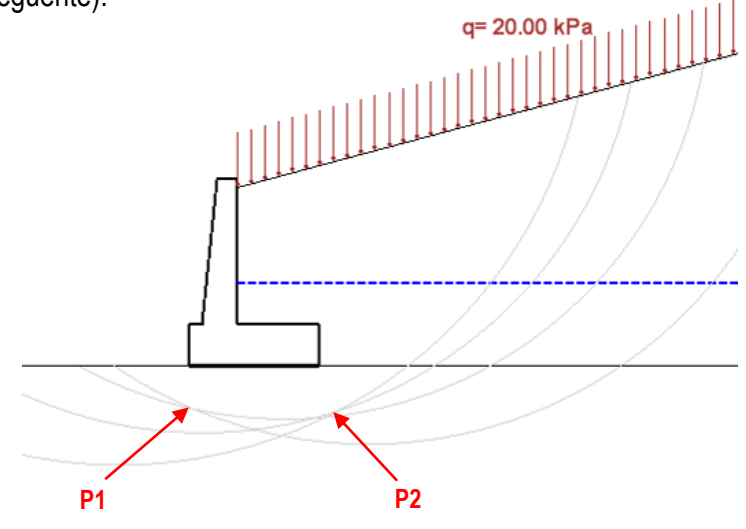

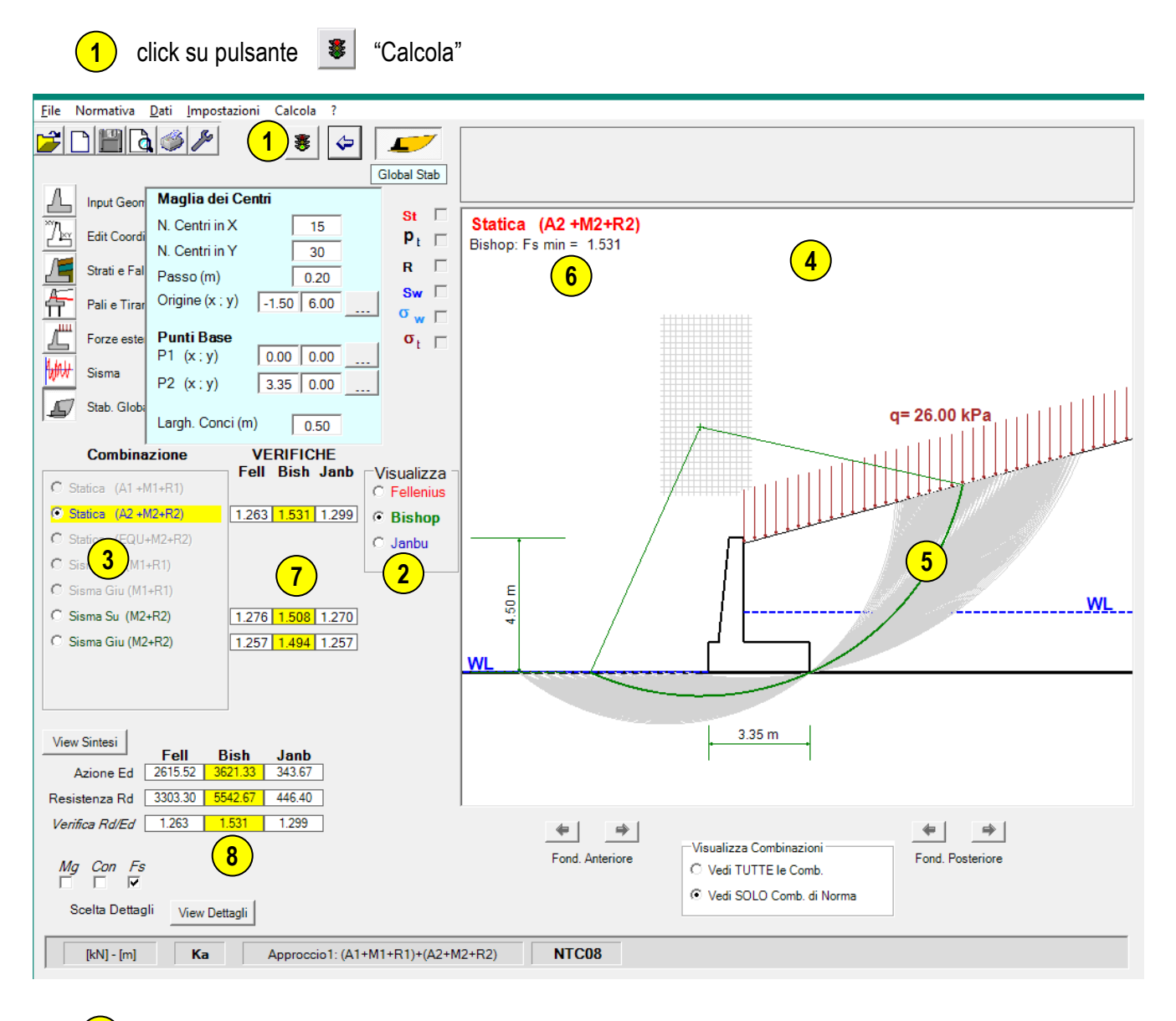

Selezionare il Metodo di calcolo desiderato (Fellenius, Bishop, Janbu) **2**

Selezionare una combinazione **3**

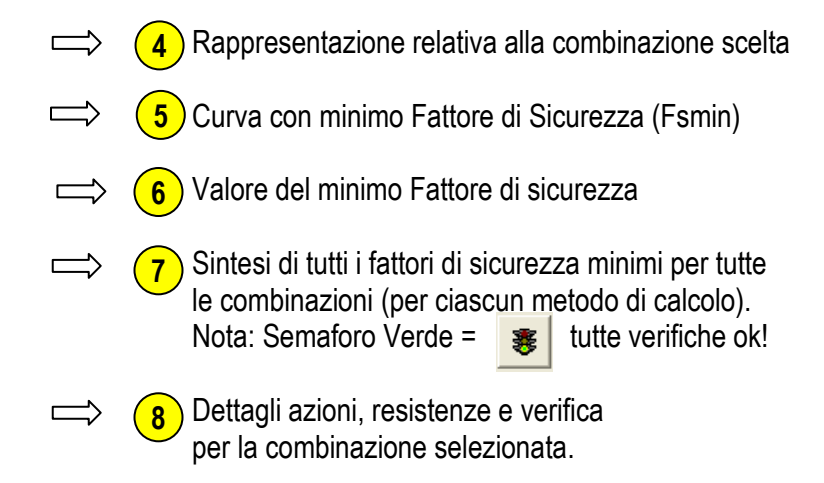

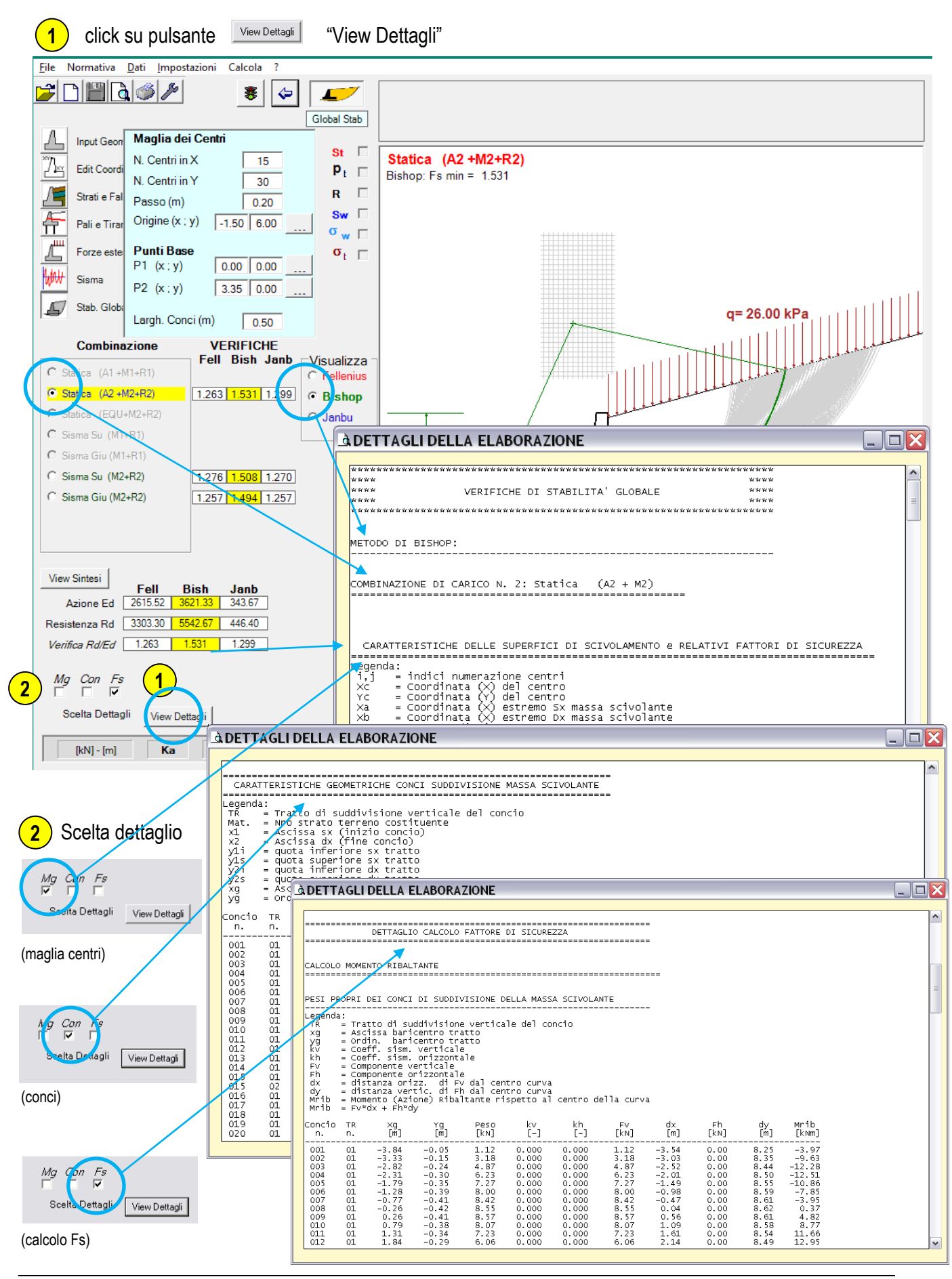

click su pulsante | a "Anteprima Scheda" **1** Eile Dati Impostazioni Calcola ? Fineras  $|\ddot{\bm{x}}|$   $\bm{\varphi}|$  $\Gamma$ Global Stab Input Geom Л Maglia dei Centri  $St$   $\Box$ N. Centri in X  $\overline{15}$ GEO Statica (A2 + M2)  $\mathbb{Z}_{\mathbb{Z}}$ E dit Coordin  $P_{1}$   $\Gamma$ Bishop: Fs min =  $1.518$ N. Centri in Y.  $\overline{30}$  $\mathbb{R}$  $R$   $\Box$ Strati e Falo Passo (m)  $\sqrt{0.20}$ Sw  $\Gamma$ Origine (x; y) 俉  $-1.00$  6.00 Pali e Tiran  $\sigma_{\omega}$   $\Gamma$ ₫ **Punti Base** Forze ester  $\sigma_{\rm t}$   $\Gamma$  $P1 (x; y)$  $0.00 0.00$ **Motor**  $\Box$  MNT Siema  $P2(x; y)$  $3.20$   $0.00$  $M$  C  $q=26.00 \text{ kPa}$ F Stab. Glob  $N$   $C$ Largh. Conci (m) mill  $\sqrt{0.50}$ ïб **VERIFICHE** Combinazione Fell Bish Janb  $\lceil$  Visualizza  $\sqrt{ }$  $tatica (A1 + M1)$ lleni MB Muro Rev 3.01 atica (A2 + M2)  $\bullet$  GEO  $1.251$  1.518 1.28 C Bistop  $C$  EQ **2**  $I = \sqrt{h}$ .<br>Bisma Sul (A1 + M1) C STR Sisma Giu (A1 + M1) **COMBINAZIONE DI CARICO N. 2:**<br>Statica (A2 +M2+R2) **STRATI DI MONTE** STRATO N.1<br>
G = 20.00 kN/m3<br>
d = 32.01<br>
d = 0.00 kN/m2 C GEO Sisma Su (A2 + M2) 1.280 1.509 1.270 Bishop: Fs min =  $1.531$ G GEO Sisma Giu (A2 + M2)  $1.261$   $1.495$  1.257 View Sintesi **Exampless**<br>Azione Ed 2404.26 3511.00 330.07 Resistenza Rd 3006.68 5330.38 424.24  $f_S$  1.251 1.518 1.285 **3**  $Mg$  Con Fs Print.. Chiudi Scelta Dettagli View Dettagli [kN] - [m] Ka Approccio1: (A1+M1+R1)+(A2+M2+  $\frac{1}{2}$ **WI** RATO FONDAZIONE<br>G = 20.00 kN/m3<br>e' = 26.56 \*<br>d' = 20.00 kN/m2  $3.35<sub>m</sub>$ DETTAGLI CALCOLO FATTORE DI SICUREZZA (Metodo di BISHOP) Scheda di verifica **2** MOMENTO RIBALTANTE TOTALE (Rispetto al centro curva): Combinazione 2 2011.55 825.17<br>784.61<br>0.00 ----------------<br>----------------MOMENTO RIBALTANTE TOTALE:  $M$  Rib = 3621.33 kNm MOMENTO STABILIEEANTE TOTALE (Rispetto al centro curva): **3** $5542.67$ <br>0.00<br>0.00<br>0.00<br>0.00 click con pulsante destro MOMENTO STABILISSANTE TOTALE: (chiudi) 5542.67 kNm M Stab = **VERIFICA: Azione:<br>Resistenza:<br>Coeffic. parziale:<br>Verifica:<br>------------------------**M\_rib<br>M\_stab<br>p  $F_s = M_s$ tab / M\_Rib

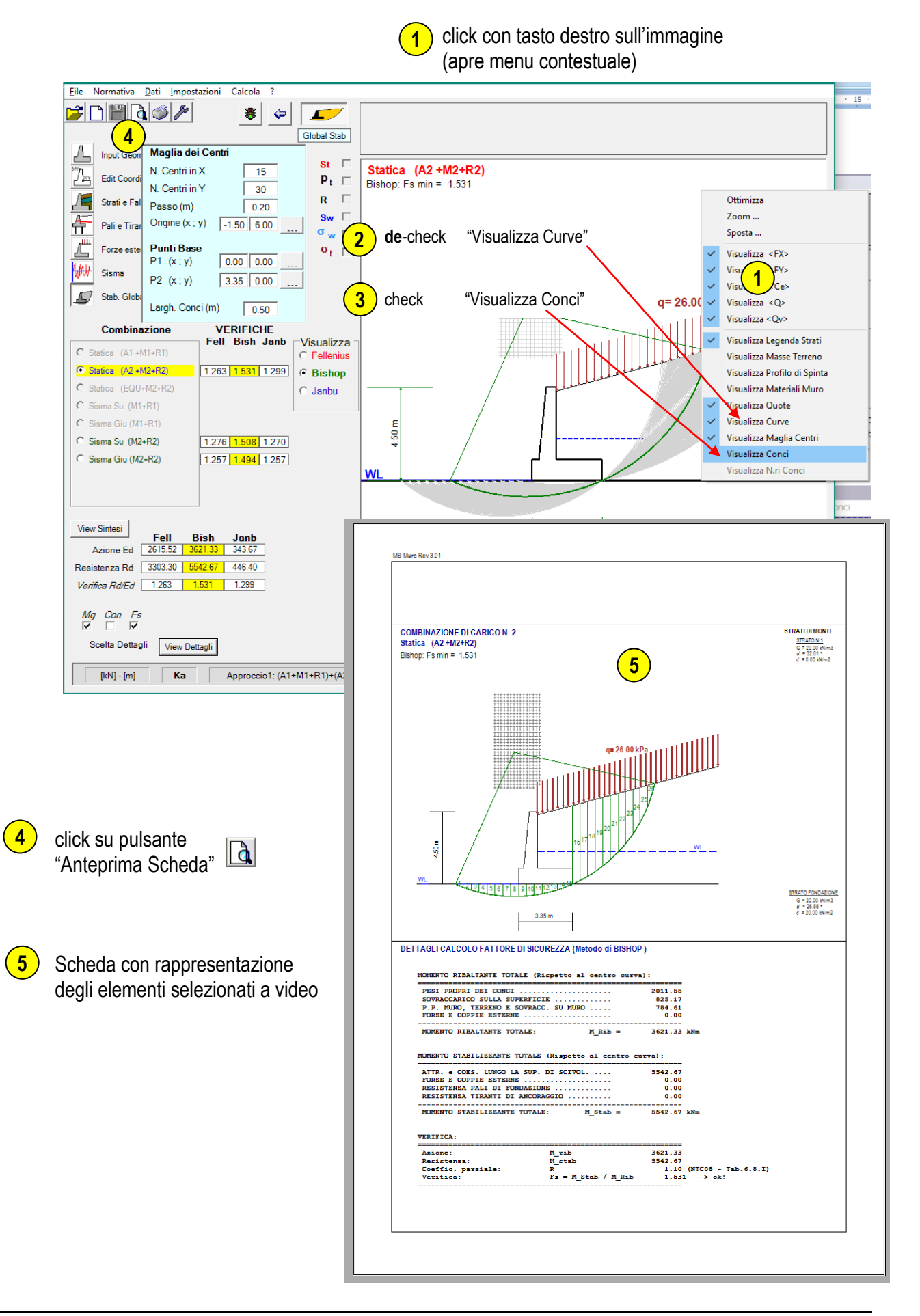

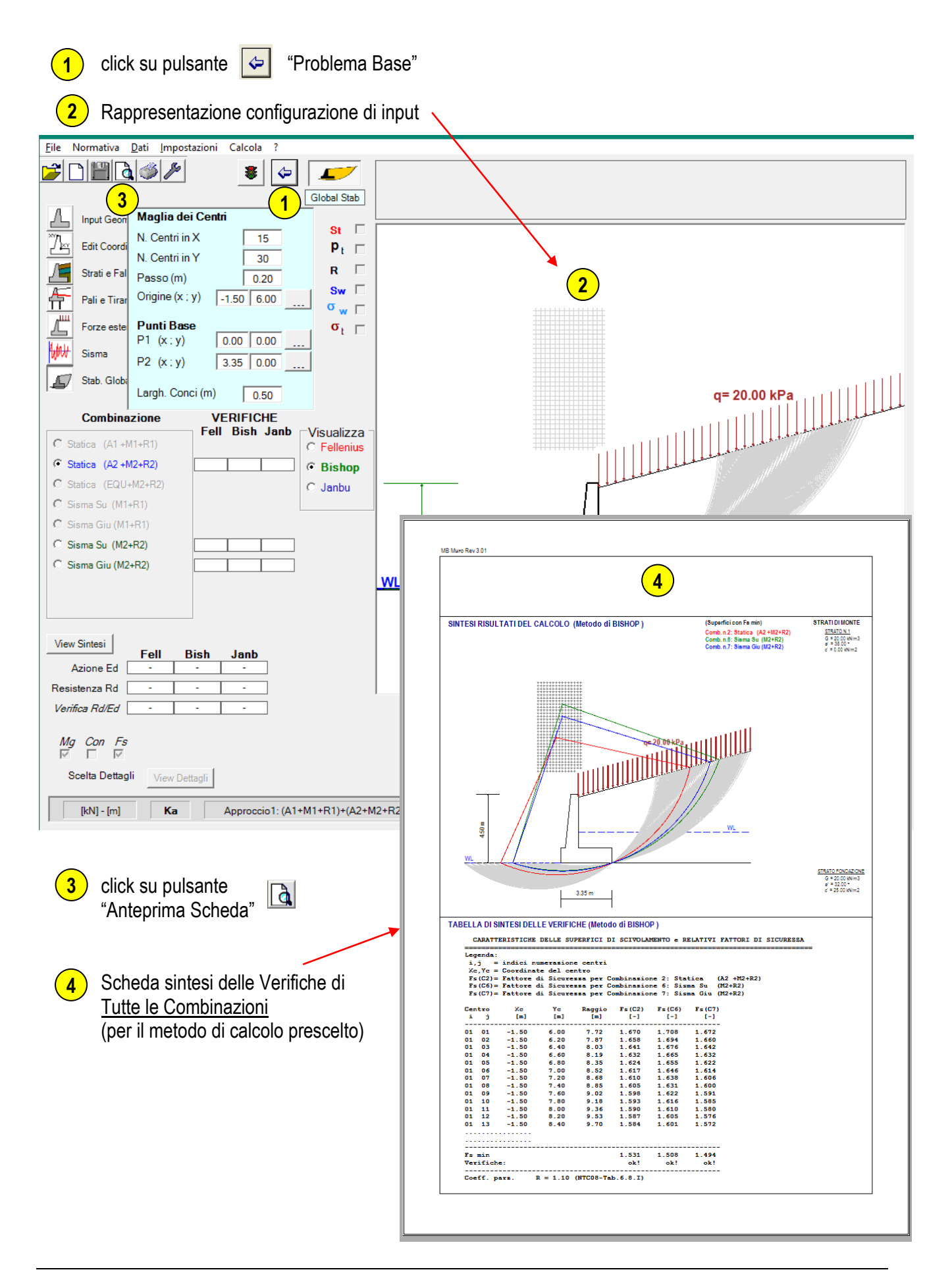

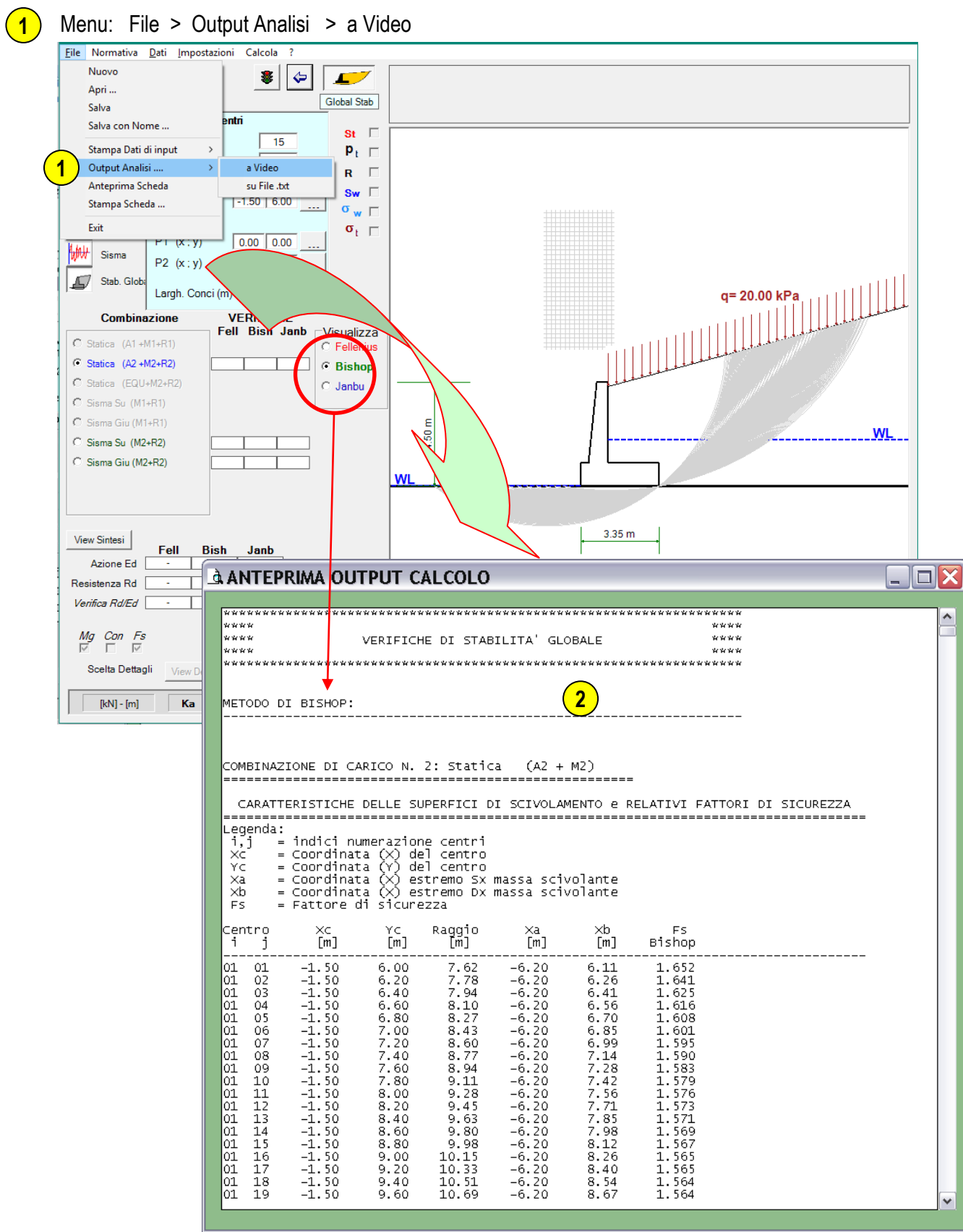

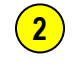

Output di Tutte le Elaborazioni e Verifiche per Tutte le Combinazioni (per il metodo di calcolo prescelto)

# **Definizione Geometria e Materiali**

#### <span id="page-28-1"></span><span id="page-28-0"></span>**Generazione geometria**

In generale, nei casi di più frequente applicazione, il muro è costituito da un solo materiale e di forma standardizzata; la "utility di generazione" consente di generare in automatico la sezione con l'input di poche grandezze di base.

Nel caso di sezioni di forma più complessa o della necessità di aggiungere più materiali alla sezione, sarà possibile successivamente editare nel dettaglio la geometria generata dalla precedente utility.

Nelle pagine che seguono viene illustrato passo passo un esempio completo, dalla generazione fino all'analisi e stampa dei risultati. I concetti descritti valgono per qualsiasi tipologia di muro.

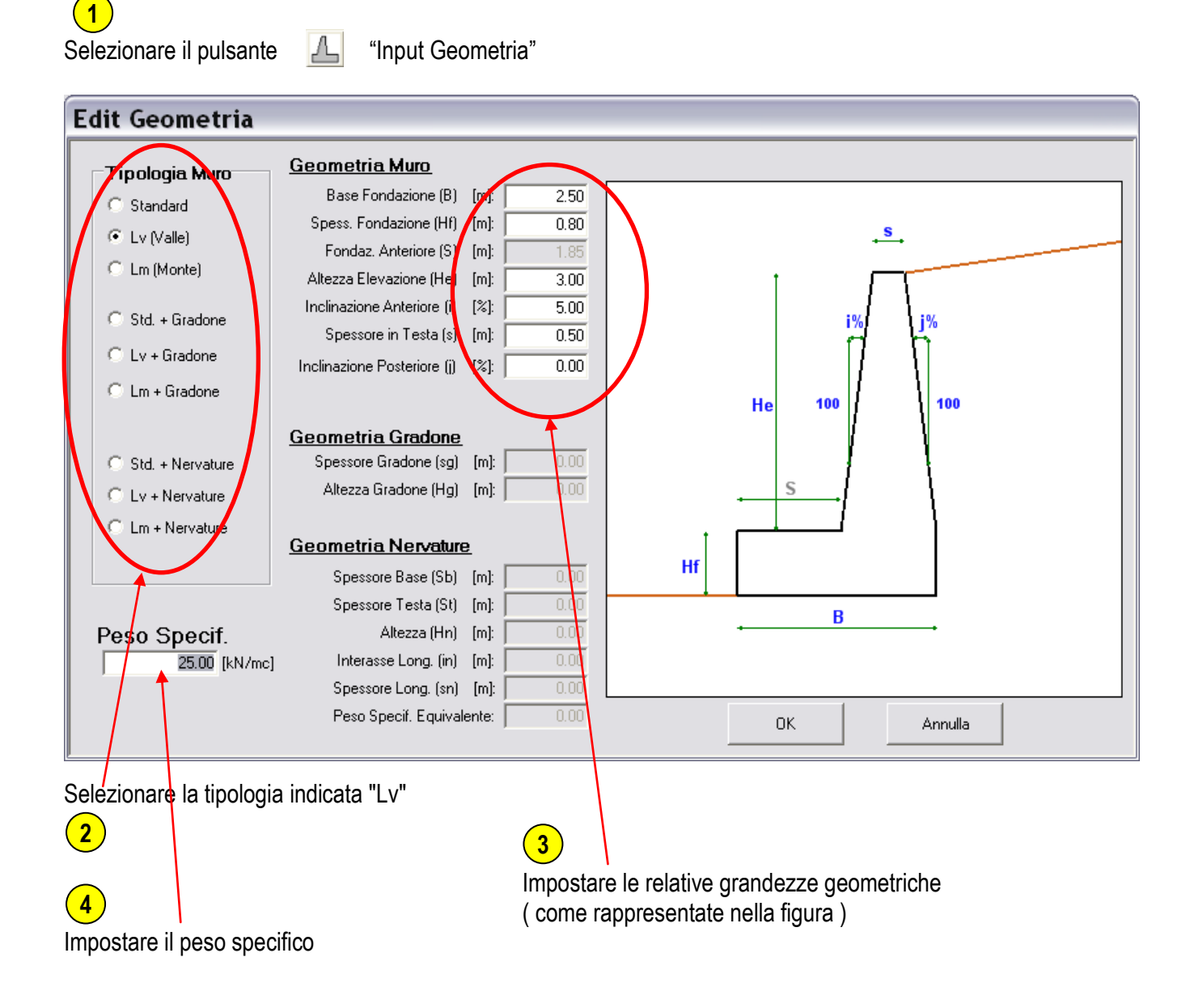

Sono disponibili le seguenti tipologie:

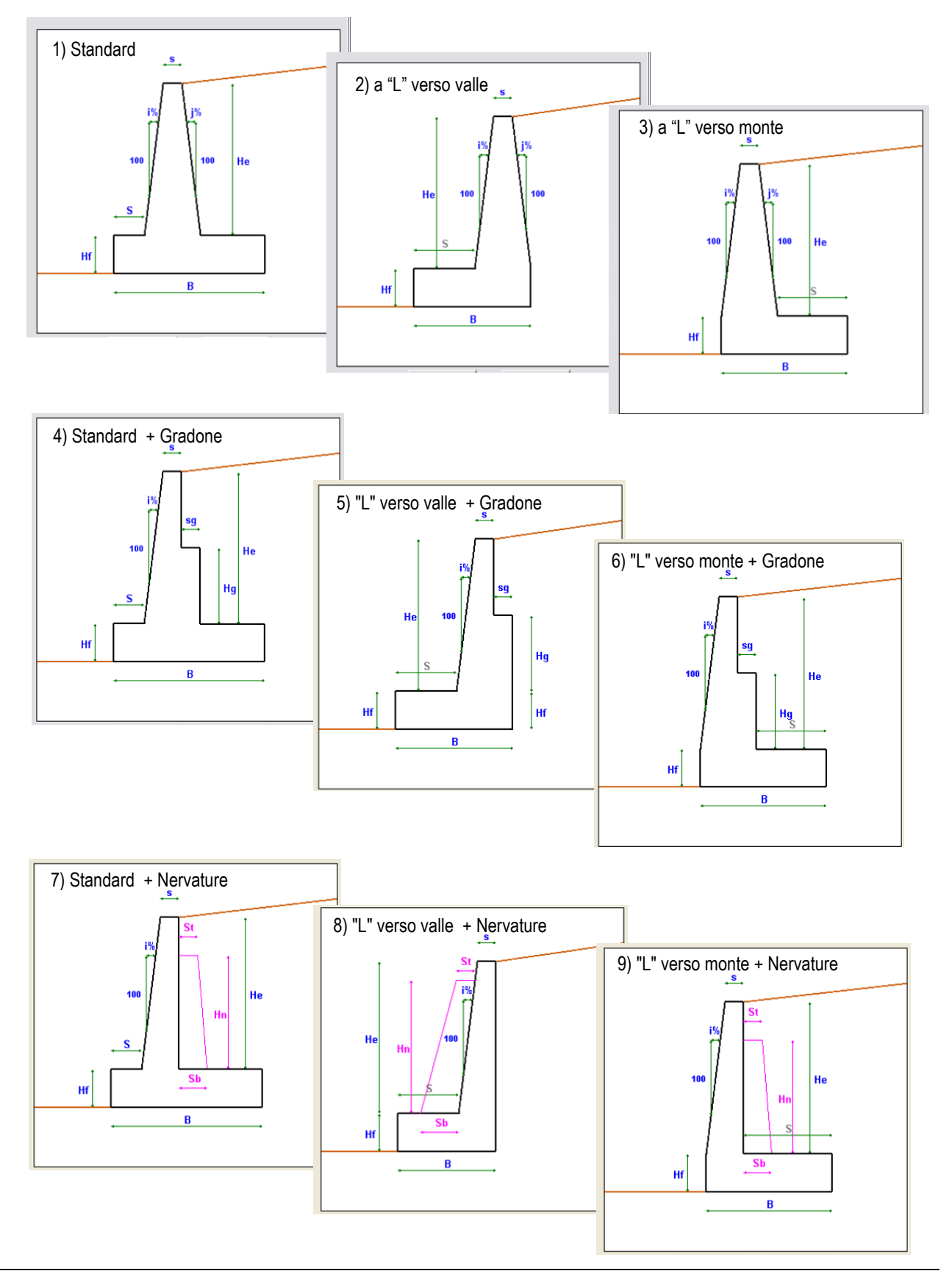

#### **NOTA1:**

Per le ultime 3 tipologie di muro, che prevedono nervature, vengono in realtà generati in automatico due materiali; l'area relativa alla nervatura infatti viene trattata come secondo materiale in quanto a tale area viene attribuito un peso specifico equivalente a metro di sviluppo lineare di muro:

 $\gamma$ equivalente =  $\gamma_M \cdot s / int$ 

dove:  $\gamma_M$  = p.s. del muro s = spessore delle nervature int = interasse tra le nervature

Nella convenzione suddetta si assume che le nervature siano costituite dallo stesso materiale di cui è costituito il muro (es. calcestruzzo); se il materiale fosse diverso (ossia con un diverso valore di  $\gamma_M$ ) sarà comunque possibile modificarne in seguito il peso specifico equivalente.

#### **NOTA2:**

Il peso relativo al materiale base di cui è costituito il muro (Materiale n. 1) è assunto come "carico permanente di tipo strutturale"; i pesi relativi ai materiali aggiuntivi (tra i quali anche il materiale delle nervature) possono invece essere definiti come altre tipologie di azione (permanenti non strutturali, variabili, ….).

#### <span id="page-31-0"></span>**Geometrie complesse**

Qualora si presenti la necessità di adottare una forma della sezione diversa da quelle standard precedentemente descritte, oppure semplicemente quando si voglia aggiungere un secondo materiale (ad esempio un rivestimento in pietra come carico permanente non strutturale) è possibile modificare la sezione creata intervenendo sia sulla forma della sezione sia sul numero e forma di materiali aggiuntivi.

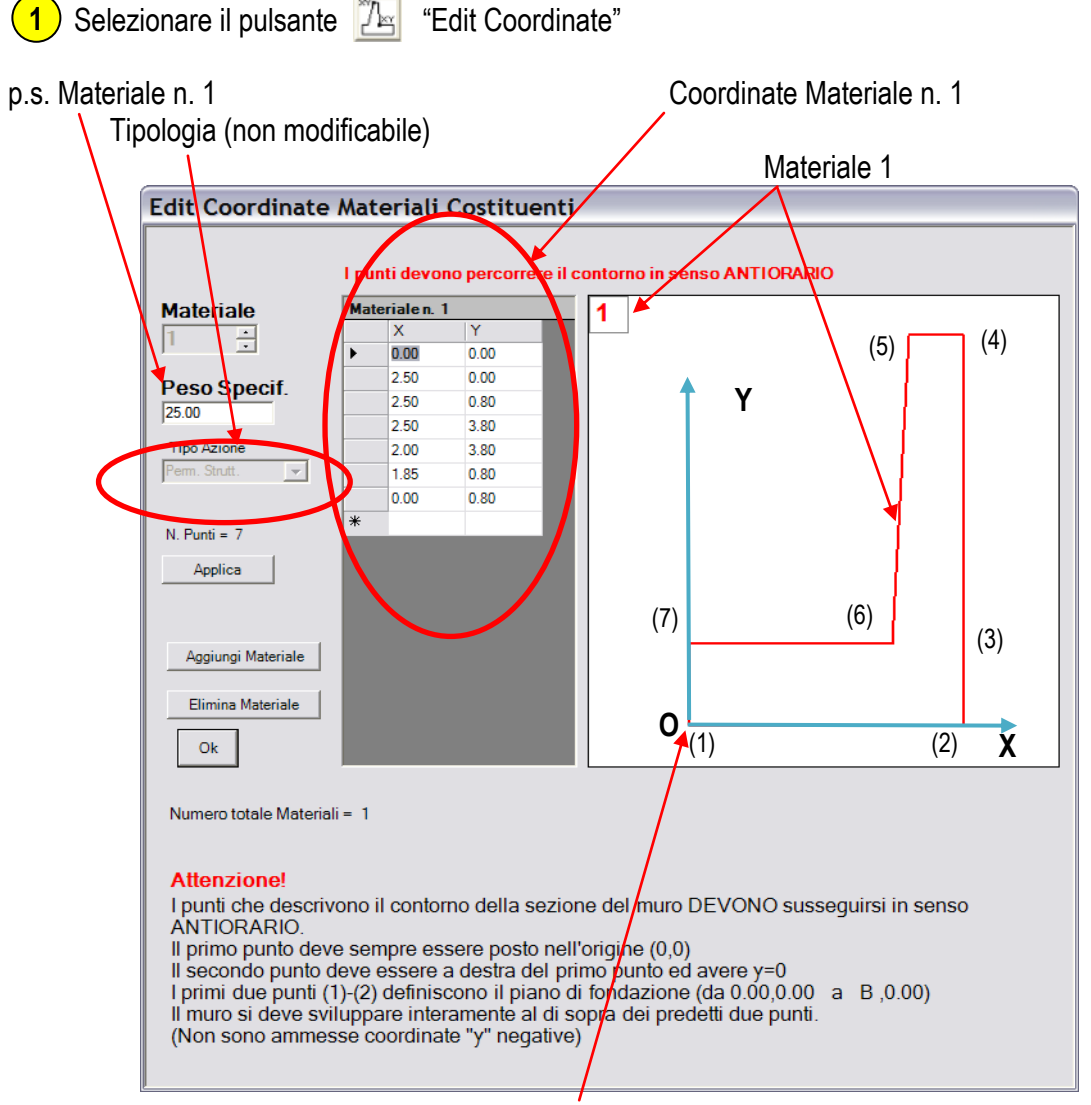

Origine del sistema di coordinate

La geometria del muro, e di eventuali ulteriori materiali costituenti, è gestita dal programma mediante le coordinate (x,y) di tutti i vertici del poligono che descrivono la sezione relativa; l'origine del sistema di coordinate è posta coincidente con l'estremo sinistro della base di appoggio della fondazione (punto di ribaltamento del muro).

Intervenire nella tabella delle coordinate per modificare, aggiungere o eliminare punti del contorno della sezione.

- 1) selezionare una riga
- 2) tasto Dx del mouse (apre menu modifica)

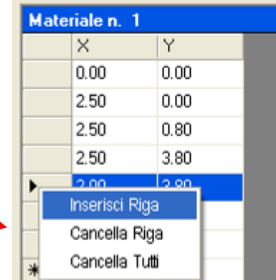

Modificare quindi le coordinate come da tabella e figura seguente

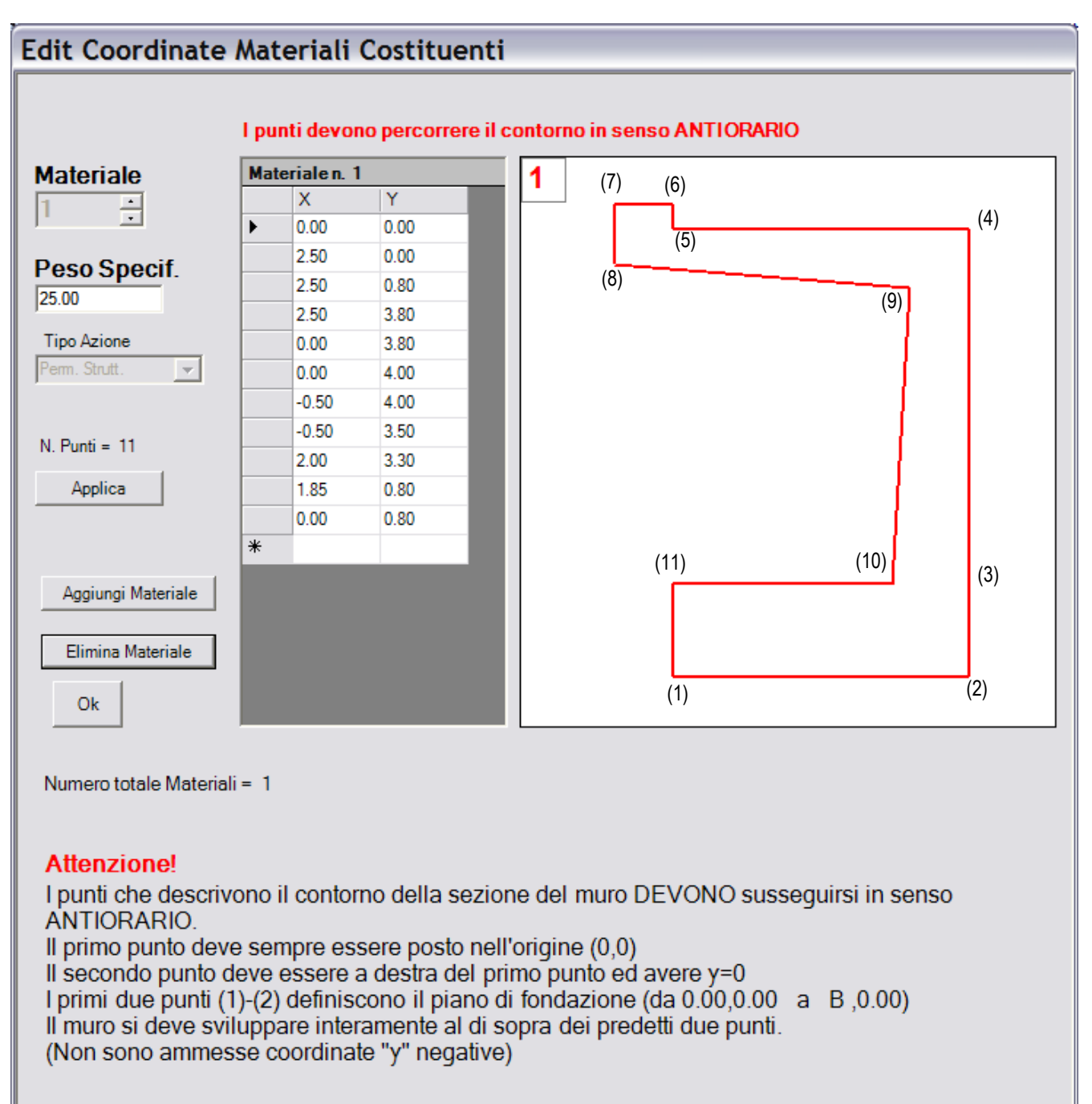

#### **Note importanti:**

I punti che descrivono il contorno della sezione devono susseguirsi in senso ANTIORARIO I primi due punti del contorno (1) e (2) definiscono la base di appoggio del muro (piano di fondazione) Il punto n. (1) deve essere sempre posto nell'origine (0,0) Il punto n. (2) deve sempre avere Y=0 (base orizzontale).

## <span id="page-33-0"></span>**Aggiunta di Materiali**

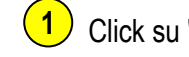

Click su "Aggiungi Materiale" (Rivestimento in pietra)

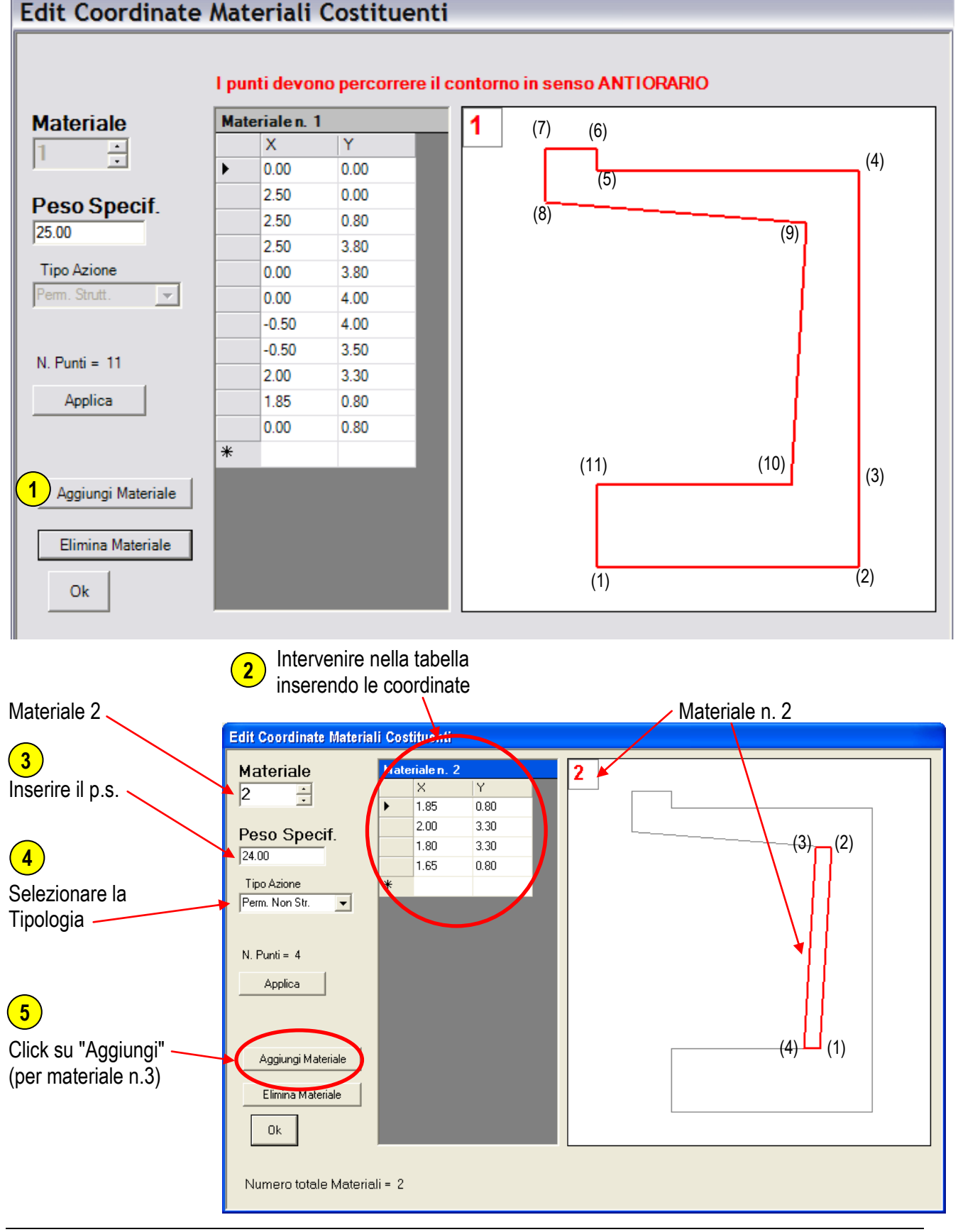

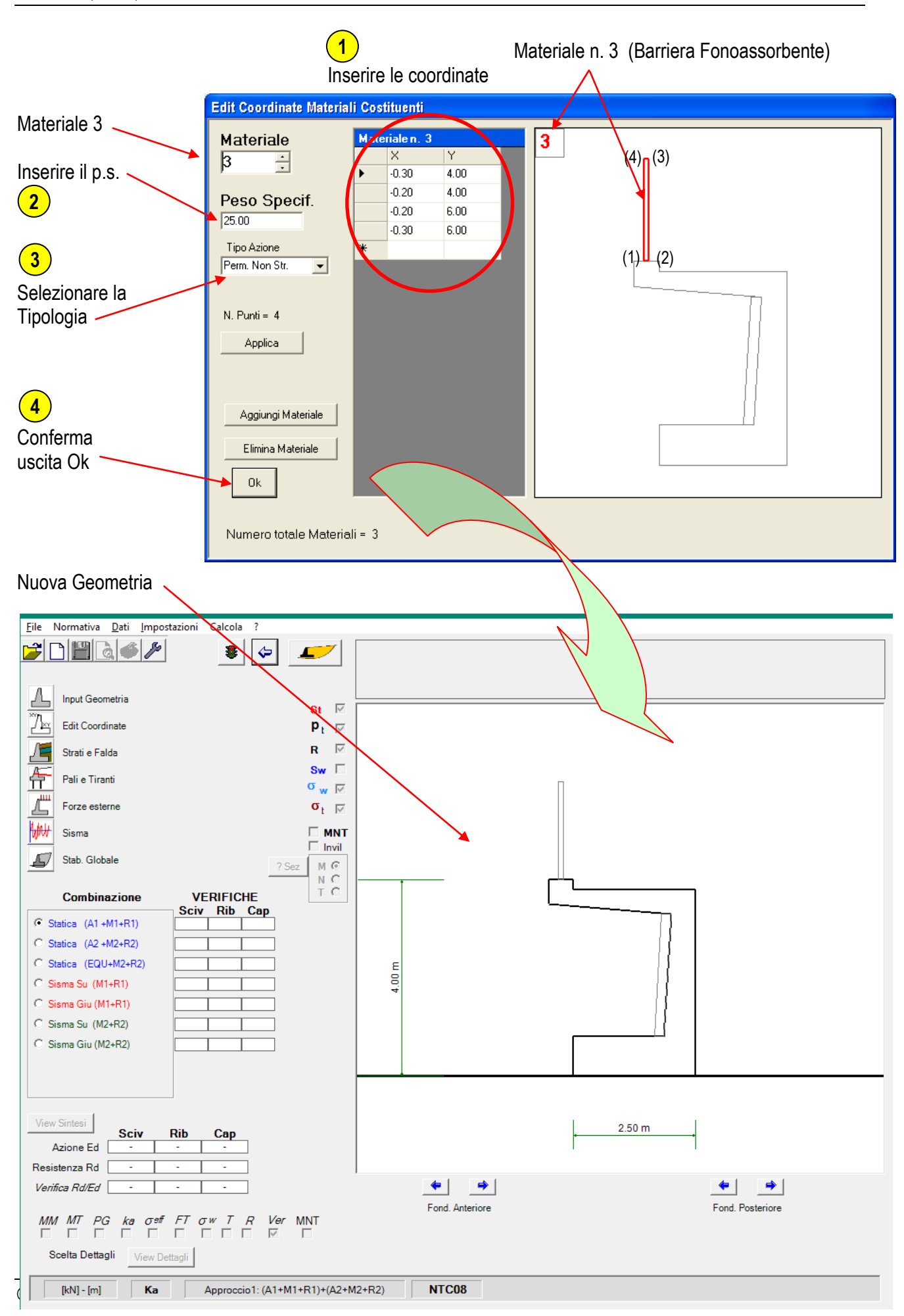

# **Strati di terreno e falda**

<span id="page-35-0"></span>click su pulsante  $\sqrt{r}$  "Strati e Falda" **1**

> inserire i dati relativi agli strati di terreno a tergo del muro come in tabella **2**

- **Nota 1**: I parametri geotecnici assegnati in questa tabella sono quelli "caratteristici"; i valori "di calcolo" saranno determinati dal programma applicando i relativi coefficienti parziali di sicurezza previsti dalla norma.
- **Nota 2**: Gli strati vanno inseriti in sequenza dal basso verso l'alto a partire dal piano di fondazione (verificare che la somma degli spessori non superi l'altezza del muro)

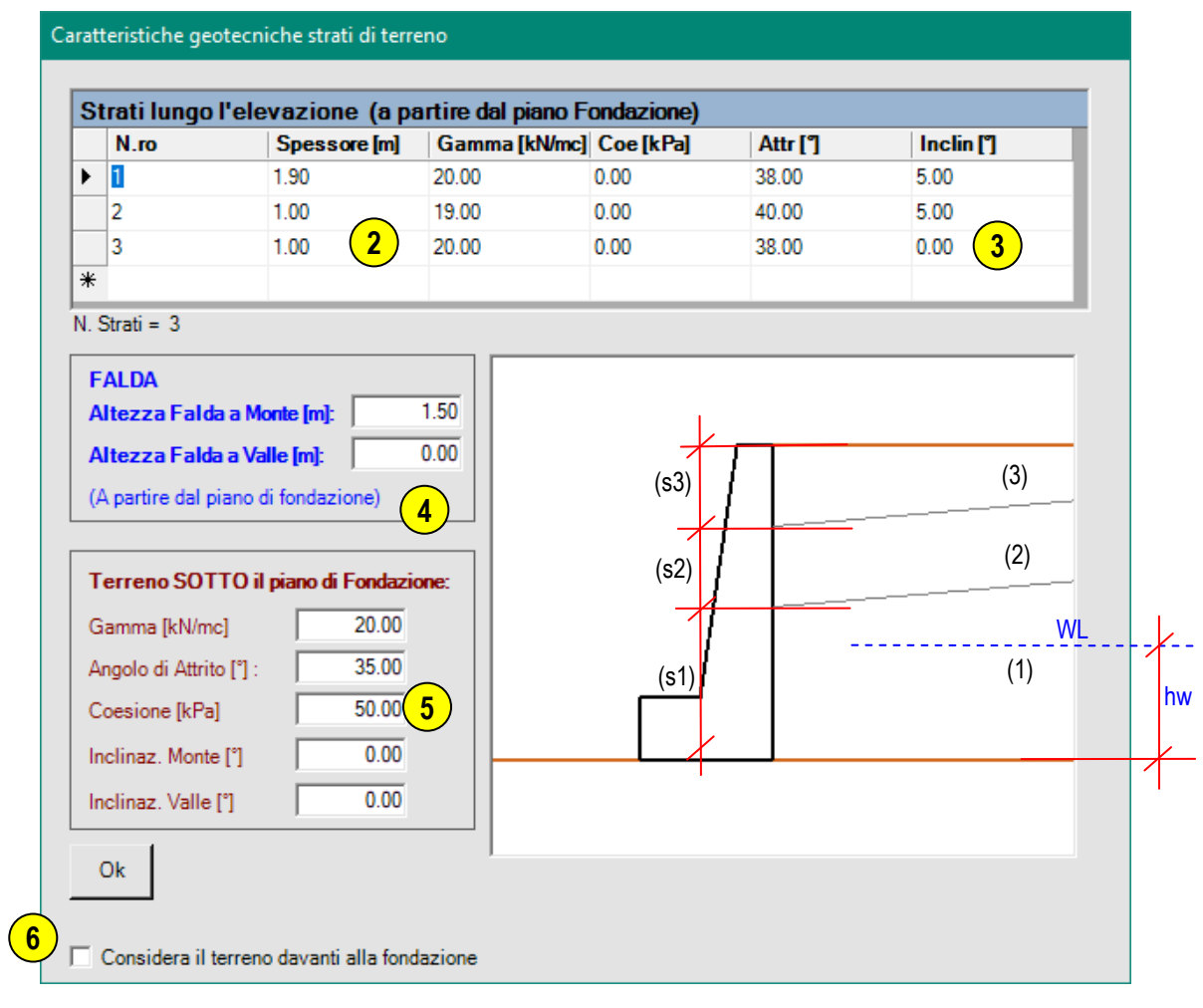

L'inclinazione degli strati è positiva se verso l'alto **3**

L'inclinazione assegnata all'ultimo strato (strato 3) rappresenta l'inclinazione della superficie

Il livello della falda (hw) va assegnato rispetto al piano di fondazione. **Nota**: **4**

Se si lascia l'altezza di falda = 0.00 il relativo livello sarà posto sul piano di fondazione; le verifiche di capacità portante della fondazione saranno condotte in condizioni "non drenate" ossia in presenza dell'acqua nel terreno posto al di sotto della fondazione.

Per effettuare le verifiche in condizioni drenate (assenza di falda) occorre porre il livello dell'acqua ad una profondità superiore almeno a metà larghezza della fondazione (impostando un valore negativo. Es. -20.00 m)
Il terreno presente al di sotto del piano di fondazione è assunto infinitamente esteso. I parametri geotecnici relativi sono utilizzati per il calcolo della capacità portante. **5**

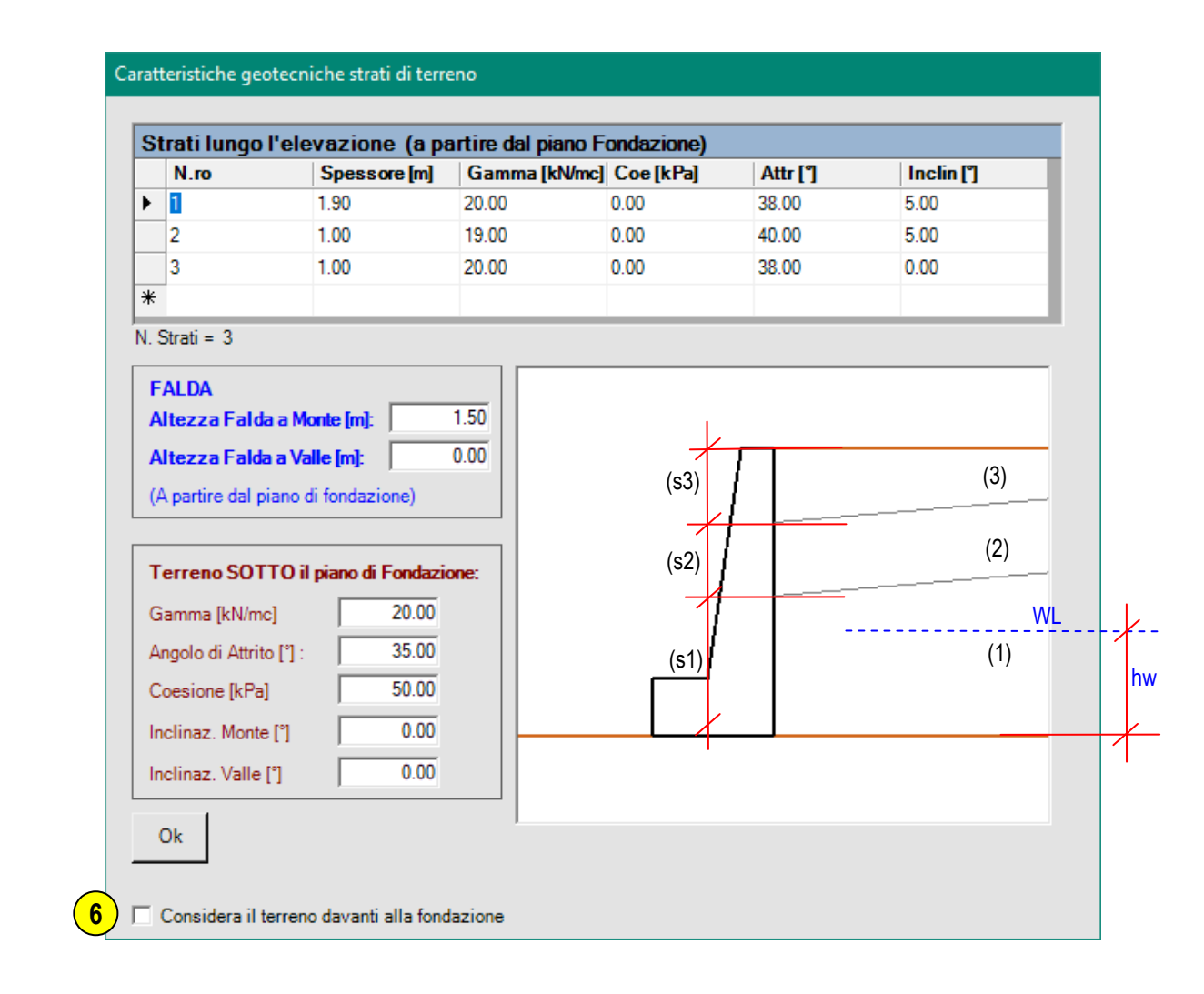

**6**

Chekkando la casella in basso a sx é inoltre possibile definire, in modo analogo a quanto fatto per il terreno a monte, anche una stratificazione a valle, in affiancamento alla fondazione del muro.

In questo caso, come sarà spiegato successivamente, si potrà definire se considerare tale terreno solo come sovraccarico presente sul piano di fondazione, come contributo agli effetti della capacità portante, o se considerarne anche la resistenza passiva agli effetti della traslazione.

Durante la fase di inserimento dei dati in tabella è inoltre possibile:

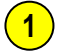

Selezionare una riga

Click con tasto destro del mouse per "inserire" o "eliminare" una riga di dati **2**

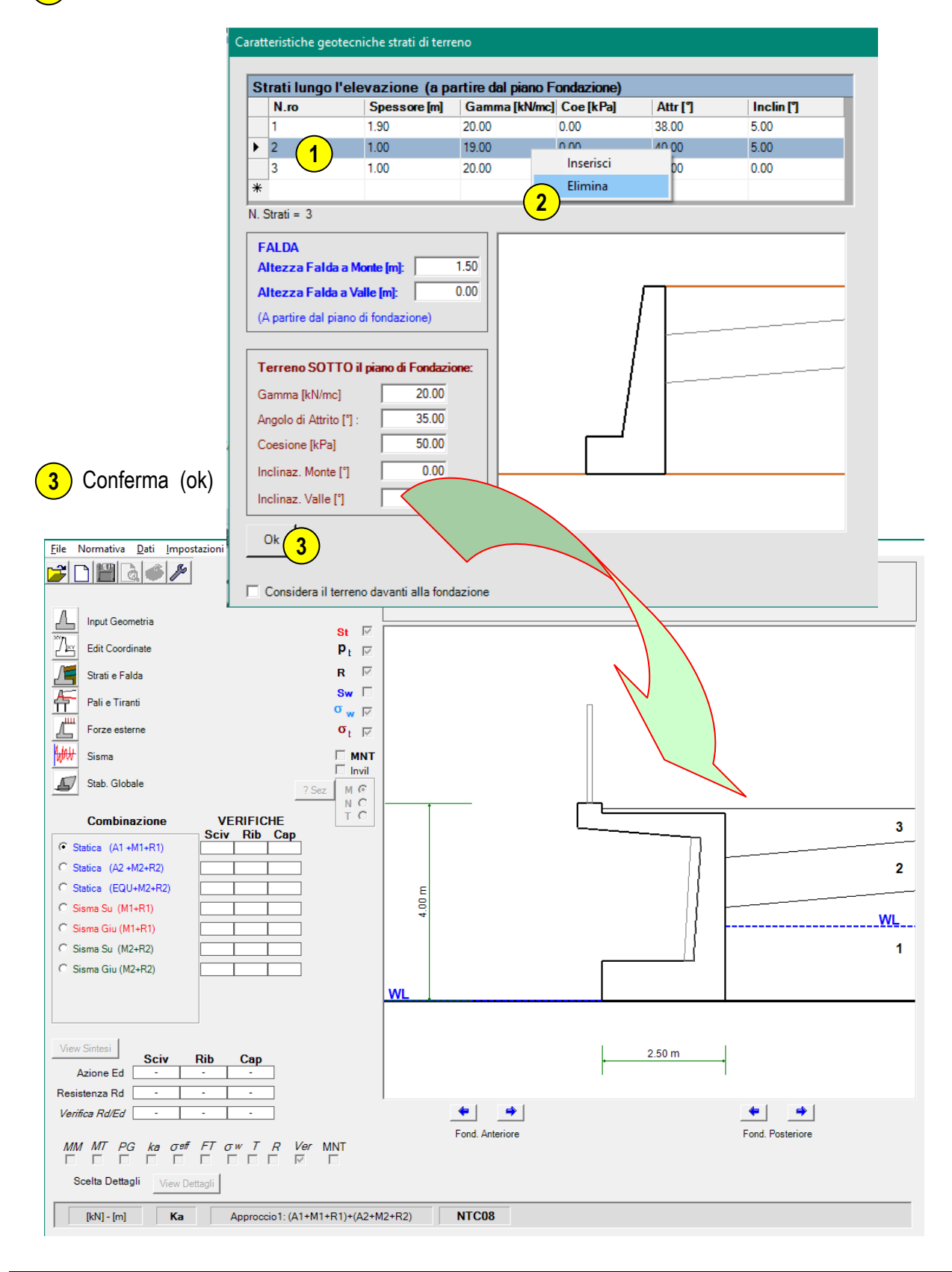

## **Pali di fondazione**

### **Tipologia e geometria**

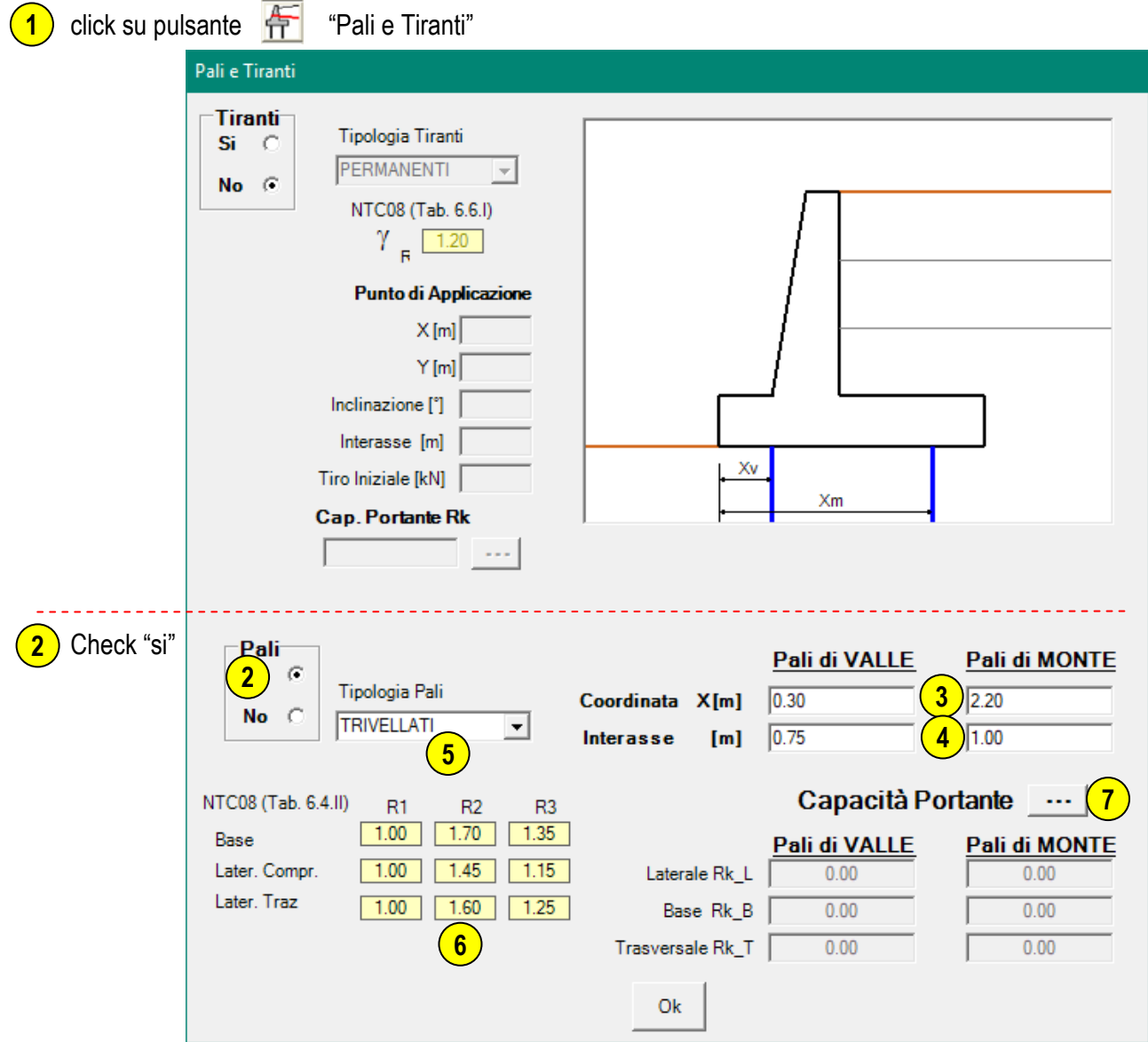

- **3** Specificare la posizione dei pali di valle "xv" e dei pali di monte "xm" rispetto all'origine (estremo di valle della fondazione)
- Inserire i valori dell'interasse longitudinale tra i pali "iv" (valle) e "im" (monte) **4**
- Selezionare la tipologia dal menu a scomparsa **5**
- A seconda della tipologia di pali selezionata vengono riprodotti in tabella i valori dei coefficienti di **6** sicurezza parziali previsti dalla norma
	- Click sul tasto **per accedere alla definizione della portanza del singolo palo**

**7**

### **Caratteristiche di portanza**

I valori portata da inserire in questa sezione sono quelli relativi al singolo palo.

La definizione dei valori di portata è a carico dell'utente.

**1**

Inserire i valori della portata laterale e della portata alla base (calcolati sulla base delle caratteristiche geotecniche degli strati di terreno attraversati, della lunghezza e diametro del palo, ecc…) La resistenza laterale (per carichi trasversali) dovrebbe essere determinata mediante una valutazione della interazione palo-terreno.

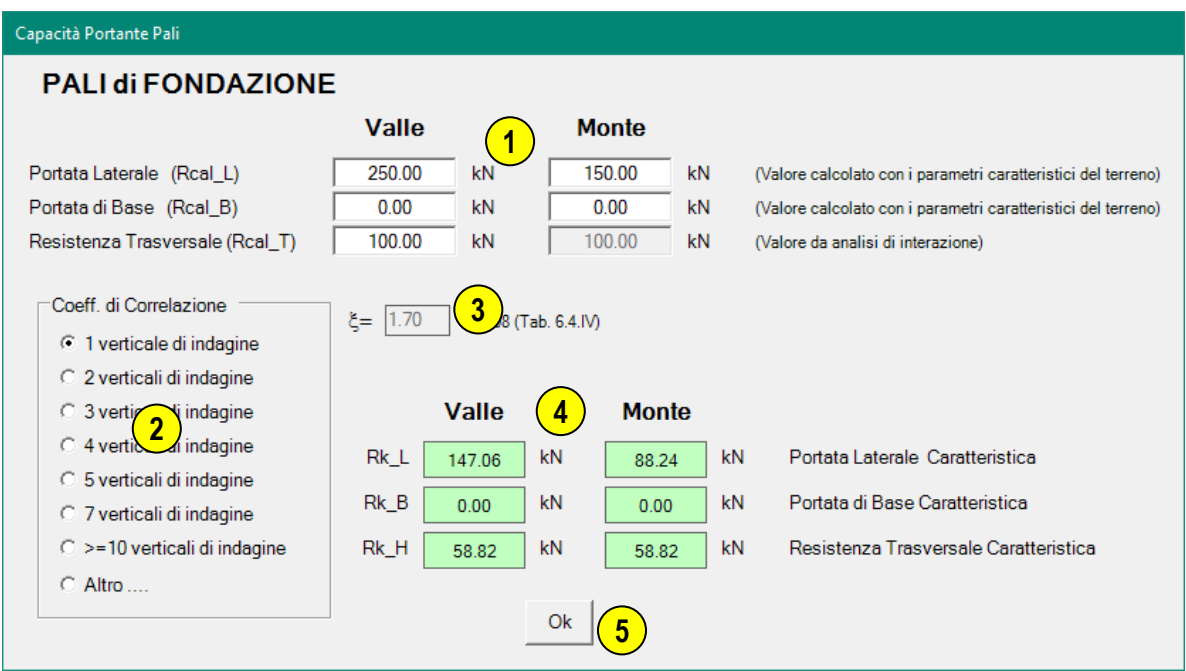

Selezionare il caso più appropriato a definire il grado di conoscenza delle caratteristiche stratigrafiche **2**

Viene evidenziato il coefficiente di correlazione relativo al caso selezionato

Vengono calcolati i relativi valori "caratteristici" di capacità portante:

 $Rk$  L = Rcal  $L / \xi$  Laterale  $Rk$  B = Rcal B /  $\xi$  Base  $Rk_H = \text{Real}_T / \xi$  Trasversale

Confermare (ok) **5**

#### **NOTA:**

**3**

**4**

I valori di portata inseriti in questa sezione sono utilizzati per le verifiche di resistenza dei pali di fondazione con solo riferimento all'aspetto "Geotecnico"; le verifiche di tipo strutturale devono essere effettuate dall'utente in relazione alle caratteristiche di resistenza della sezione e dei materiali prescelti (ad es. micropalo con armatura metallica tubolare, palo in c.a. con gabbia di armatura, ecc…).

Si noti che è possibile assegnare portate diverse tra i pali di valle e quelli di monte (nel caso in cui, ad esempio, i pali di monte siano più corti rispetto a quelli di valle).

La sola resistenza Trasversale (a taglio in testa) deve essere uguale sia per i pali di valle che quelli di monte.

# **Tiranti di ancoraggio**

## **Tipologia e geometria**

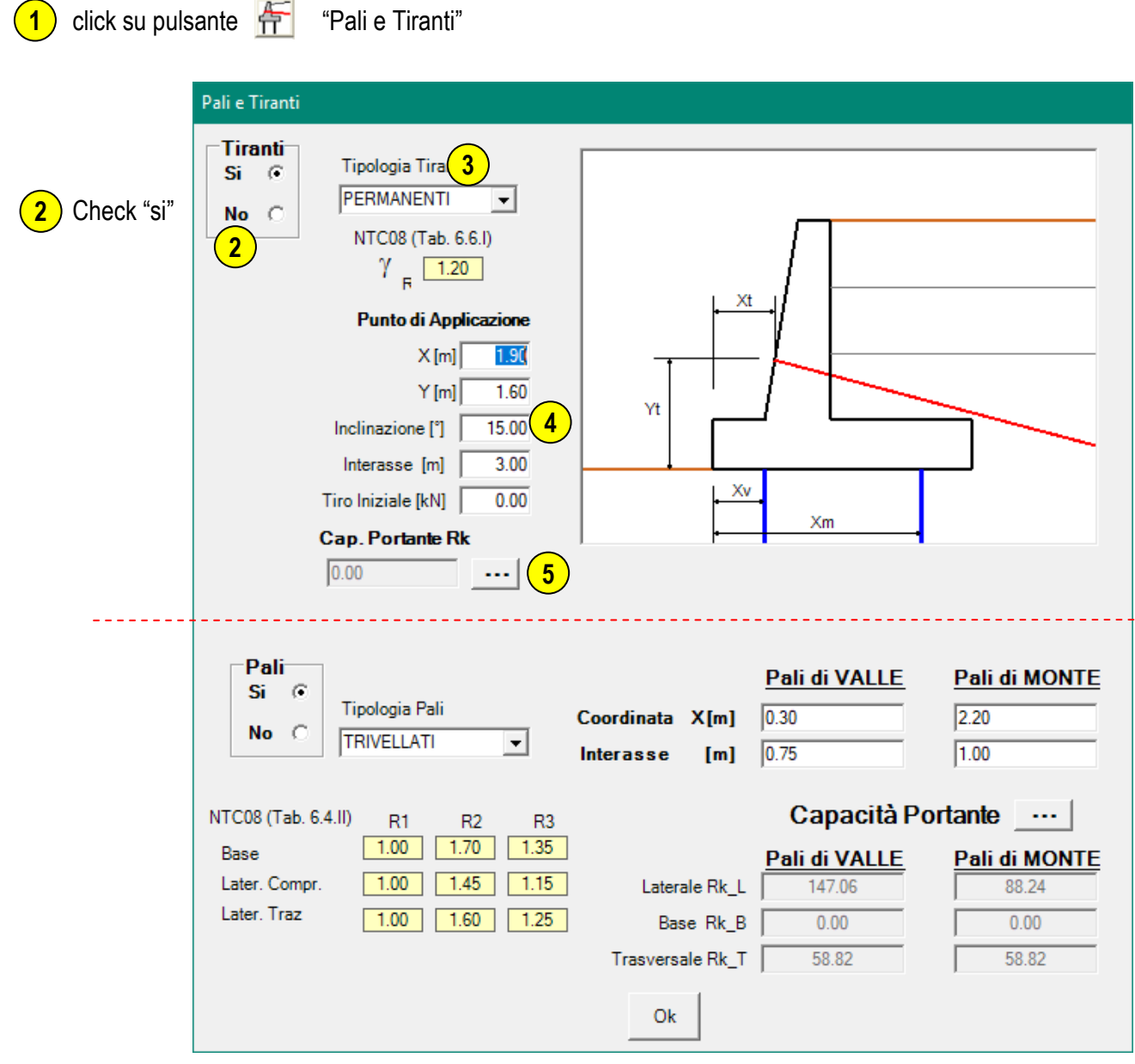

3) Selezionare la tipologia di tiranti dal menu a scomparsa

Specificare le coordinate del punto di ancoraggio sul muro "xt, yt" rispetto all'origine (estremo di valle della fondazione); l'inclinazione dei tiranti (positiva se verso il basso); l'interasse longitudinale tra i tiranti (m); l'eventuale valore del precarico (tiro iniziale) **4**

Click sul tasto **per accedere alla definizione della portanza del singolo tirante 5**

### **Caratteristiche di portanza**

I valori portata da inserire in questa sezione sono quelli relativi al singolo tirante.

La definizione del valore di portata è a carico dell'utente.

Inserire il valore della portata (calcolato sulla base delle caratteristiche geotecniche degli strati di terreno attraversati, della lunghezza, profondità e diametro del tratto di fondazione del tirante, ecc…) **1**

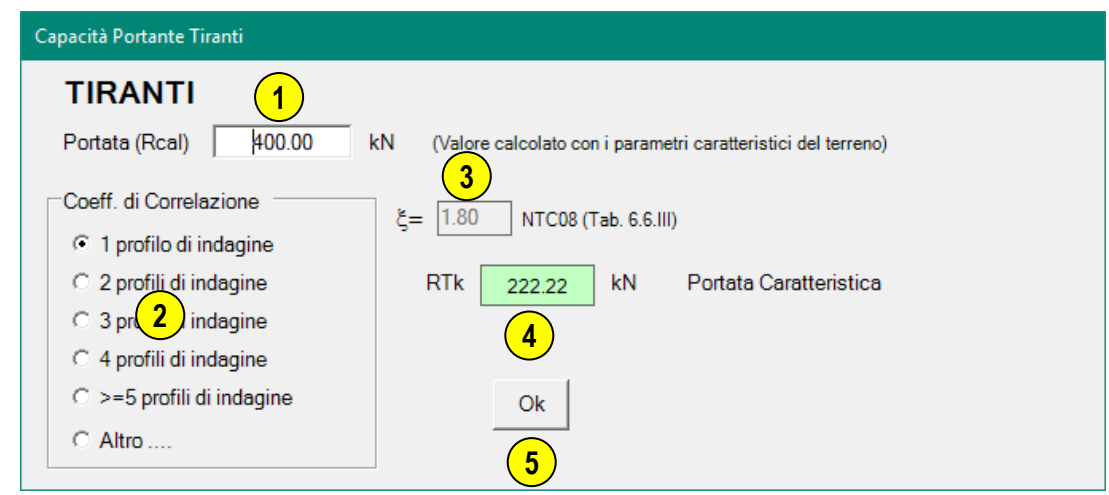

Selezionare il caso più appropriato a definire il grado di conoscenza delle caratteristiche stratigrafiche **2**

Viene evidenziato il coefficiente di correlazione relativo al caso selezionato **3**

Viene calcolato il relativo valore "caratteristico" di capacità portante: RTk = Rcal / ξ **4**

Confermare (ok) **5**

#### **NOTA:**

Il valore della portata inserito in questa sezione viene utilizzato per le verifiche di resistenza a sfilamento del tirante con solo riferimento all'aspetto "Geotecnico"; le verifiche di tipo strutturale devono essere effettuate dall'utente in relazione alle caratteristiche di resistenza della sezione e dei materiali adottati (ad es. tirante attivo a trefoli, barre di ancoraggio, ecc….).

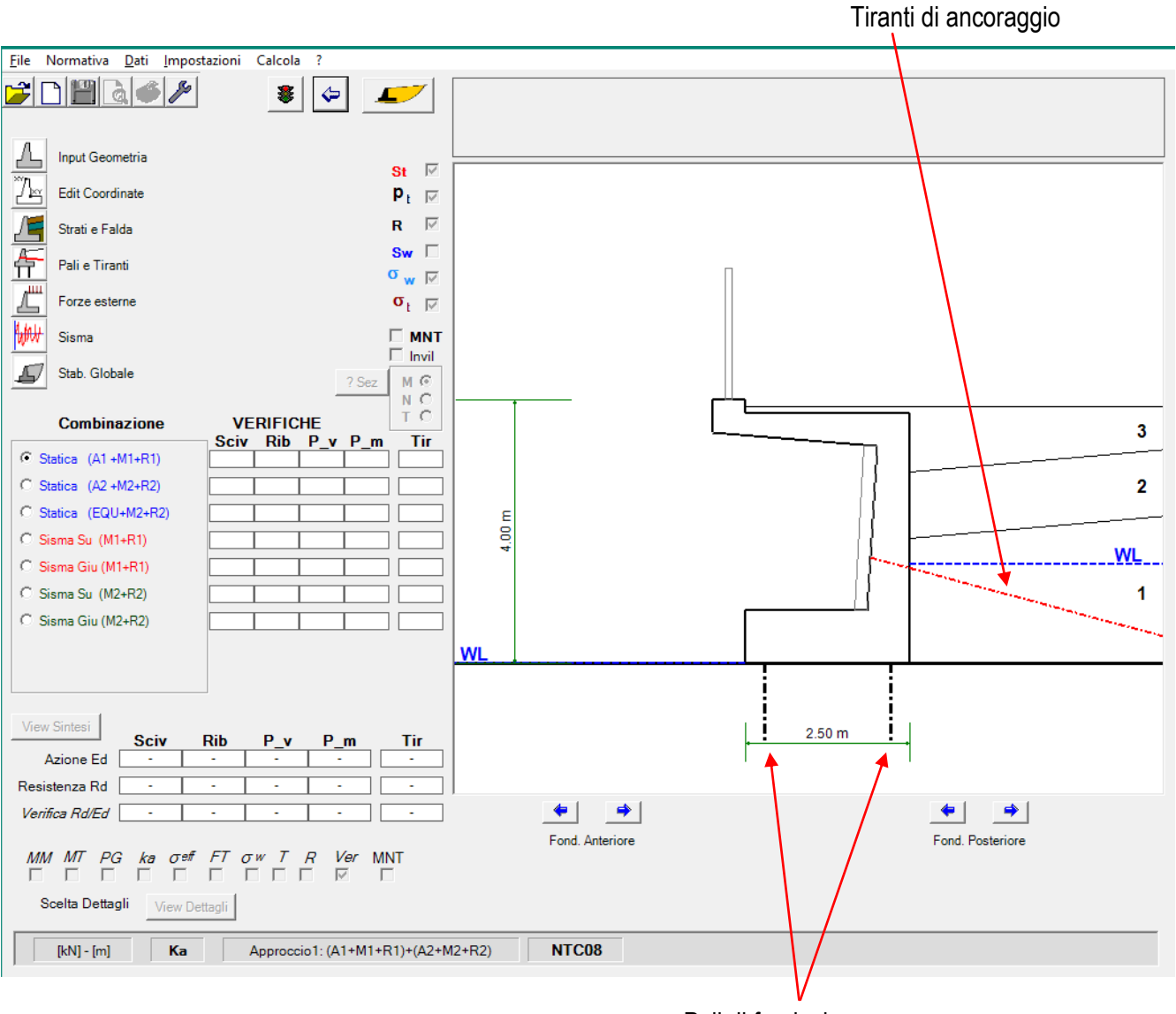

Pali di fondazione

## **Carichi esterni**

### **Convenzioni e segni**

Per carichi esterni si intendono tutte quelle eventuali azioni aggiuntive agenti sull'opera di sostegno oltre alle spinte del terreno e dell'acqua di falda; tra i carichi esterni viene annoverato anche il sovraccarico agente sulla superficie del terrapieno al quale corrisponde una maggiorazione delle spinte del terreno sul muro.

I carichi esterni applicabili all'opera di sostegno, definiti in questa sezione, possono essere:

- Fx: Forze Orizzontali (positive se rivolte verso destra, ossia nel senso positivo delle x)
- Fy: Forze Verticali (positive se rivolte verso l'alto, ossia nel senso positivo delle y)
- Ce: Coppie (positive se agenti in senso orario, ossia stabilizzanti)
- q: Sovraccarico sulla superficie (positivo se rivolto verso il basso, secondo la convenzione classica)

Ogni azione deve essere definita, oltre che dal valore e segno della sua intensità, anche mediante il relativo punto di applicazione tramite le coordinate (x,y).

Il sistema di riferimento (x,y) è quello già descritto nel capitolo relativo alla geometria del muro: l'origine (0,0) è posta coincidente con il punto di valle della fondazione del muro (punto di ribaltamento) con l'asse (x) verso destra e l'asse (y) verso l'alto.

Unica eccezione è quella rappresentata dal sovraccarico che, per assunto, viene applicato sulla superficie del terrapieno; con il metodo di calcolo standard (Mononobe-Okabe) il sovraccarico è assunto agente sull'intera estensione del profilo superiore.

A ciascuna azione è possibile associare la relativa tipologia, in accordo a quanto previsto dalle NTC '08:

- 1. Permanente Strutturale
- 2. Permanente NON Strutturale
- 3. Variabile
- 4. Custom (1)

oltre che il relativo "coefficiente di partecipazione sismica"(2)  $\Psi$ <sub>2</sub>

- **NOTA 1**: Dal momento che non è possibile prevedere a priori la natura di tutte le possibili azioni esterne aggiuntive, è prevista una ulteriore tipologia "custom" (utente) alla quale l'utente può associare coefficienti parziali di combinazione personalizzati.
- **NOTA 2**: Per coefficiente di partecipazione sismica si intende l'aliquota dell'azione da considerare agente in caso di sisma. Ad esempio se il sovraccarico sul terrapieno è quello rappresentato dai veicoli su un'area parcheggio, la quota parte di tale sovraccarico da considerare nelle combinazioni sismiche potrà essere pari al 60% ( $\psi_2$  = 0.60); se la superficie è quella di una sede stradale tale aliquota potrebbe essere ridotta ( $\psi_2$  = 0.20); se una forza applicata rappresenta l'azione del vento su una barriera presente in testa al muro, il relativo coefficiente di partecipazione in condizioni sismiche è nullo (ψ<sub>2</sub> = 0.00). (NTC'08 – Tab. 2.5.I)

Ogni azione viene considerata nel calcolo moltiplicandola per il relativo coefficiente di combinazione, quest'ultimo variabile a seconda che l'azione sia "*favorevole*" o "*sfavorevole*".

a tal proposito si evidenzia la seguente convenzione adottata dal programma:

azione "Favorevole": se tende a ribaltare il muro verso monte (stabilizzante) azione "Sfavorevole": se tende a ribaltare il muro verso valle (destabilizzante)

Tra le azioni *sfavorevoli* sono certamente presenti il sovraccarico sulla superficie (la parte che non grava direttamente sul muro), le spinte del terreno e quelle dell'acqua;

Tra le azioni *favorevoli* si annovera la parte di sovraccarico gravante sul muro, il peso proprio del muro e del terreno gravante su di esso.

Nelle combinazioni di carico sismiche, ogni azione viene moltiplicata per il relativo coefficiente di partecipazione sismica "ψ2", secondo lo schema seguente:

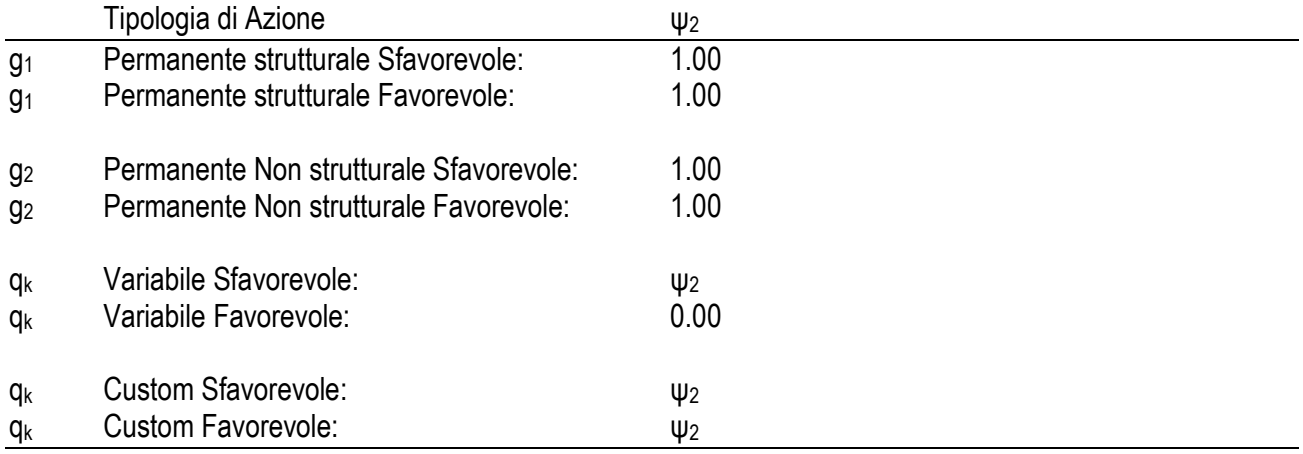

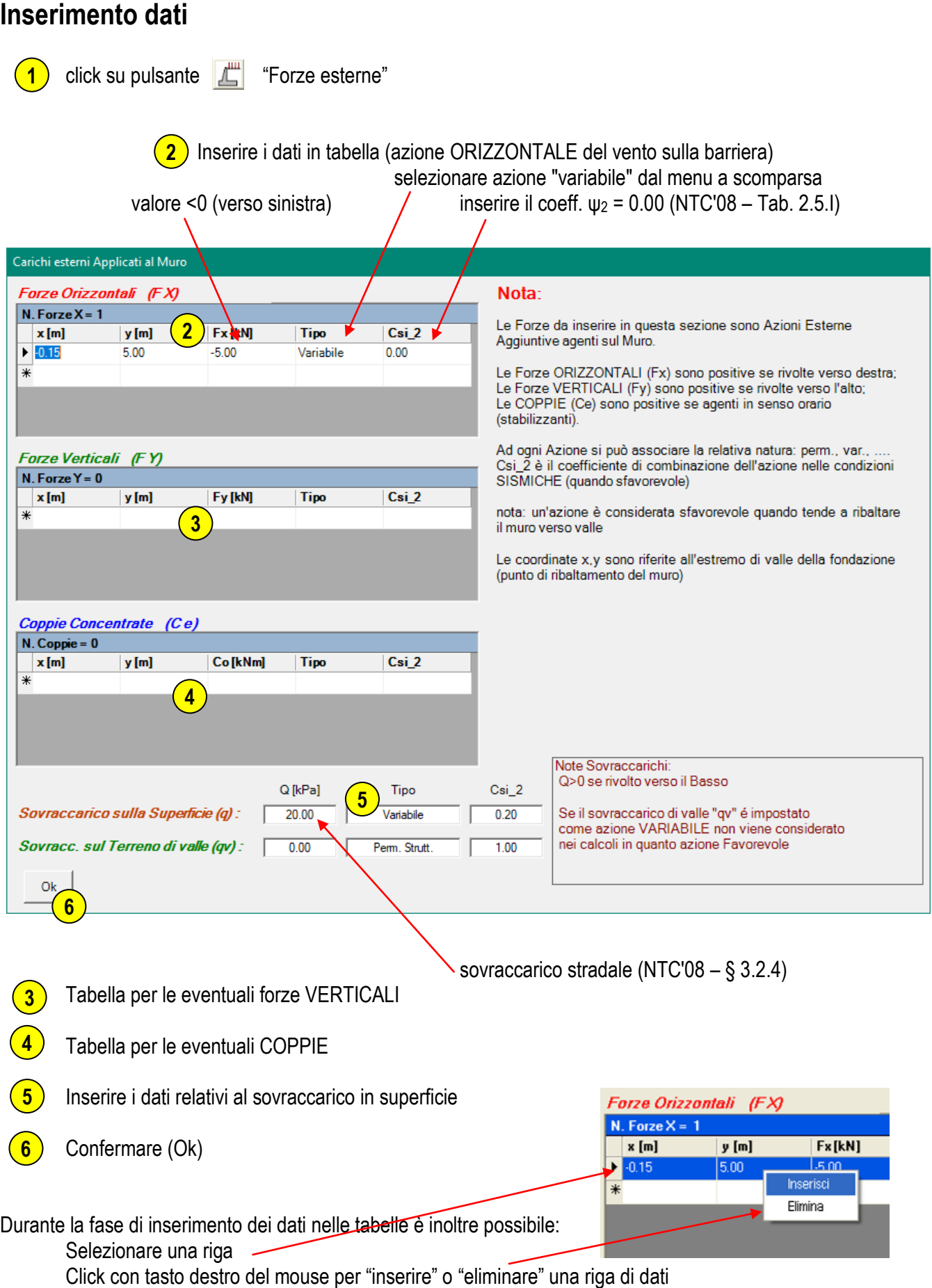

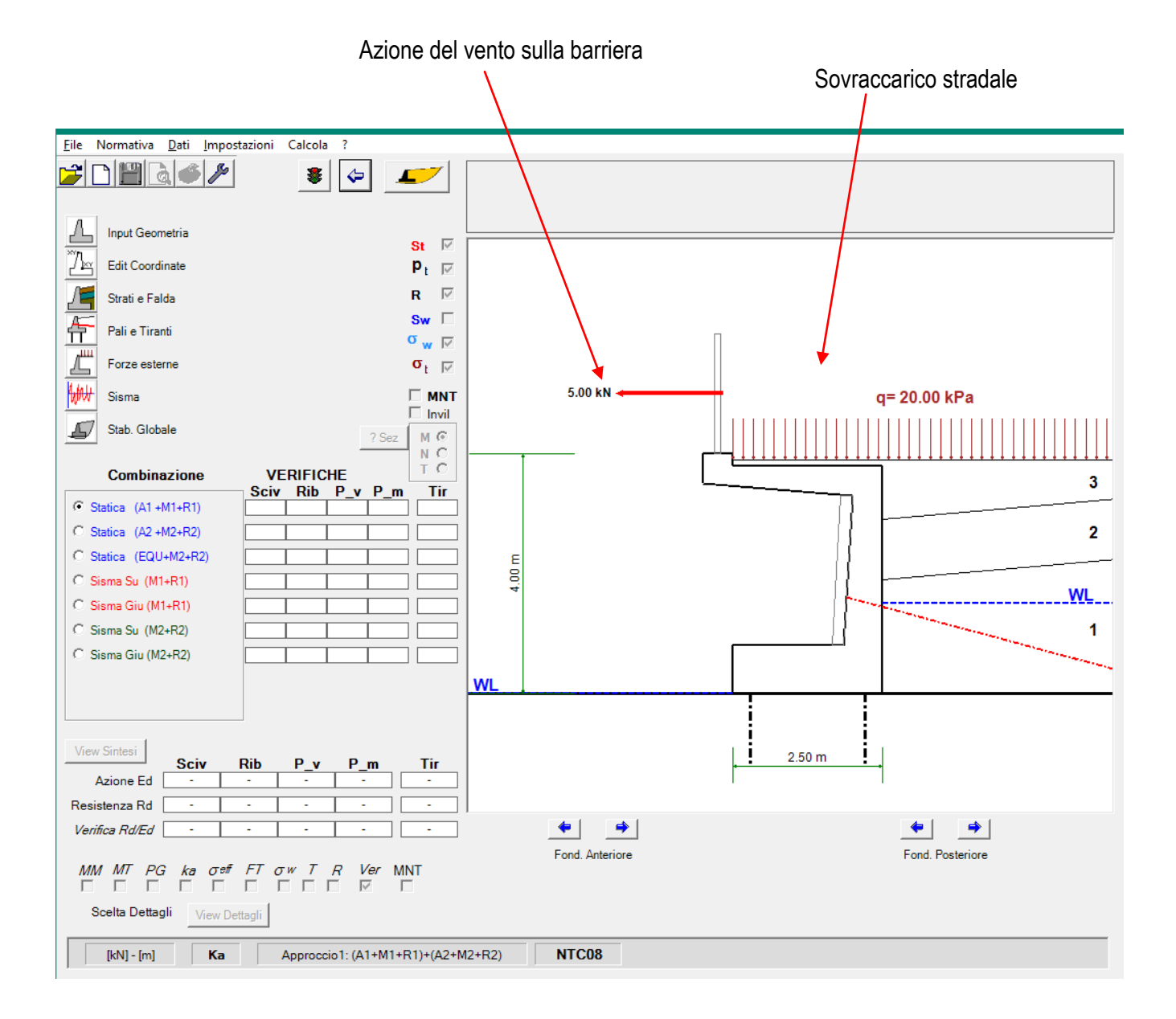

## **Sisma**

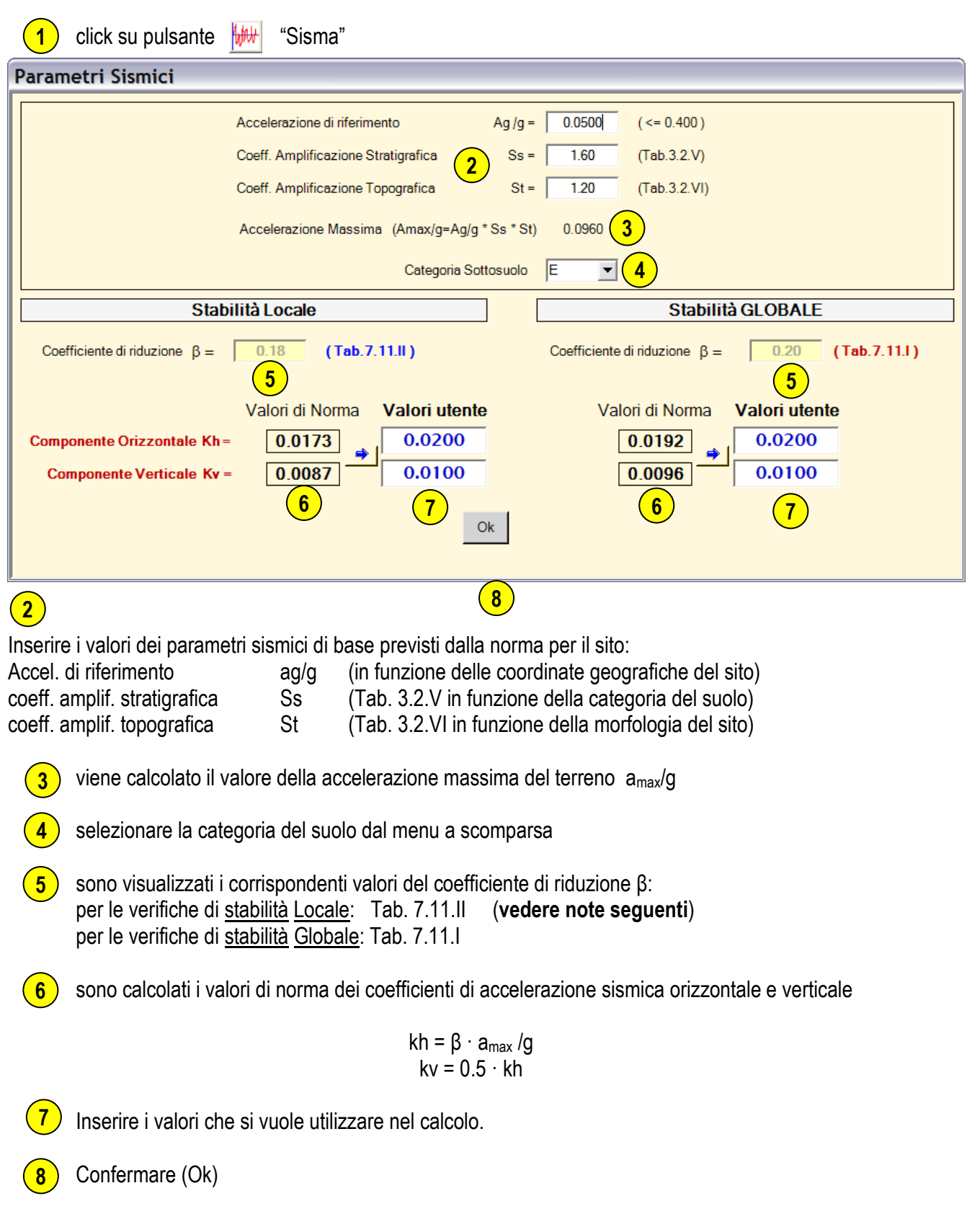

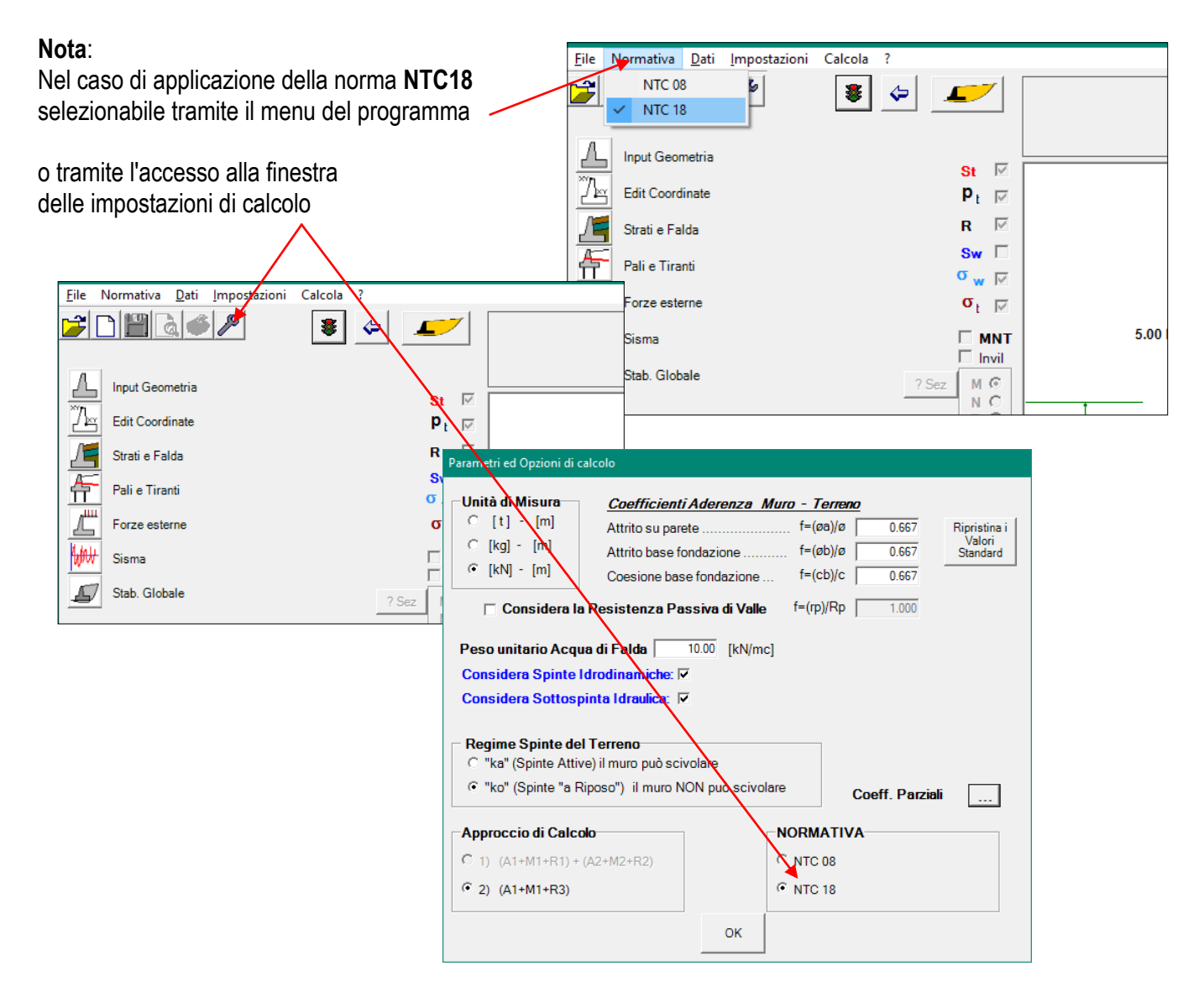

é richiesto che le **verifiche a ribaltamento in condizioni sismiche** siano eseguite con azioni sismiche maggiorate incrementando il coefficiente  $β<sub>m</sub>$  del 50%. (valore eventualmente modificabile dall'utente)

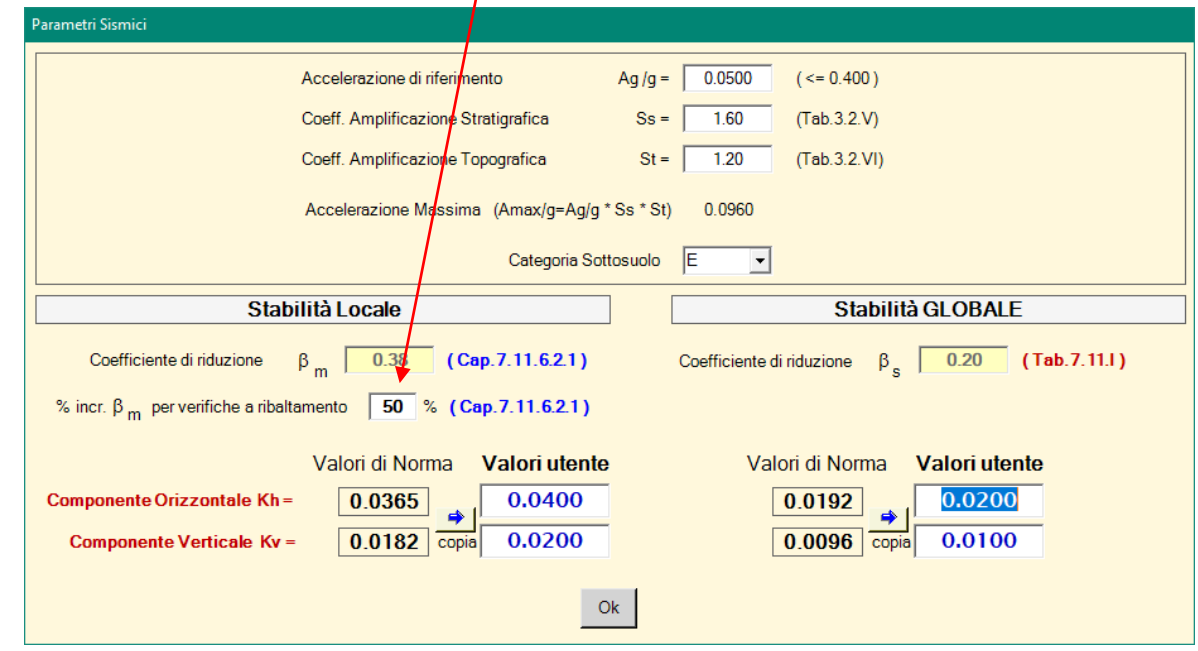

#### **NOTE:**

Nell'esempio sopra riportato il coefficiente riduttivo β da utilizzare per le verifiche di stabilità Locale viene proposto in base alla tabella 7.11.II della norma applicabile nell'ipotesi che il muro possa subire spostamenti sotto carico.

La stessa norma suggerisce che, nel caso in cui tali spostamenti siano impediti (a causa di vincoli applicati quali ad esempio pali di fondazione o tiranti di ancoraggio), le spinte del terreno debbano essere calcolate in termini di "spinta a riposo ko" (anziché in termini di spinta attiva "ka") ed il coefficiente β deve essere posto pari a 1.

Nel caso dell'esempio in corso, proprio per la presenza sia dei pali che dei tiranti, il programma provvede ad avvisare di tale situazione quando si tenta di effettuare il calcolo:

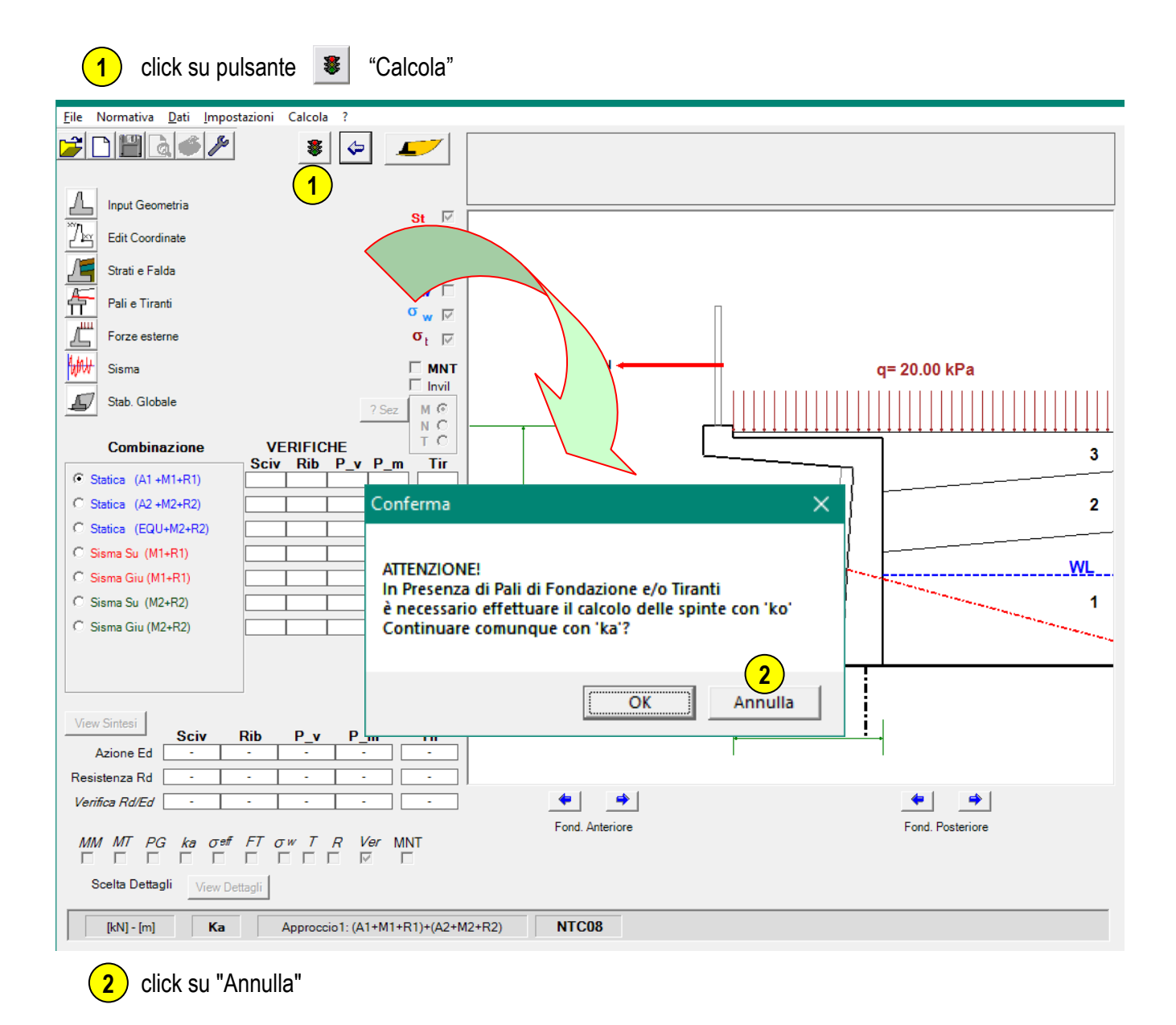

per effettuare il calcolo in condizioni di spinta "ko", come richiesto dalla norma, occorre quindi impostare la relativa opzione come descritto nel seguito.

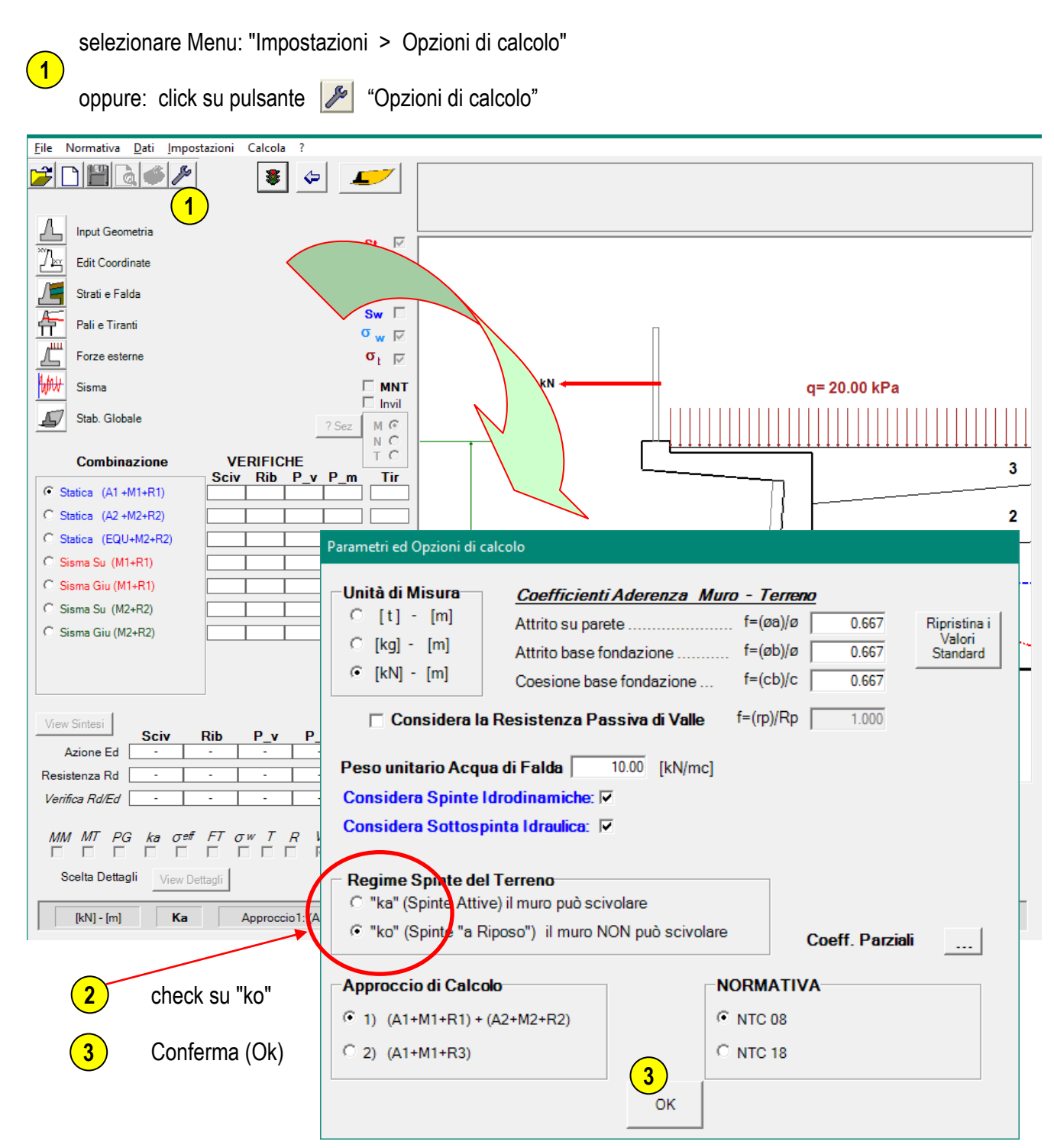

A questo punto occorre ritornare alla definizione delle azioni sismiche in condizioni "ko":

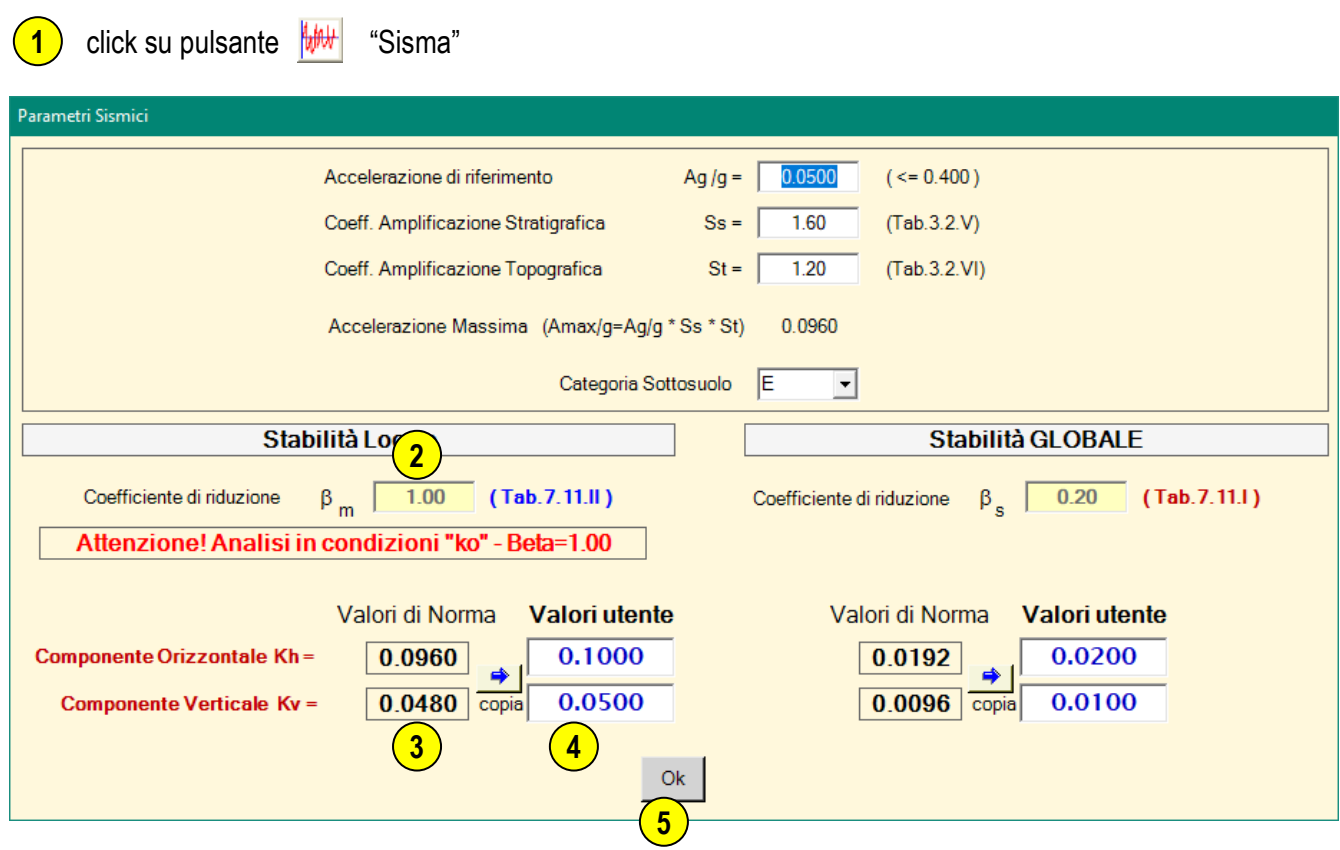

Il coefficiente β è stato automaticamente impostato = 1 (con relativo avviso) **2**

sono ricalcolati i nuovi valori dei coefficienti di accelerazione orizzontale e verticale **3**

- Modificare i valori precedenti inserendo i nuovi valori da usare nel calcolo **4**
- Conferma (Ok) **5**

**Nota**: Le suddette modifiche interessano le sole verifiche di stabilità locale

oppure

**1**

**2**

Selezionare: Menu > Dati > Titoli

## **Intestazioni per le Stampe**

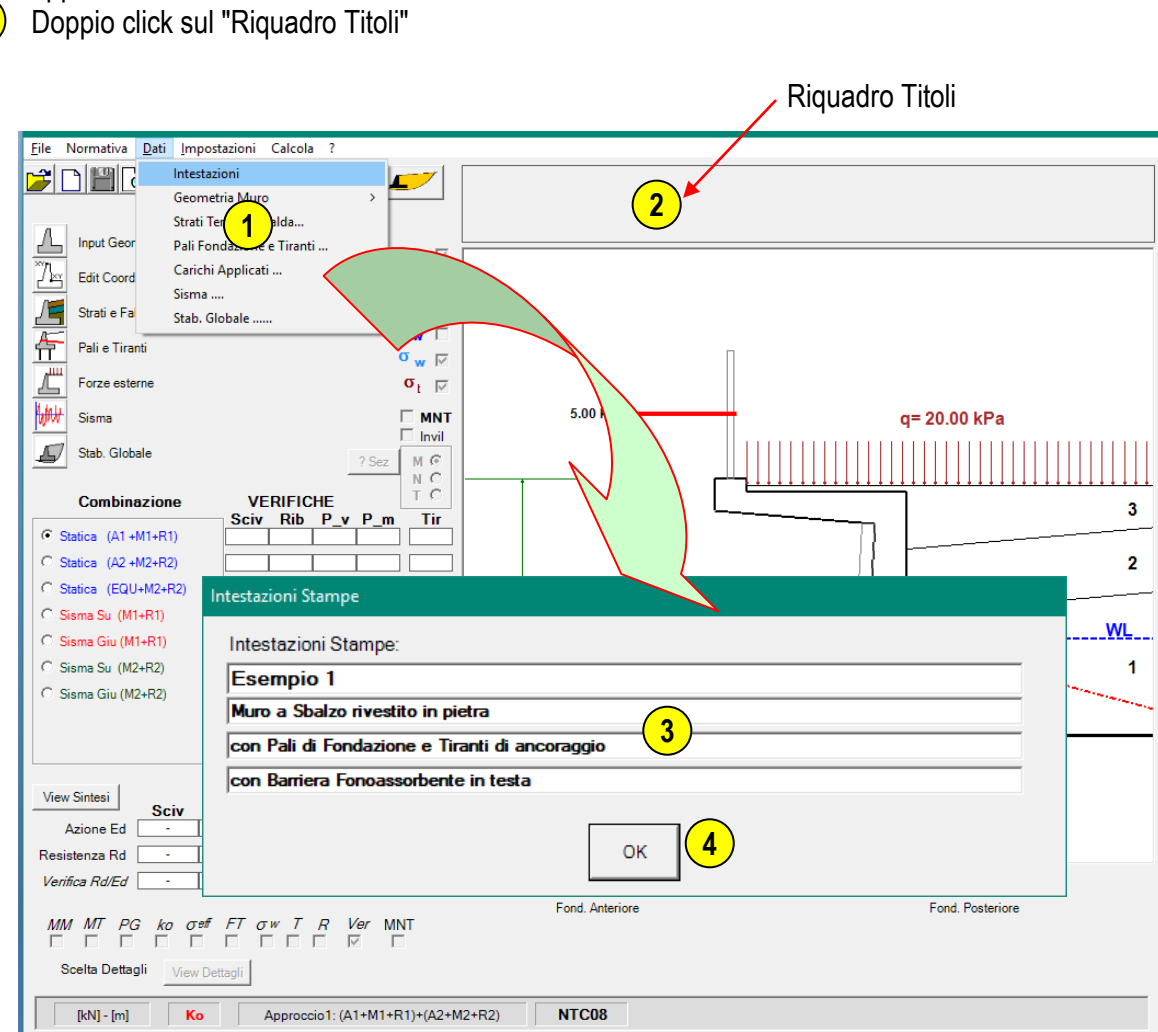

**3**) Inserire i Titoli di intestazione da utilizzare per le stampe

confermare "Ok" **4**

## **Impostazioni e parametri di configurazione**

Per accedere alla finestra di impostazione dei parametri di configurazione esistono 3 diverse possibilità:

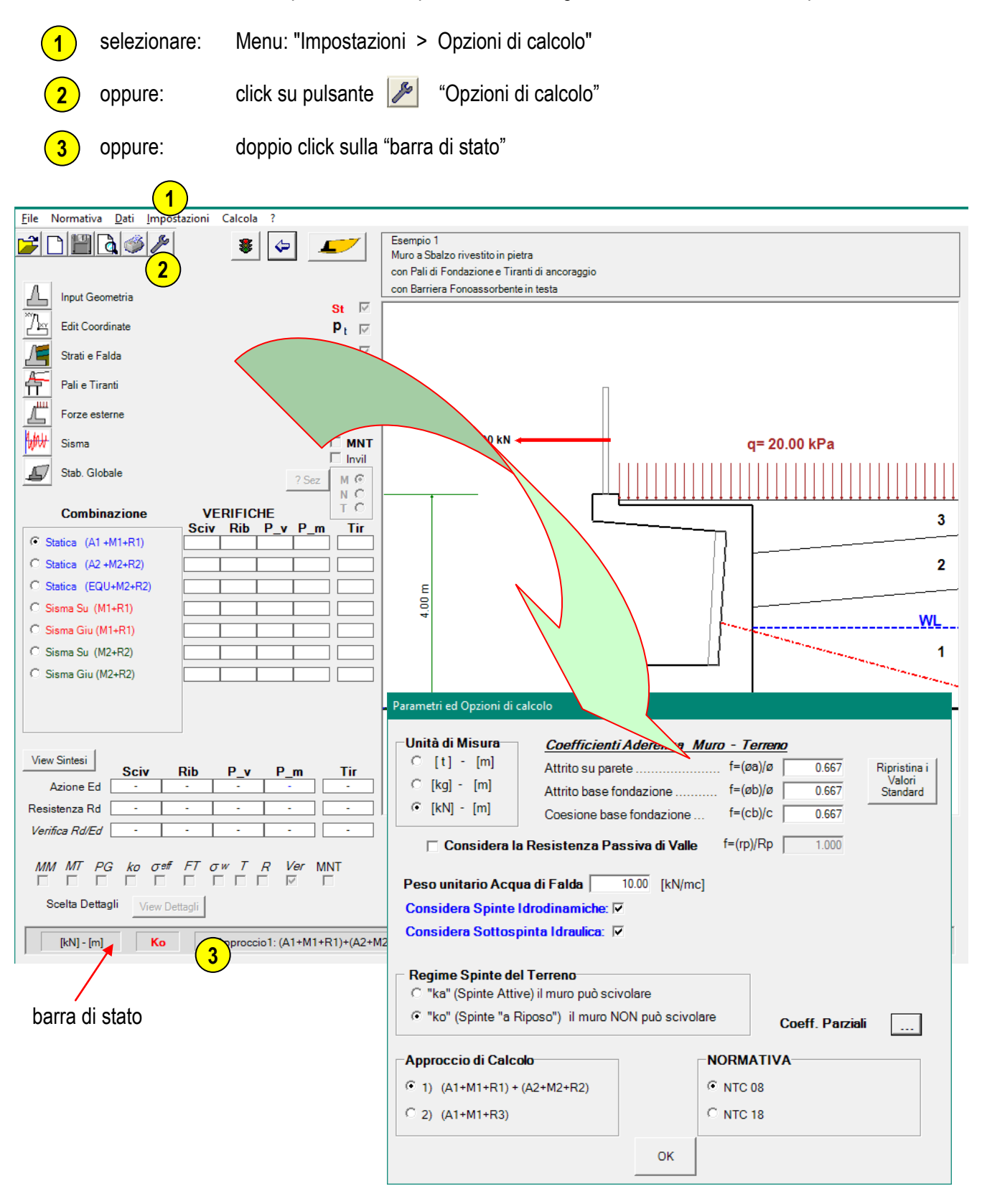

### **Impostazioni di Default**

All'avvio del programma vengono caricati i parametri e opzioni di calcolo di "default" tra i quali figurano in particolare:

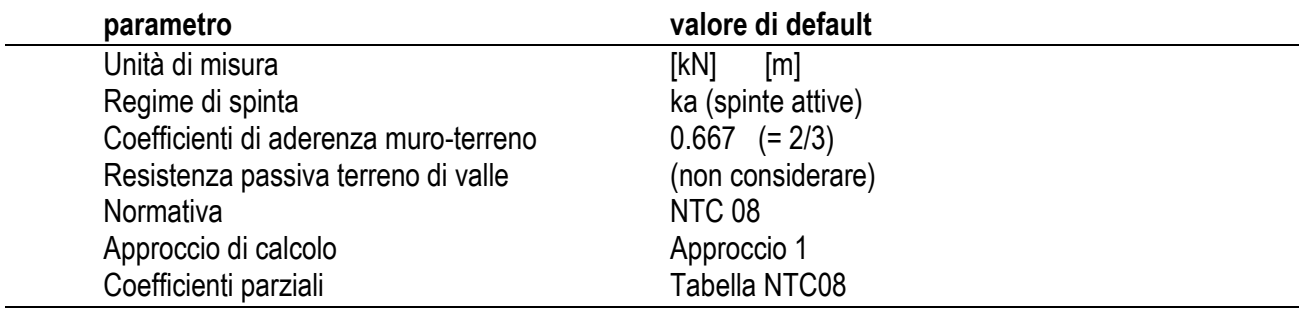

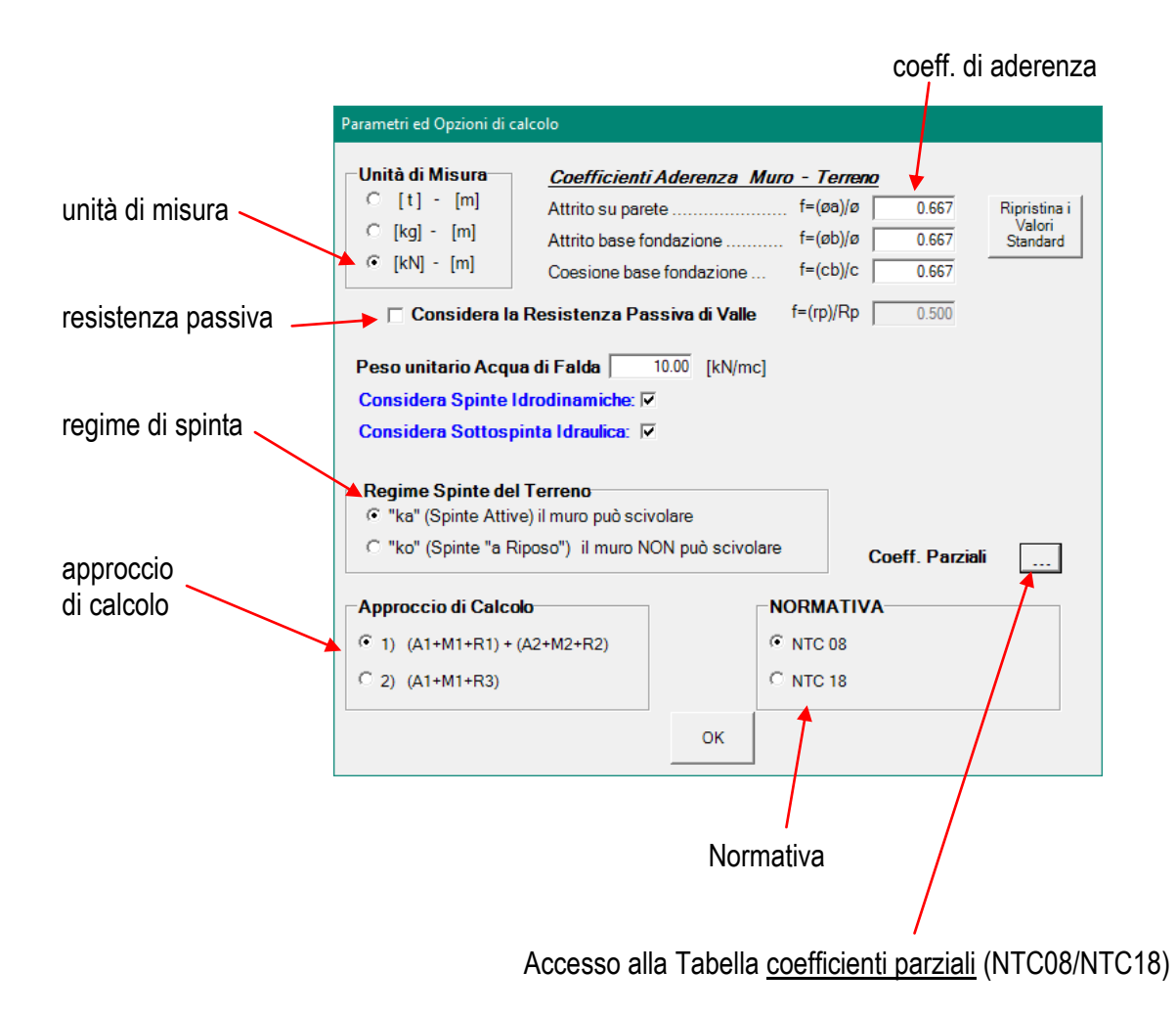

La tabella dei coefficienti parziali varia in funzione delle normativa di riferimento adottata:

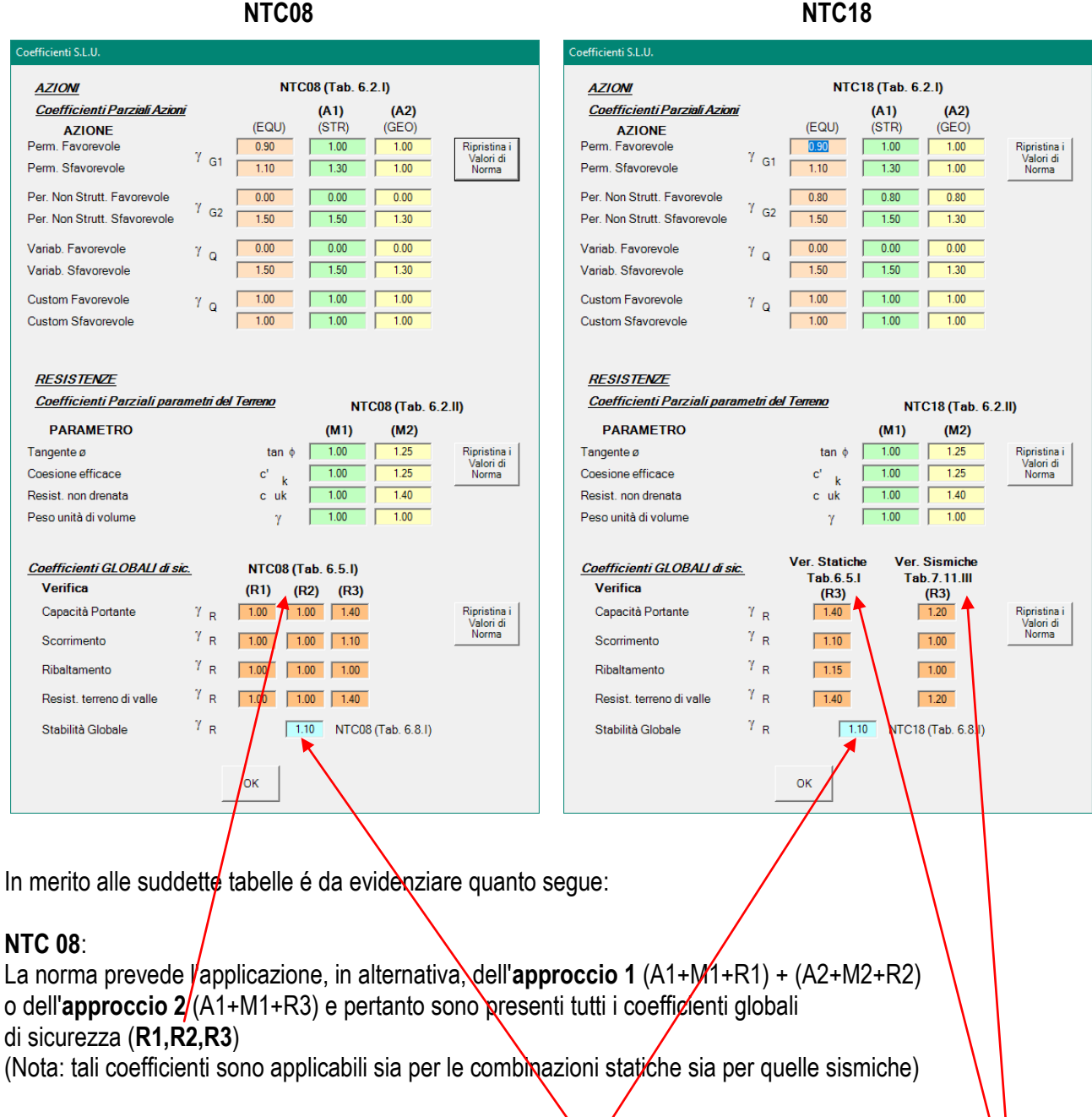

### **NTC 18**:

Con la sola esclusione delle verifiche di stabilità globale terreno-opera in condizioni statiche (che deve essere eseguita secondo la combinazione A2+M2+R2), la norma prevede per tutte le altre verifiche l'applicazione del solo **approccio 1** (A1+M1+R3). Pertanto sono forniti i soli valori dei coefficienti globali di sicurezza (**R3**). (Nota: tali coefficienti si differenziano tra le combinazioni statiche e quelle sismiche).

#### **Nota1:**

I coefficienti parziali presenti nelle suddette tabelle sono quelli previsti dalle NTC, ma possono eventualmente essere modificati dall'utente caso per caso.

Dopo aver modificato tali coefficienti, é comunque possibile ripristinare i valori di norma cliccando sul pulsante specifico presente a fianco di ogni tabella.

#### **Nota2:**

Se nel corso di una analisi di calcolo vengono volutamente impostati coefficienti diversi da quelli di norma, questi verranno salvati nel file di dati dell'analisi svolta ("nome\_file.inp").

Al successivo caricamento del file di dati verranno quindi caricati anche i coefficienti utilizzati nell'analisi, in sostituzione di quelli di norma.

In questo specifico caso il programma, eseguendo comunque un confronto tra i coefficienti parziali adottati nell'analisi (presenti nel file di dati) e quelli di norma, visualizzerà un messaggio di avviso della differenza riscontrata.

#### **Nota3:**

Una considerazione particolare va fatta in merito alla eventuale resistenza passiva del terreno di valle presente in affiancamento alla fondazione.

Per default il programma é impostato per **NON** considerare, a favore di sicurezza, la resistenza passiva del terreno di valle.

(La Norma stessa richiede che, nel caso questa venisse considerata, tale scelta deve essere adeguatamente giustificata).

Nel caso in cui si sceglie di considerare tale resistenza passiva questa viene considerata nei calcoli secondo le seguenti due modalità:

- 1) In regime di spinta attiva "ka" tale resistenza viene considerata come effettivo contributo aggiuntivo alla resistenza allo scorrimento e ribaltamento (se ne può considerare una aliquota massima del 50%).
- 2) In regime di spinta a riposo "ko" tale  $resistenza$  non viene considerata una "resistenza", ma é considerata come "azione stabilizzante" agente sul muro  $\overline{e}$ quindi non é un aumento di resistenza  $\mathbf{a}$ scorrimento e ribaltamento, ma bensì determina una riduzione delle azioni scivolanti e ribaltanti presenti sul piano di fondazione. Tale "azione", essendo legata a spostamenti nulli del muro, viene considerata al 100%.

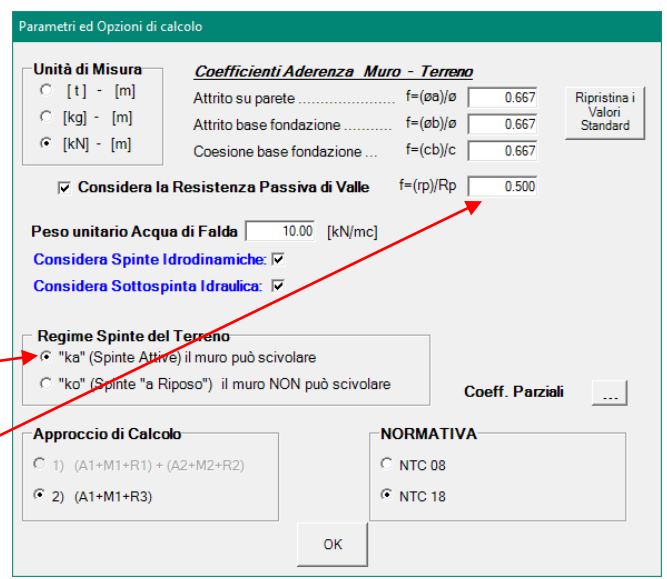

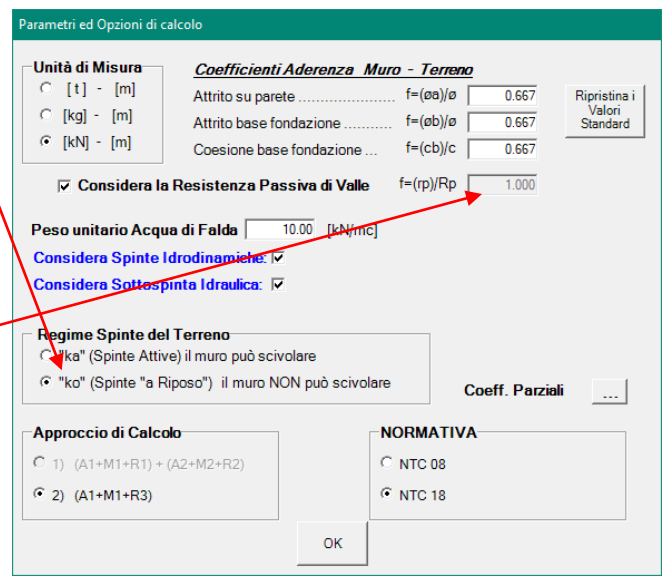

## **Calcolo e Visualizzazione**

Fino a quando non si è ancora effettuato il calcolo il pulsante submigrato un semaforo "rosso".

nel riquadro immagine viene rappresentato il "Problema Base" (ossia i dati di input) **1**

Per procedere con il calcolo e le relative verifiche:

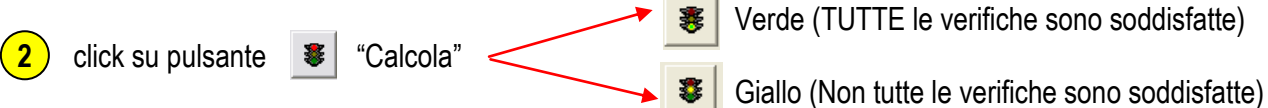

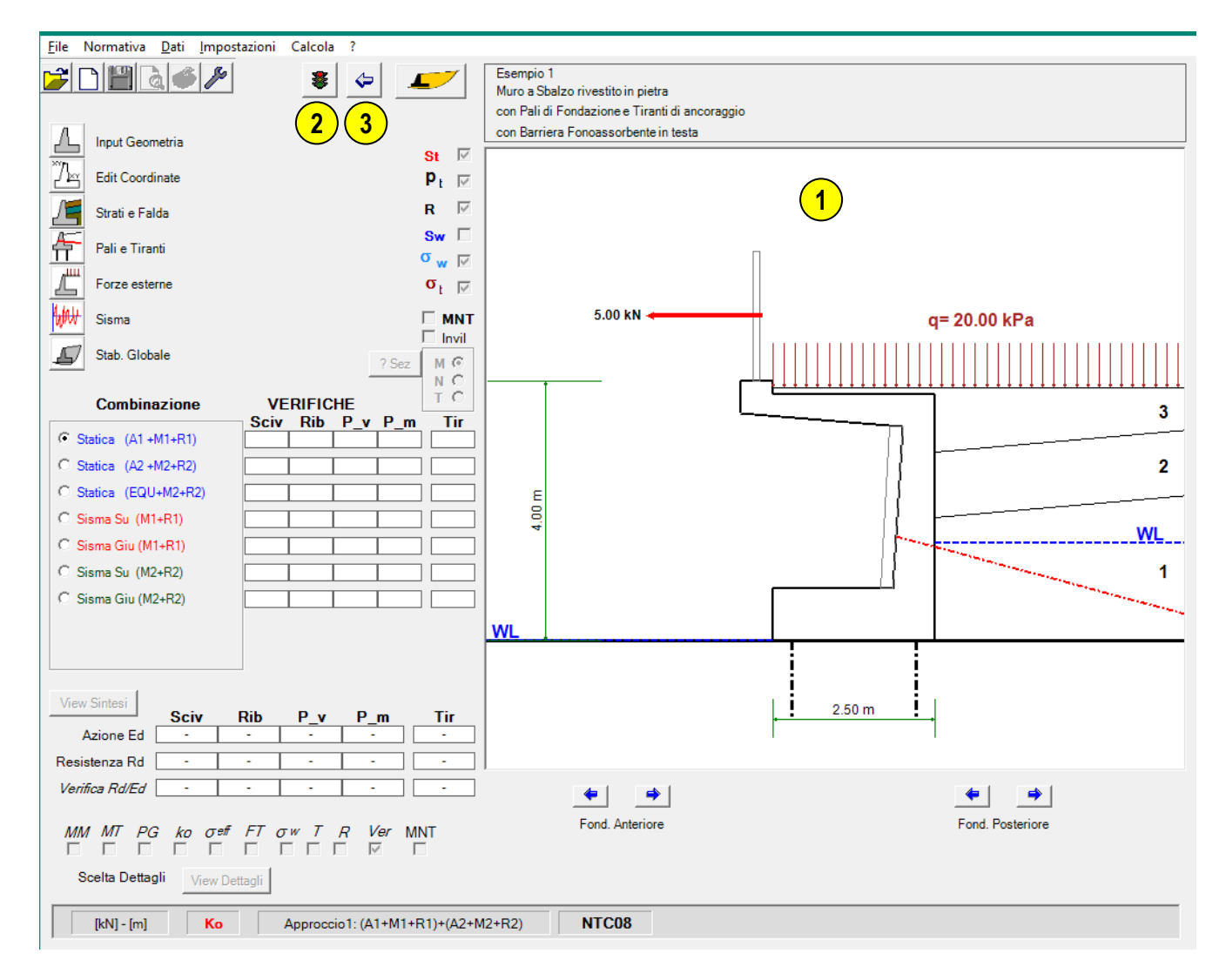

In qualsiasi momento è possibile visualizzare i dati del "Problema Base" (ossia i dati di input) premendo il  $\epsilon$  "Problema base". pulsante  $\left(3\right)$ :

#### **Nota**:

Ogni qualvolta in cui vengono modificati alcuni dati del problema (geometria, strati, carichi ecc….) viene annullato il calcolo eventualmente effettuato in precedenza, nel riquadro immagine viene rappresentato il problema base ed il pulsante "Calcola"  $\frac{1}{2}$  viene riportato allo stato originario di semaforo rosso.

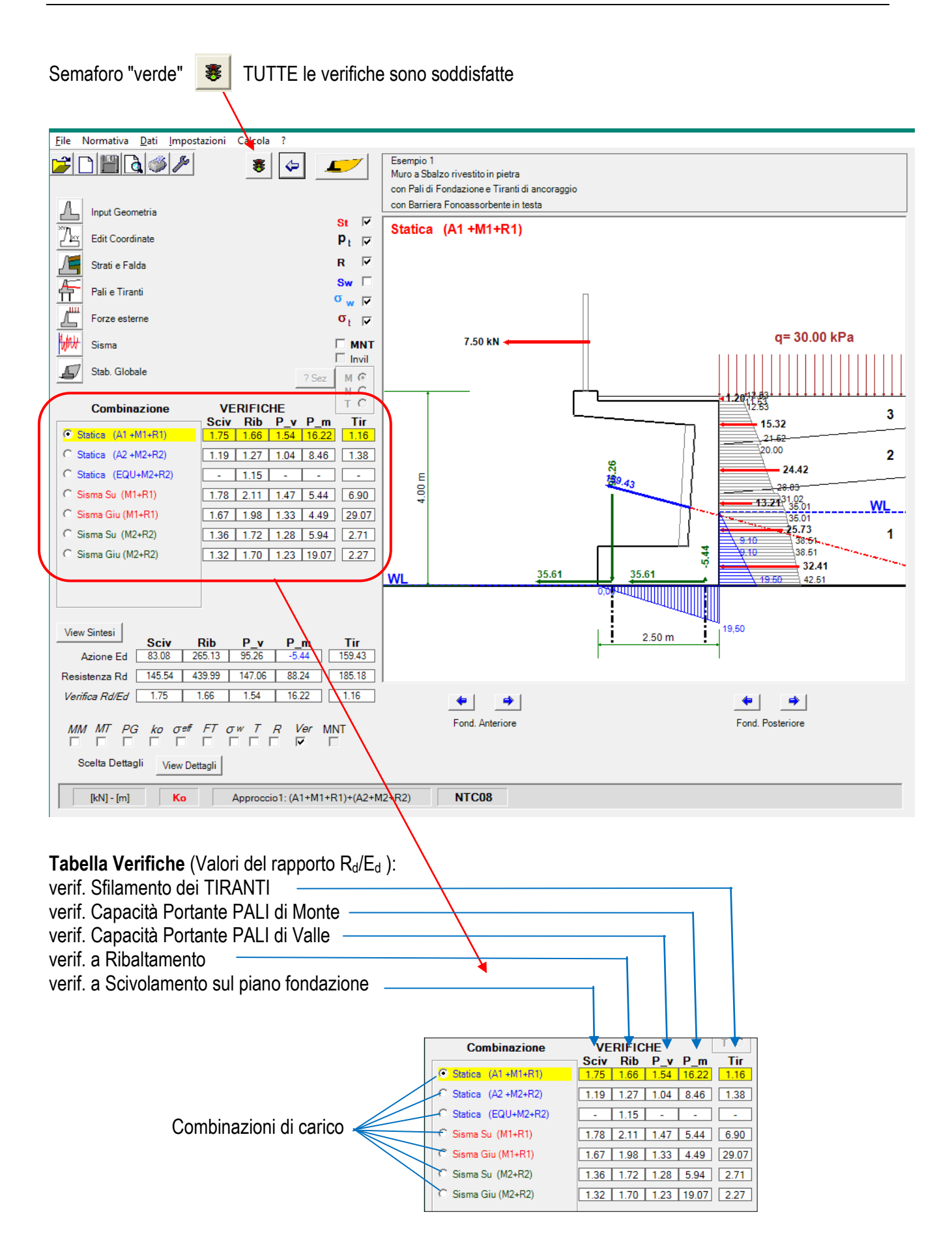

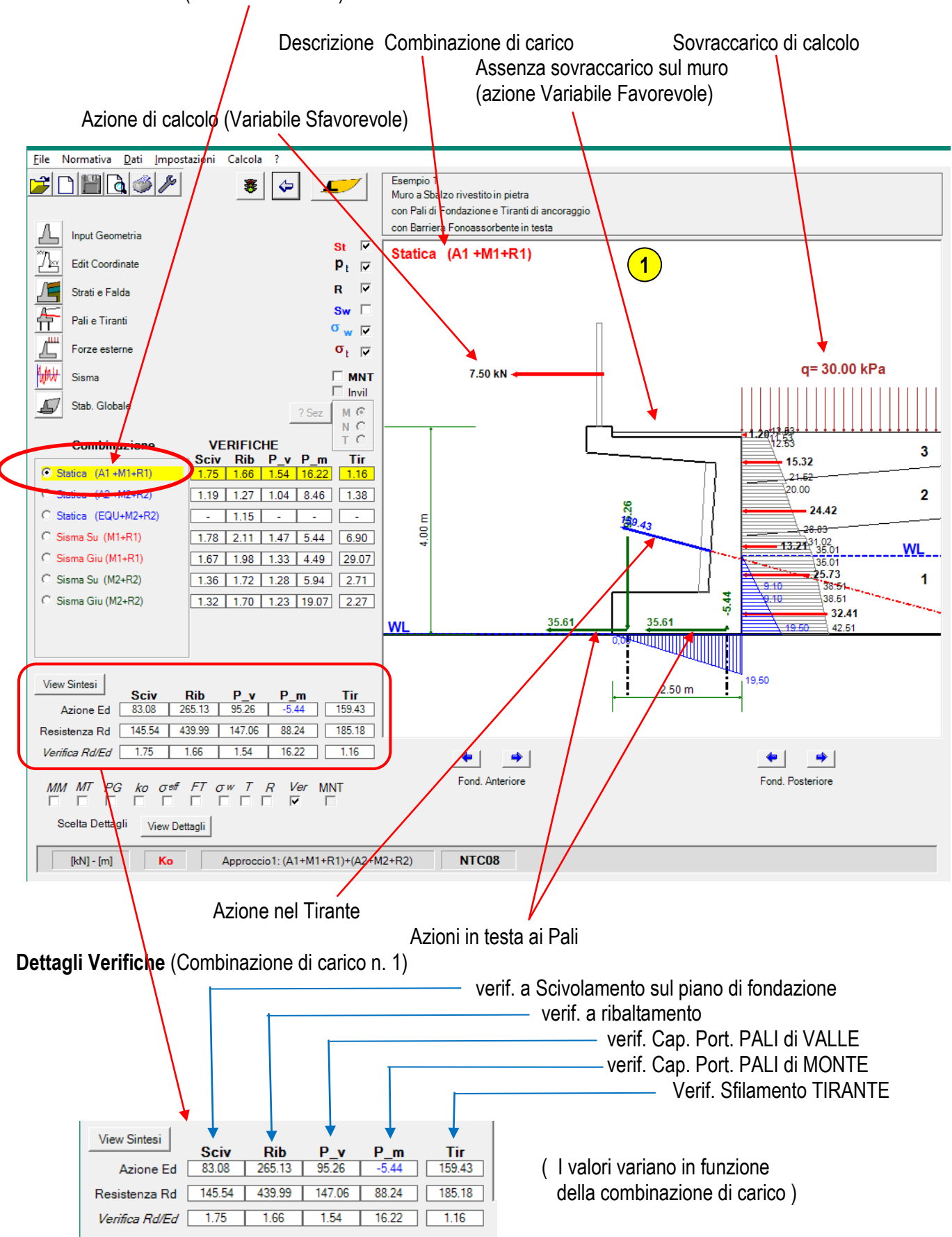

**Selettori di visualizzazione**: consentono di visualizzare/nascondere le seguenti informazioni grafiche:

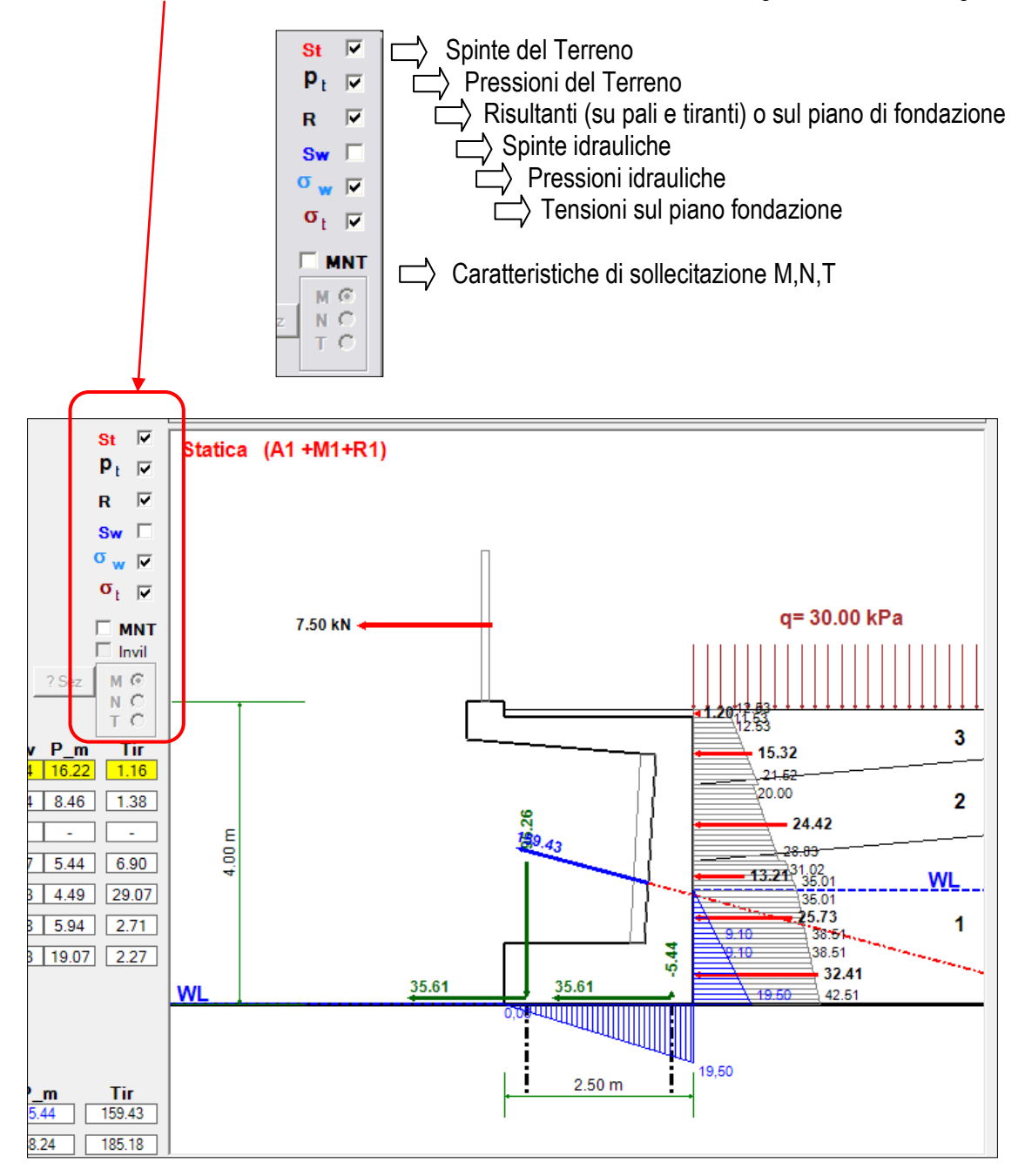

Ulteriori possibilità di manipolazione della visualizzazione sono date dal menu contestuale (click con tasto dx del mouse sul riquadro immagine)

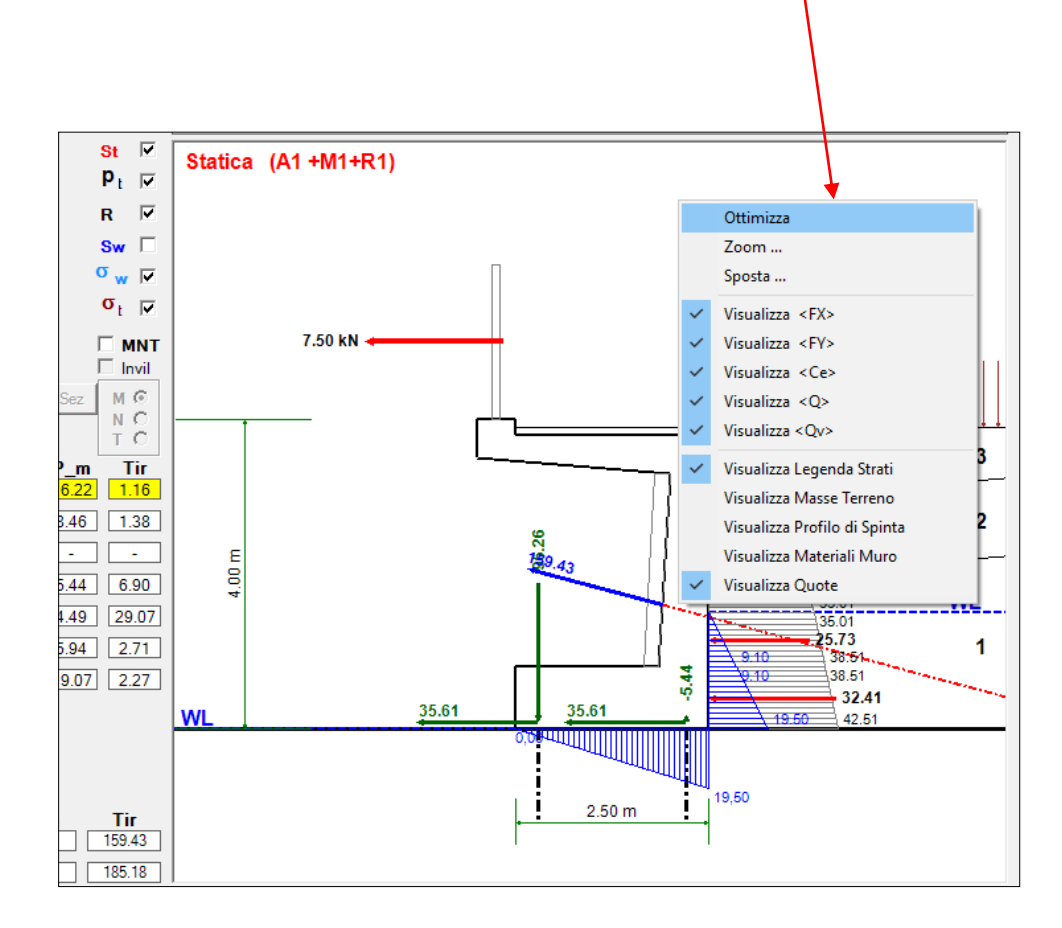

### **Utilizzo delle Azioni tipo "Custom"**

Nei casi più comuni, sia la geometria del muro che le azioni agenti su di esso sono semplici; in particolare si osserva che generalmente il sovraccarico in superficie è una azione variabile sfavorevole (per la parte non gravante sul muro) e favorevole per la parte gravante sul muro (infatti nei calcoli non si tiene conto di tale contributo).

Come si è visto nell'esempio risolto, la parte di sovraccarico presente al di sopra del muro non è stata contabilizzata proprio perché azione variabile favorevole.

Tuttavia nel caso specifico, in relazione alla particolare forma del muro, potrebbe essere utile effettuare anche le verifiche senza escludere la parte di sovraccarico in esame (se tale sovraccarico infatti rappresenta una azione favorevole nei confronti del ribaltamento e dello scivolamento, potrebbe però risultare un'azione sfavorevole per la capacità portante in fondazione).

Per risolvere il problema si può quindi definire il sovraccarico come azione di tipo "custom" (personalizzata) intervenendo sui valori dai coefficienti parziali di sicurezza relativi in modo che tale azione venga sempre considerata come azione variabile sfavorevole anche quando non lo è:

**1**

Nella tabella dei coefficienti parziali impostare i coefficienti "custom" (sia favorevoli che sfavorevoli) pari a quelli previsti per le azioni "variabili sfavorevoli".

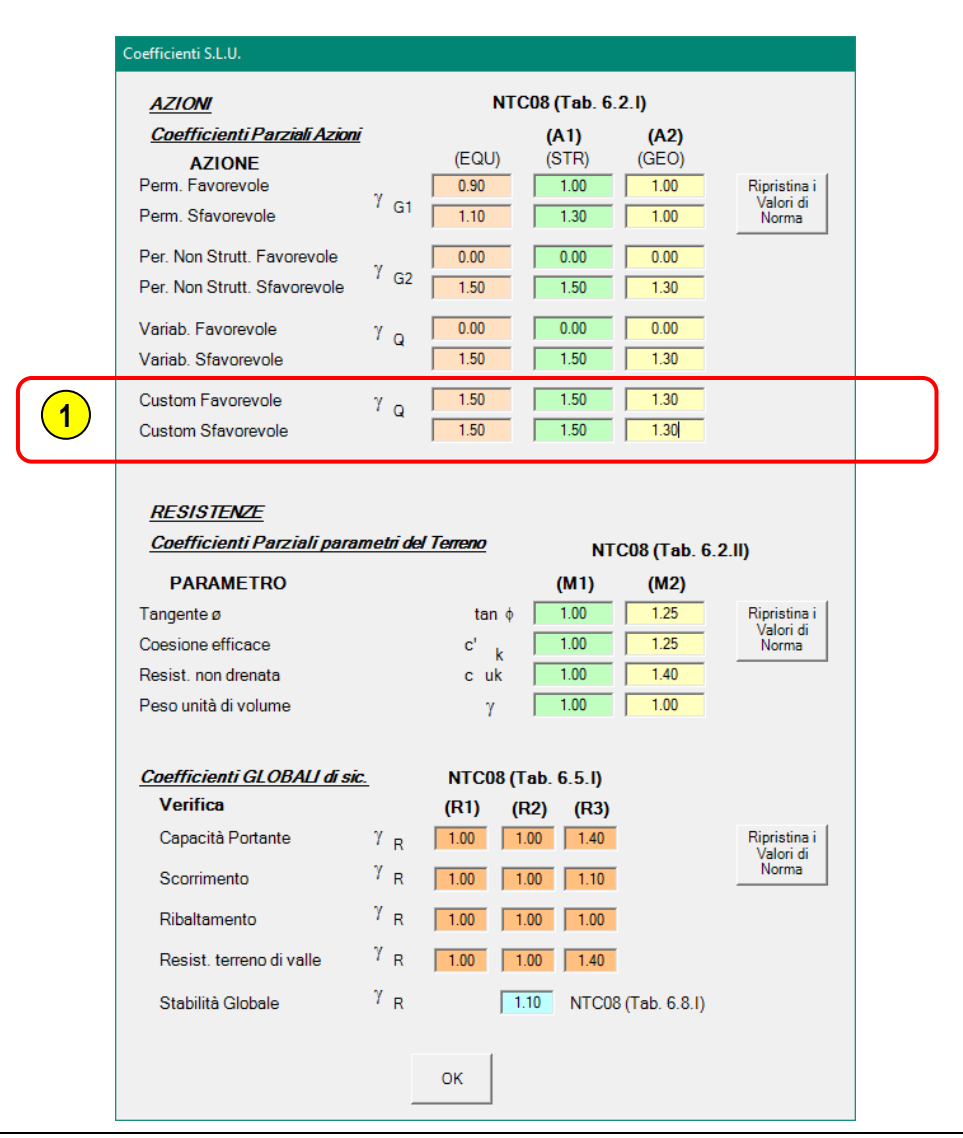

**2**

Nella finestra di definizione delle forze esterne aggiuntive, dove era stato inserito il valore del sovraccarico, selezionare per il sovraccarico la tipologia "Custom"

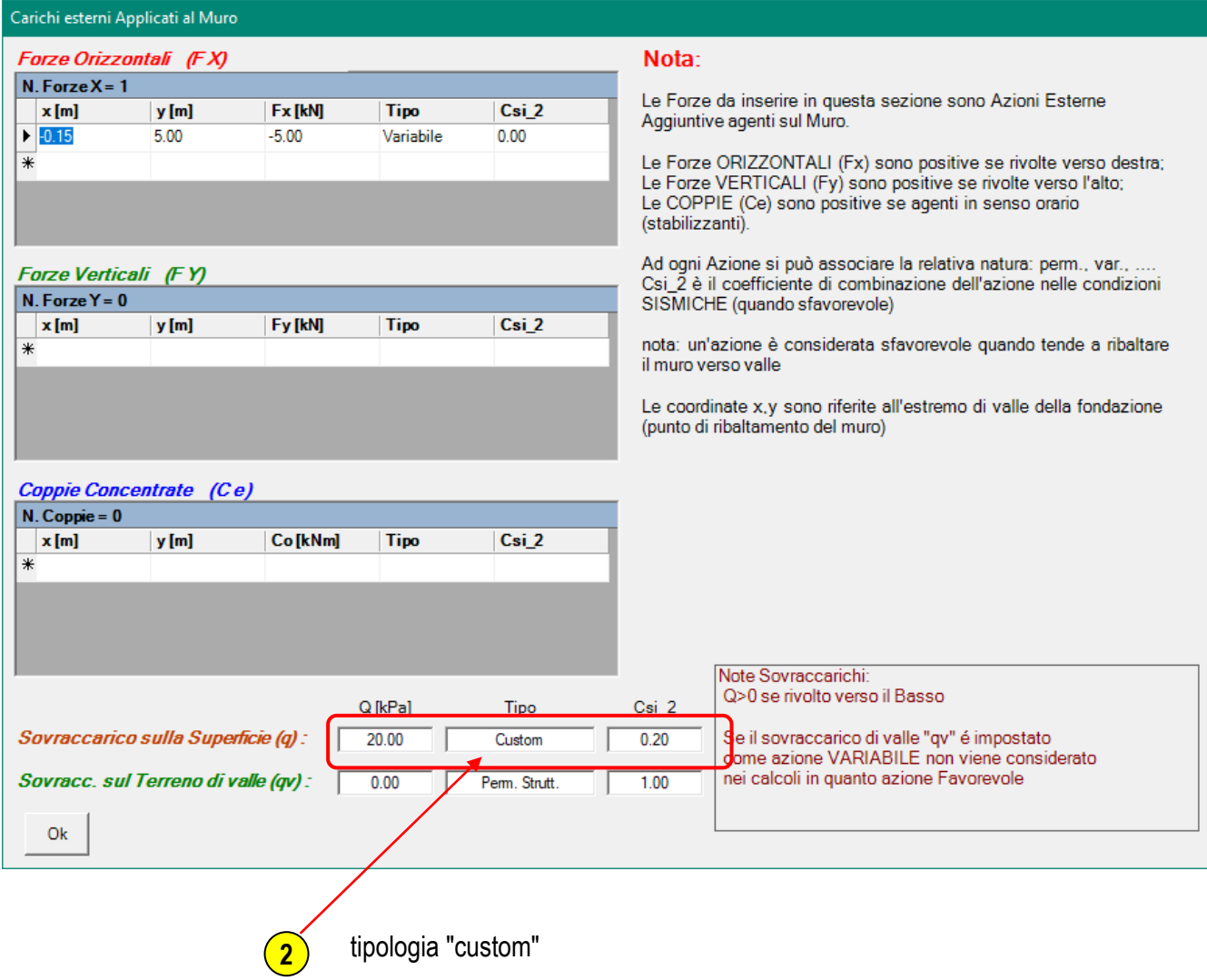

Rieseguire il calcolo:

**3**

click su pulsante | <sup>3</sup> | "Calcola"

La capacità portante dei pali di valle non è più verificata per le prime due combinazioni di carico

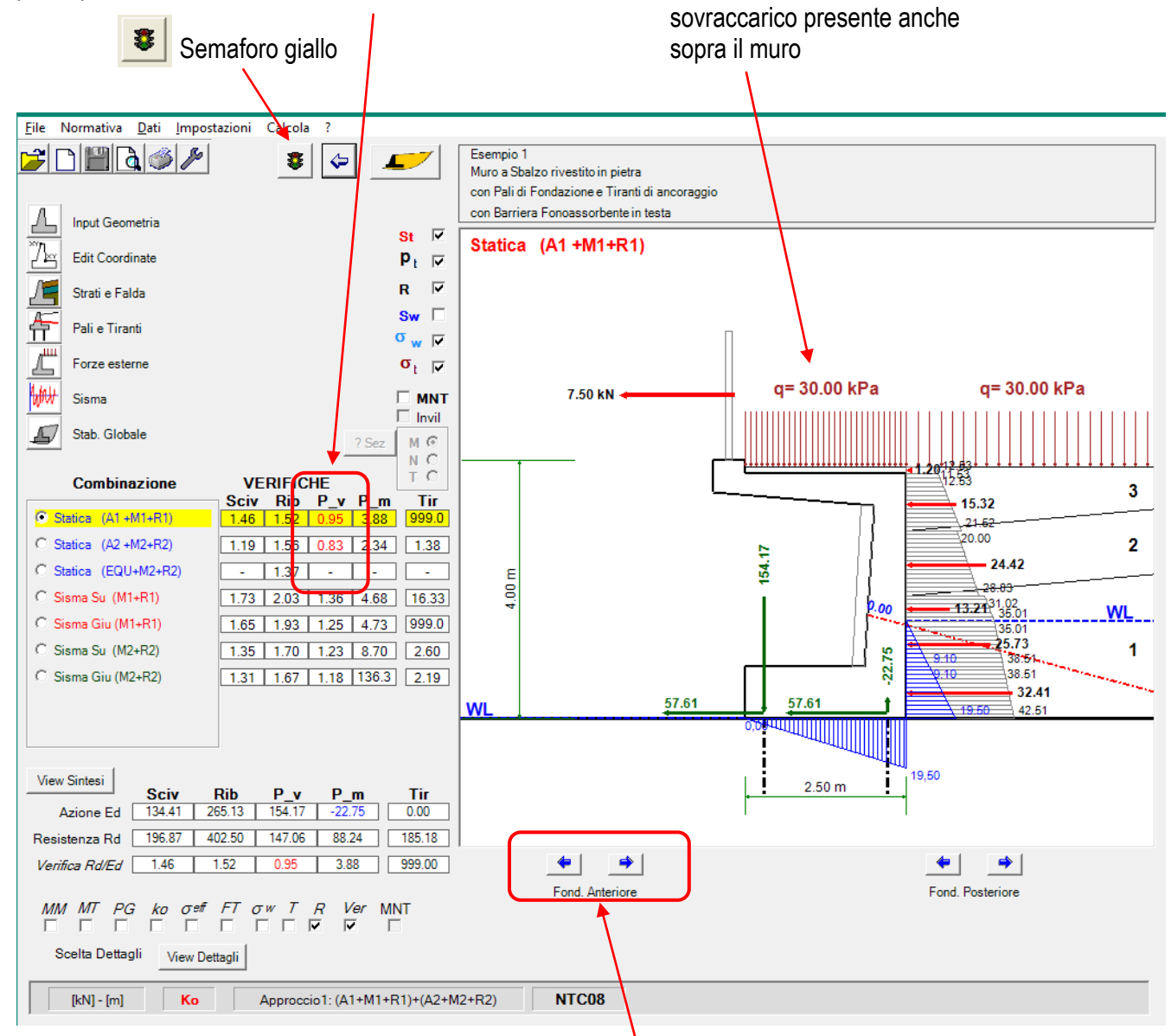

L'analisi appena svolta consente quindi di verificare che nel caso specifico il sovraccarico gravante sul muro è effettivamente una azione sfavorevole (questo a causa della forma particolare data al muro)

Risulta quindi necessario rivedere le caratteristiche di capacità portante dei pali aumentandone eventualmente la lunghezza o riducendone l'interasse.

Ulteriore possibilità è quella di provare ad allargare la base della fondazione in modo da distanziare maggiormente i pali di valle da quelli di monte.

Per tale operazione sono disponibili i due pulsanti:

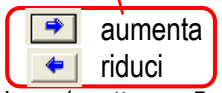

che consentono di modificare le dimensioni della fondazione (scatto =  $\pm$ 5 cm) presentando automaticamente, in tempo reale, i risultati di tutte le verifiche relative alla nuova configurazione geometrica.

Nell'esempio si è scelto di aumentare la capacità portante dei pali aumentandone la lunghezza; si inserisce quindi il nuovo valore di portata laterale pari a 350.00 kN

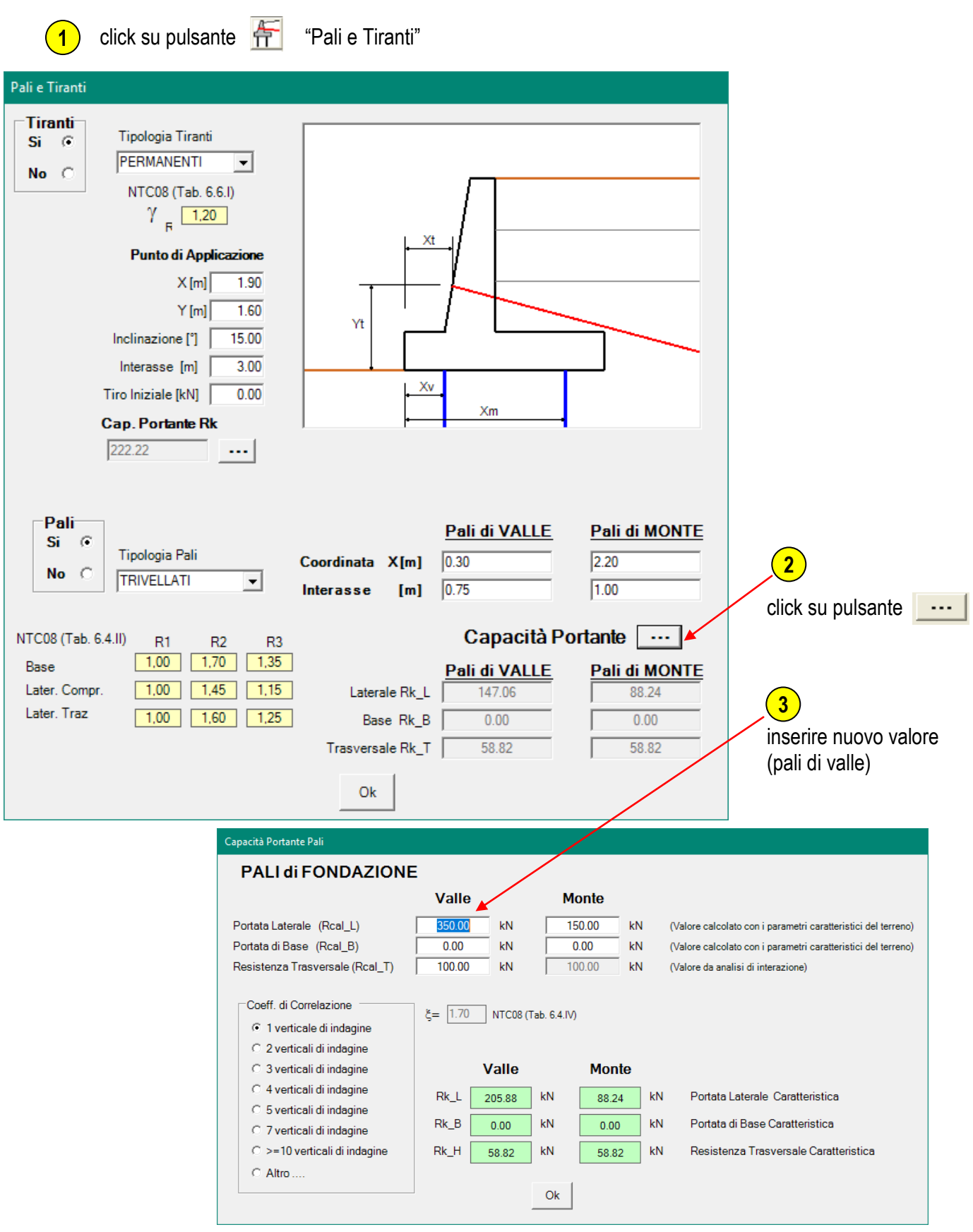

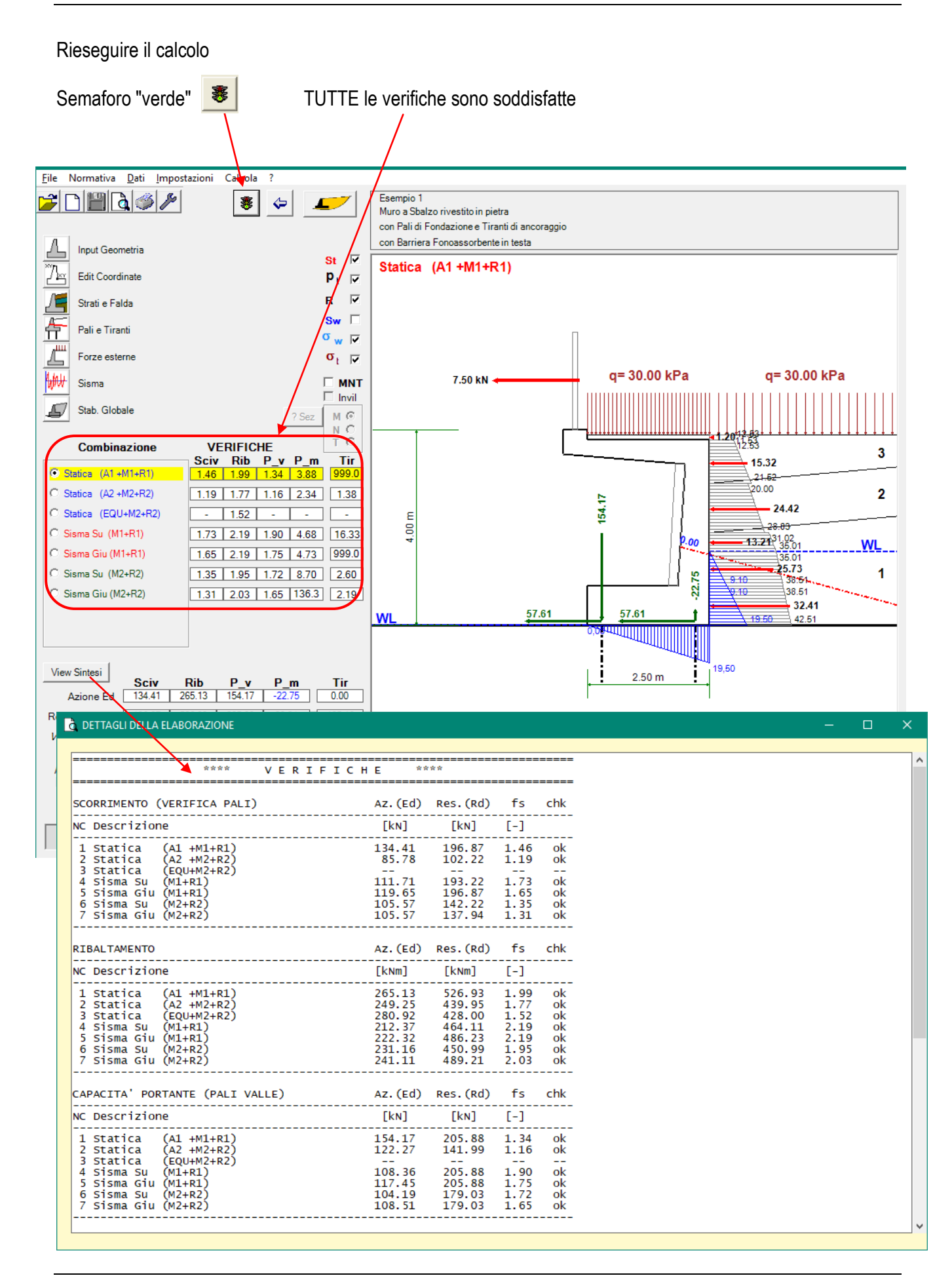

## **Output e Stampe**

Esistono diverse possibilità e diversi livelli (a seconda del grado di dettaglio desiderato) di output dei risultati del calcolo, sia di tipo alfanumerico che di tipo grafico.

### **Output alfanumerici**

Tutti gli output di tipo alfanumerico (testi e tabelle) vengono presentati in finestre a video nelle quali sono possibili operazioni di selezione e "copia-incolla".

#### **Il Pulsante "View Sintesi":** View Sintesi

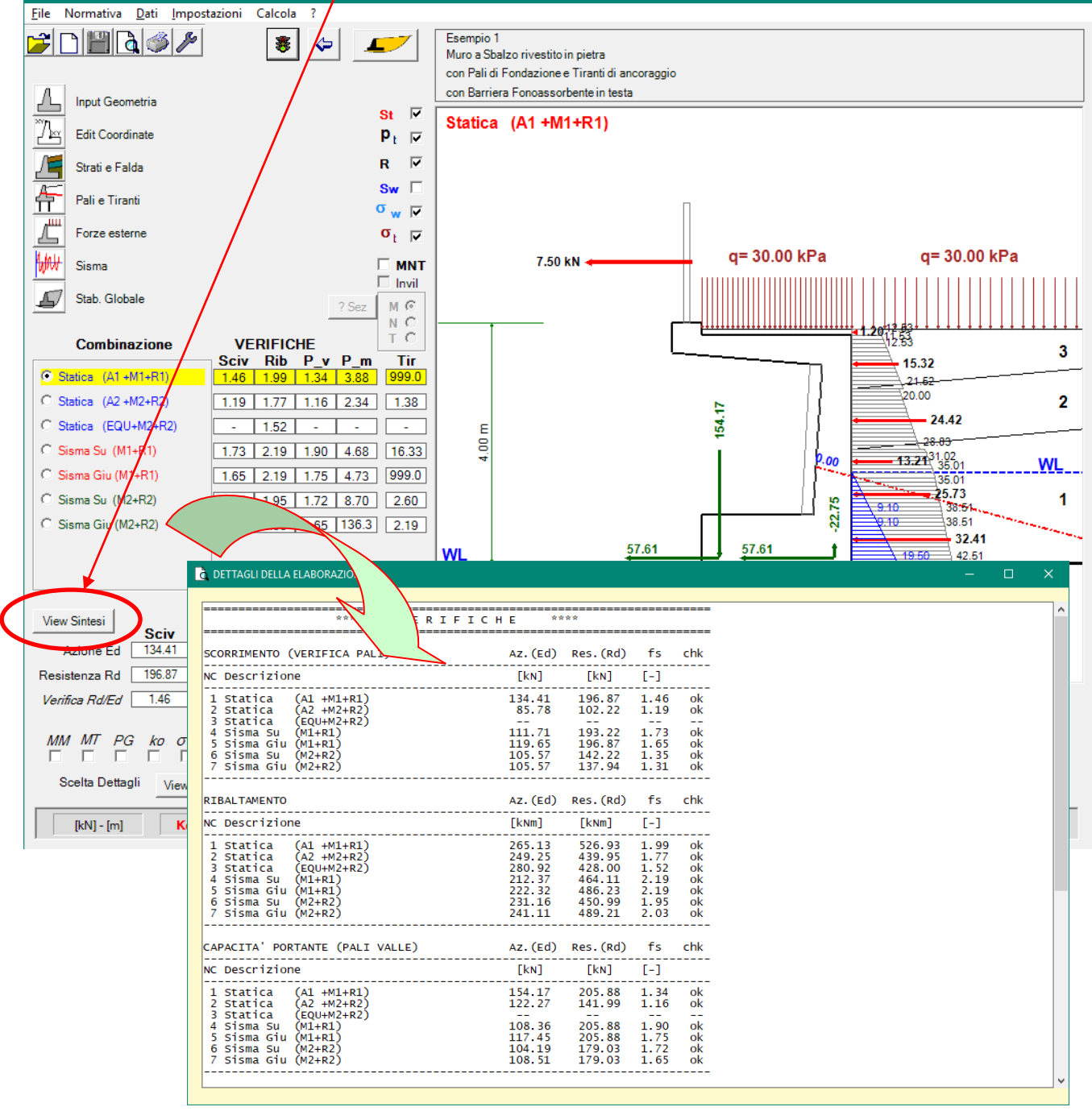

Visualizzazione della **Sintesi di tutte le Verifiche**

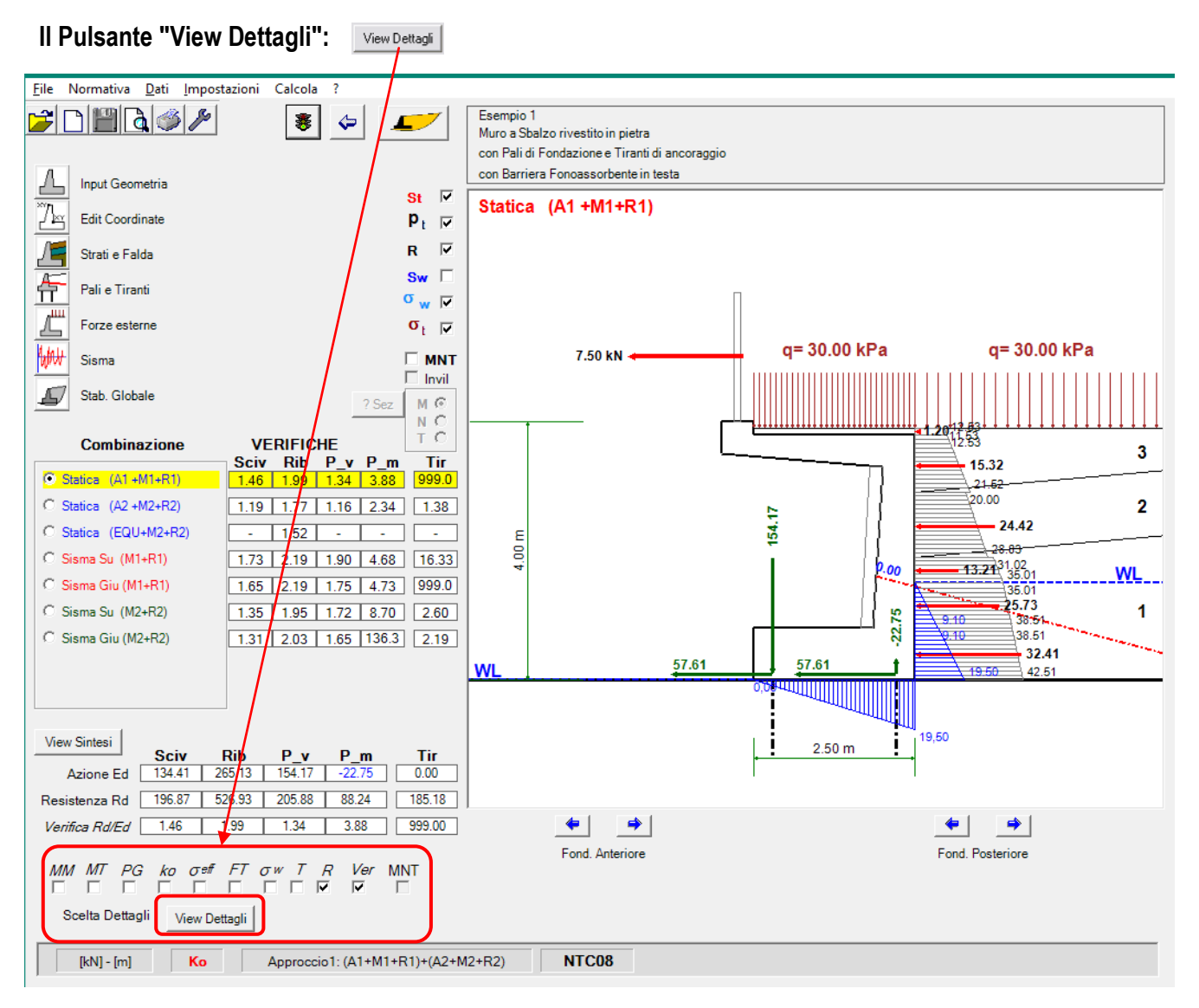

Il pulsante view Dettagli | consente l'output dei dettagli del calcolo relativi alla combinazione selezionata.

Prima di cliccare sul pulsante view Dettagli | selezionare i dettagli desiderati:

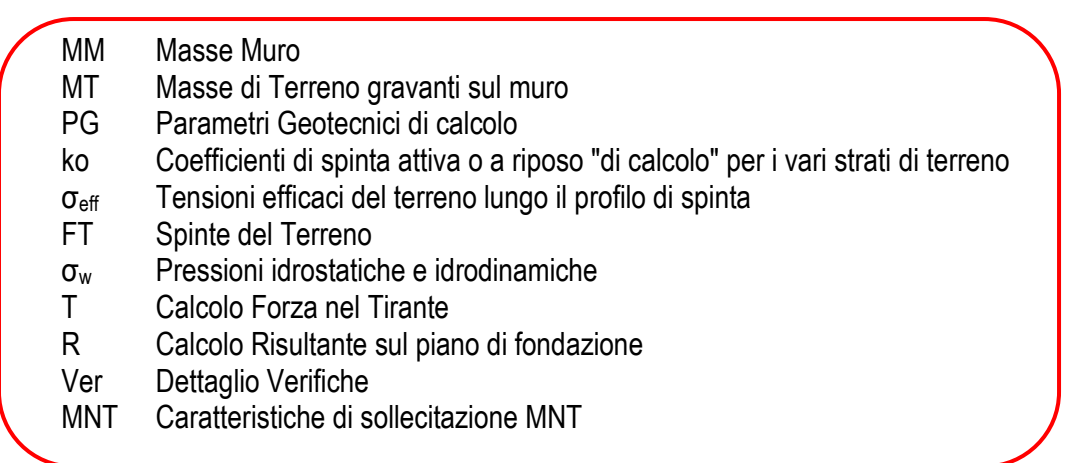

#### **MM (Masse Muro)**

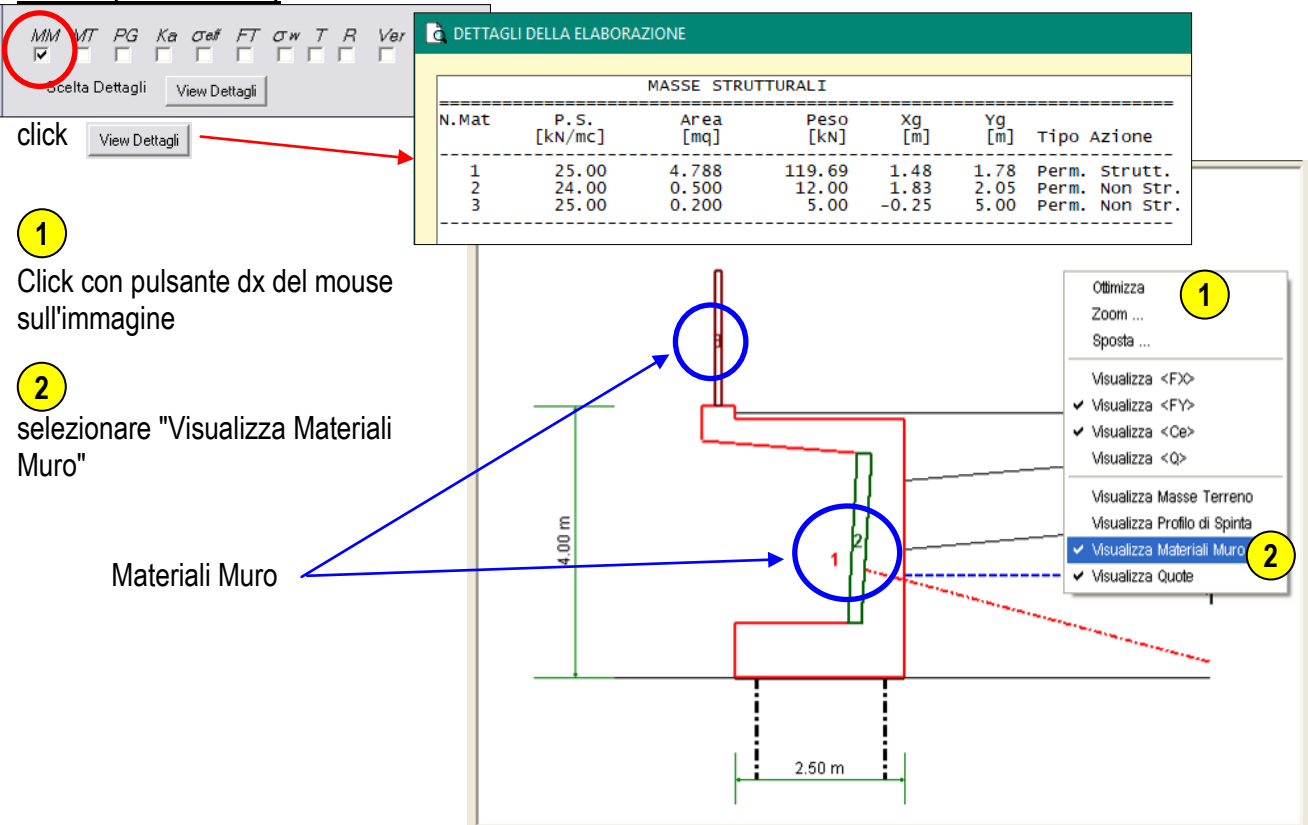

#### **MT (Masse di Terreno gravanti sul muro)**

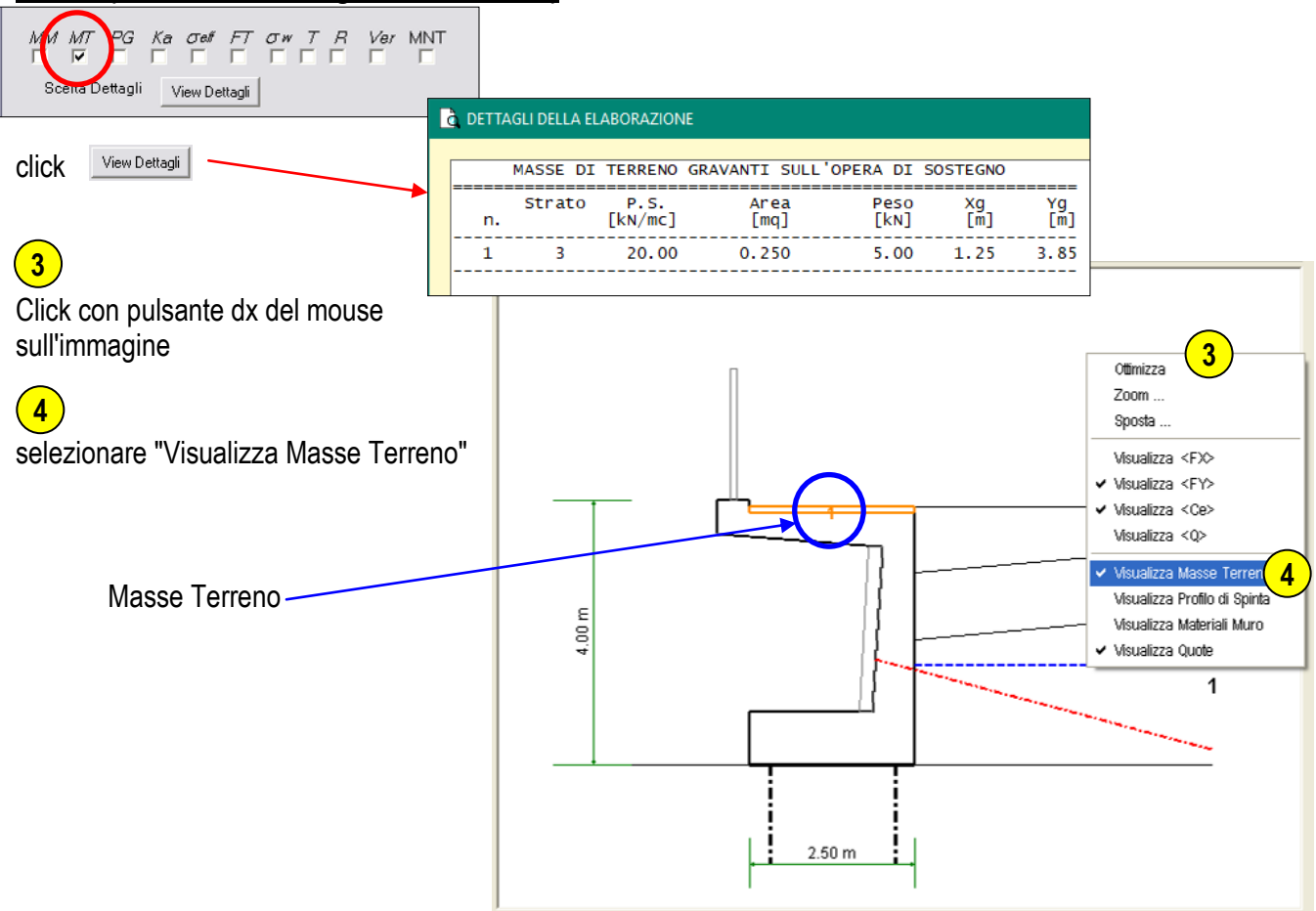

![](_page_70_Figure_2.jpeg)

#### **PG (Parametri Geotecnici di calcolo)**

![](_page_71_Figure_2.jpeg)

![](_page_71_Figure_3.jpeg)
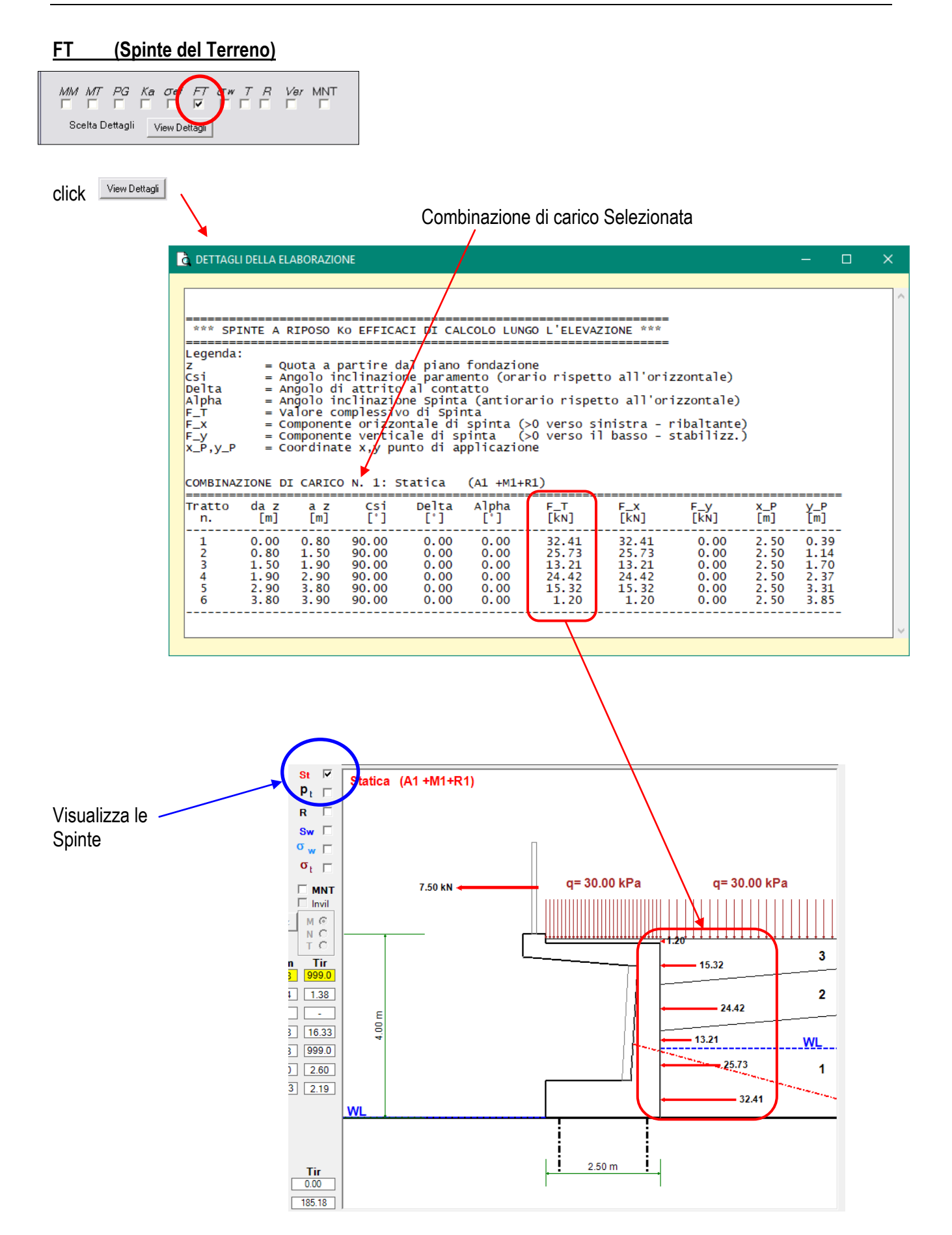

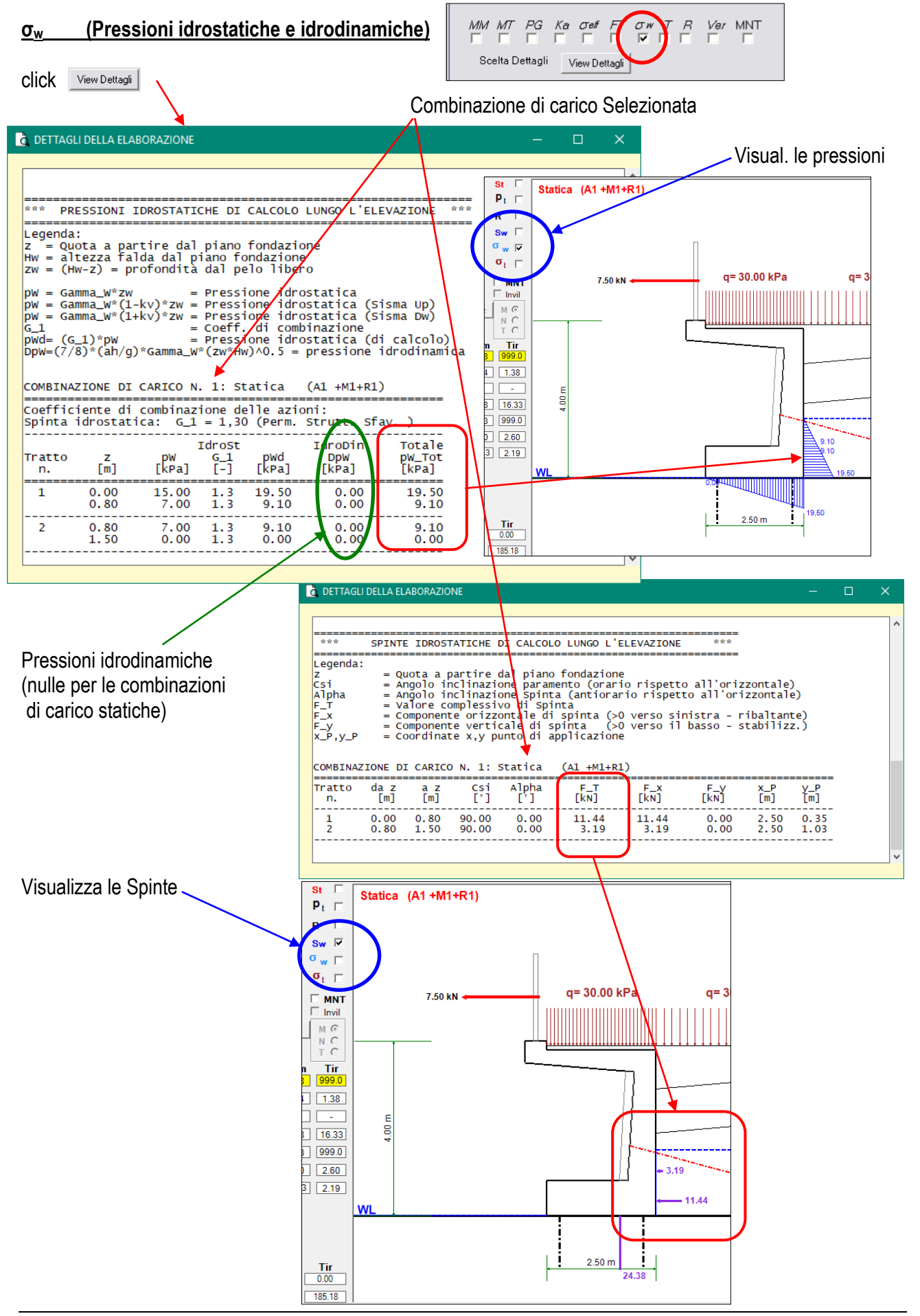

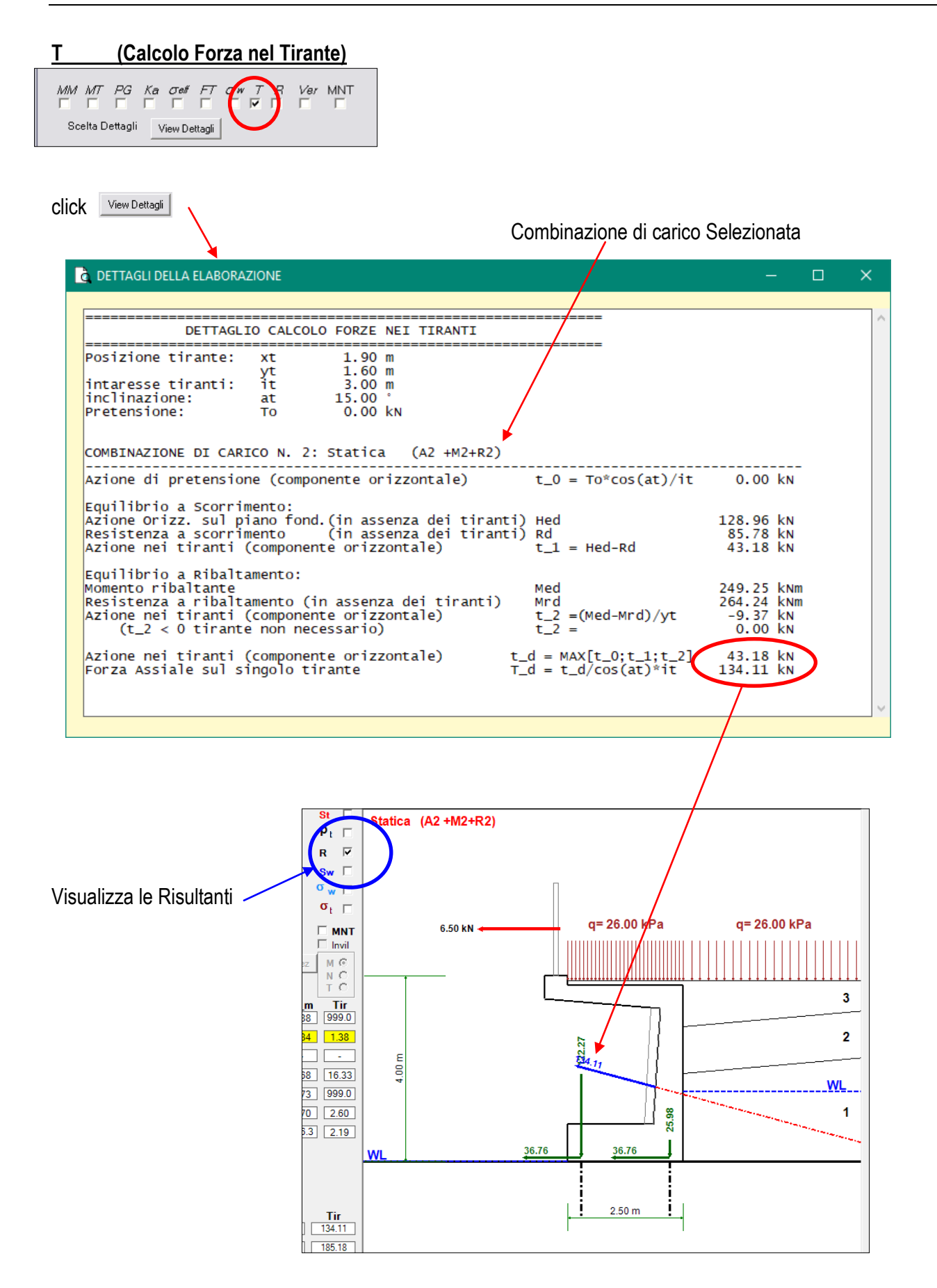

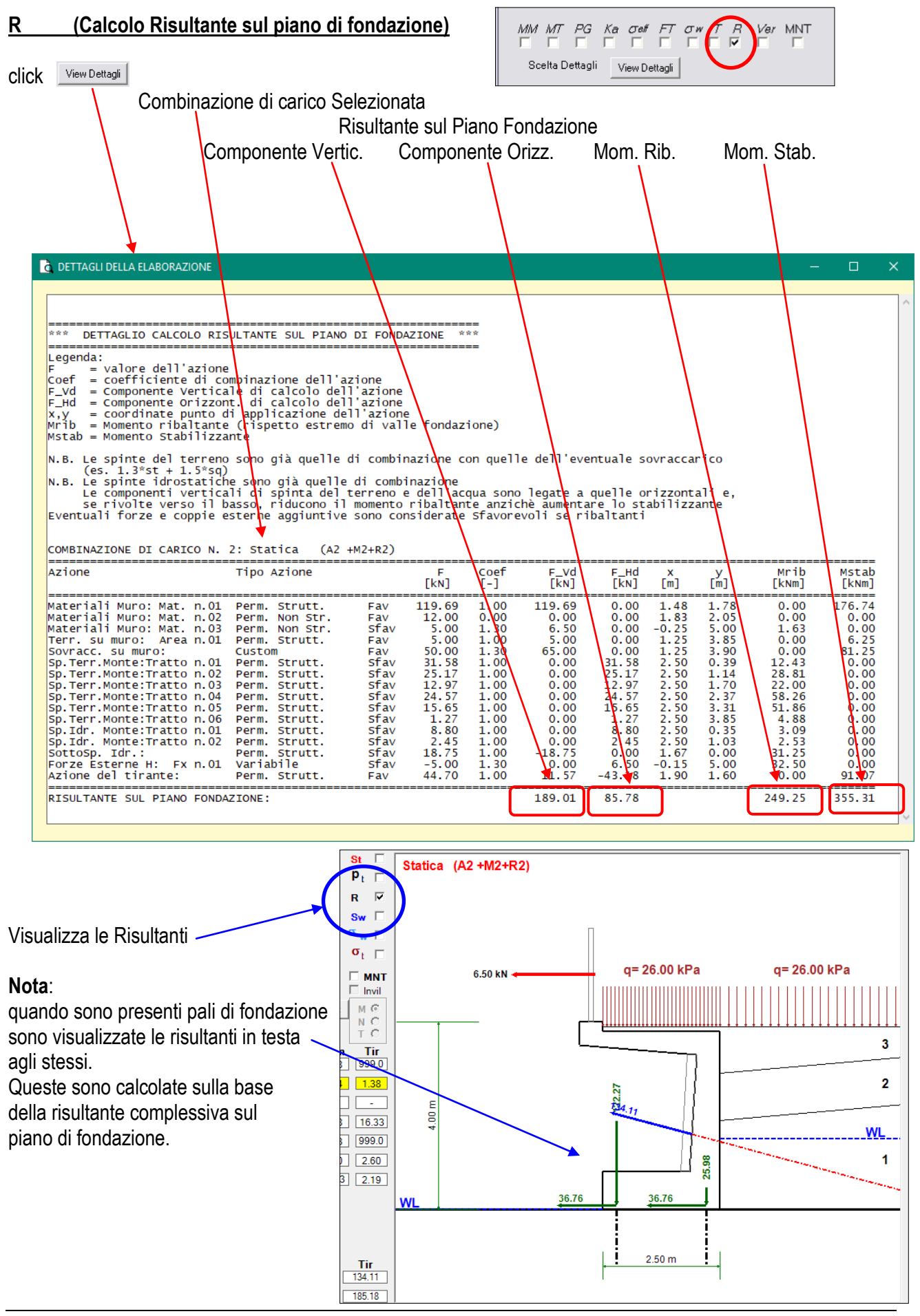

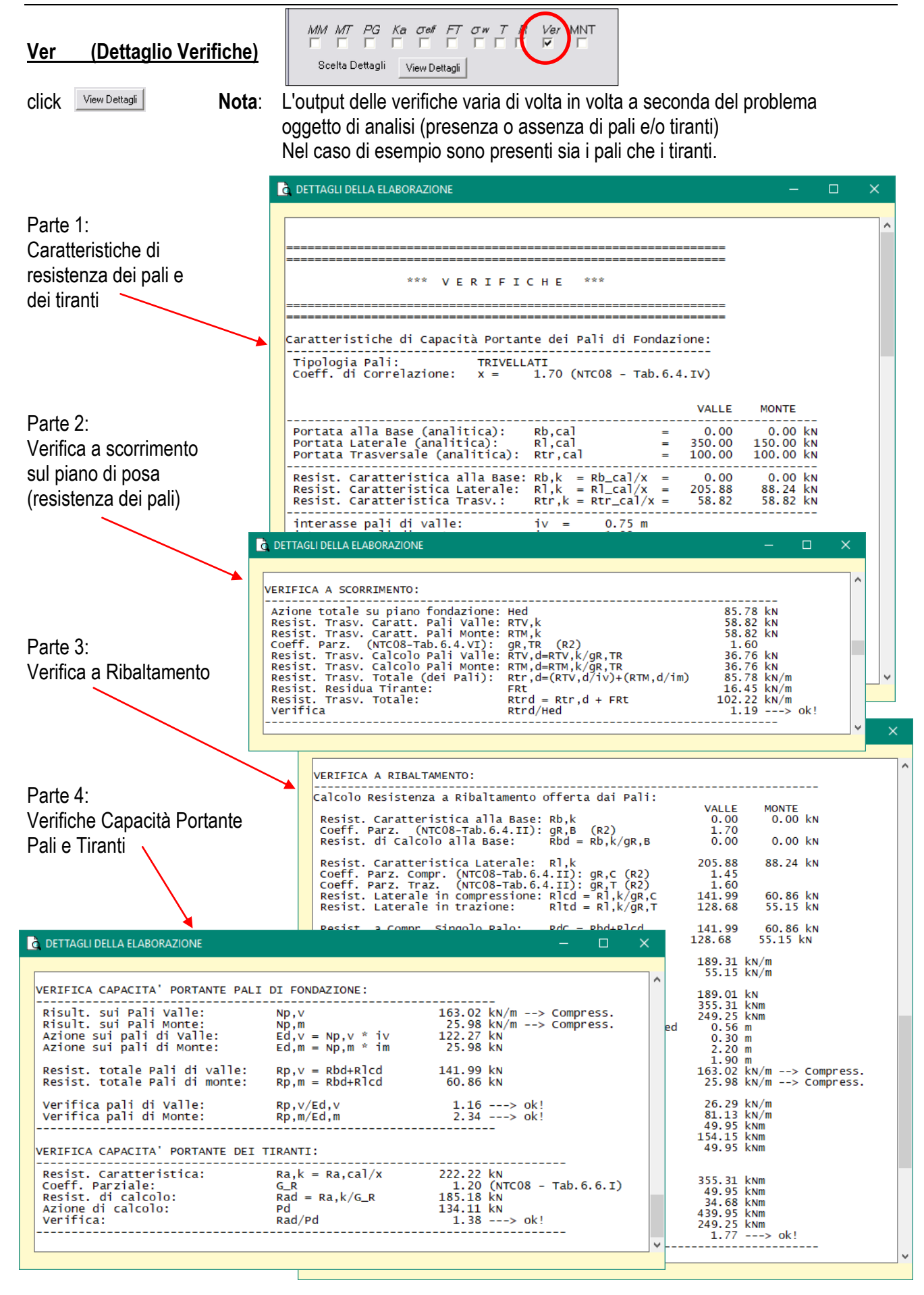

**1**

### **MNT (Caratteristiche di sollecitazione)**

### Check casella MNT

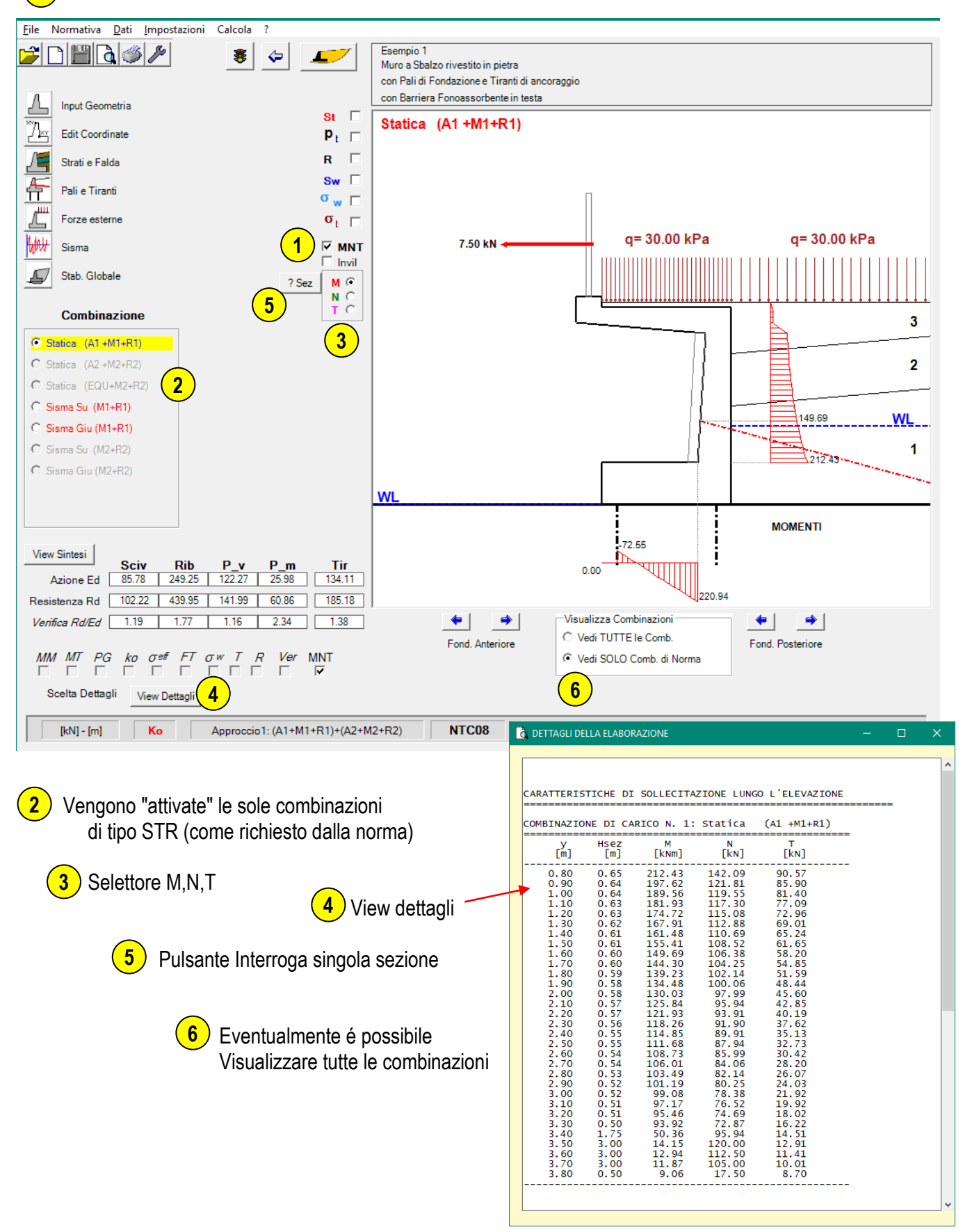

In alternativa all'utilizzo del pulsante view Dettagli (che consente di visualizzare i soli elementi di dettaglio selezionati), è possibile visualizzare in un'unica finestra la totalità dei dettagli precedentemente descritti, per tutte le combinazioni di carico.

1) Menu: File > Output Analisi > Risultati a Video

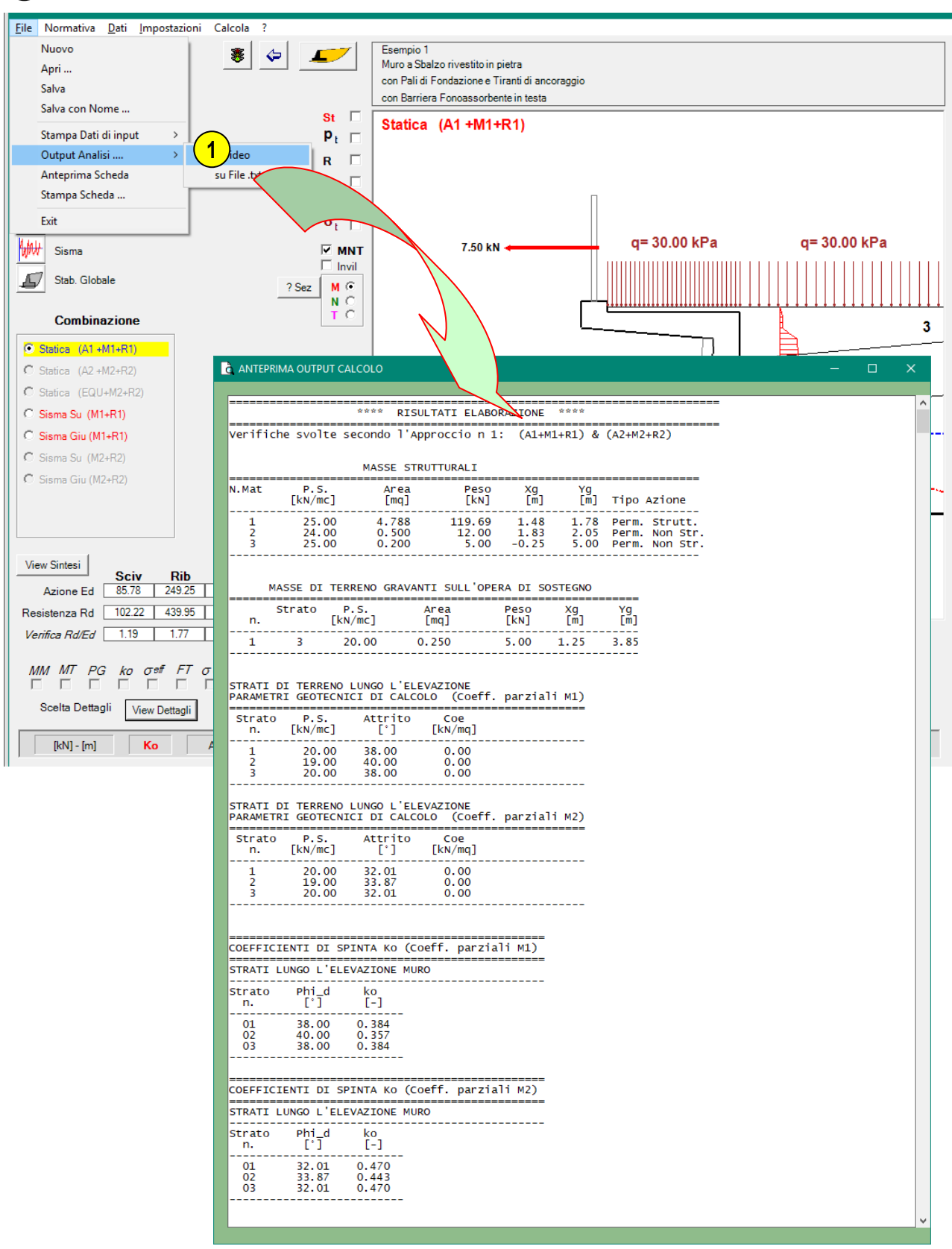

# **Output grafici**

Gli output grafici consistono in schede grafiche di rappresentazione dei dati di input e dei risultati del calcolo con le relative verifiche.

Le schede grafiche possono essere stampate selezionando una delle stampanti disponibili sul sistema in uso. Se si dispone anche di una stampante PDF virtuale, è possibile inviare la stampa a tale stampante per la creazione di immagini in formato PDF.

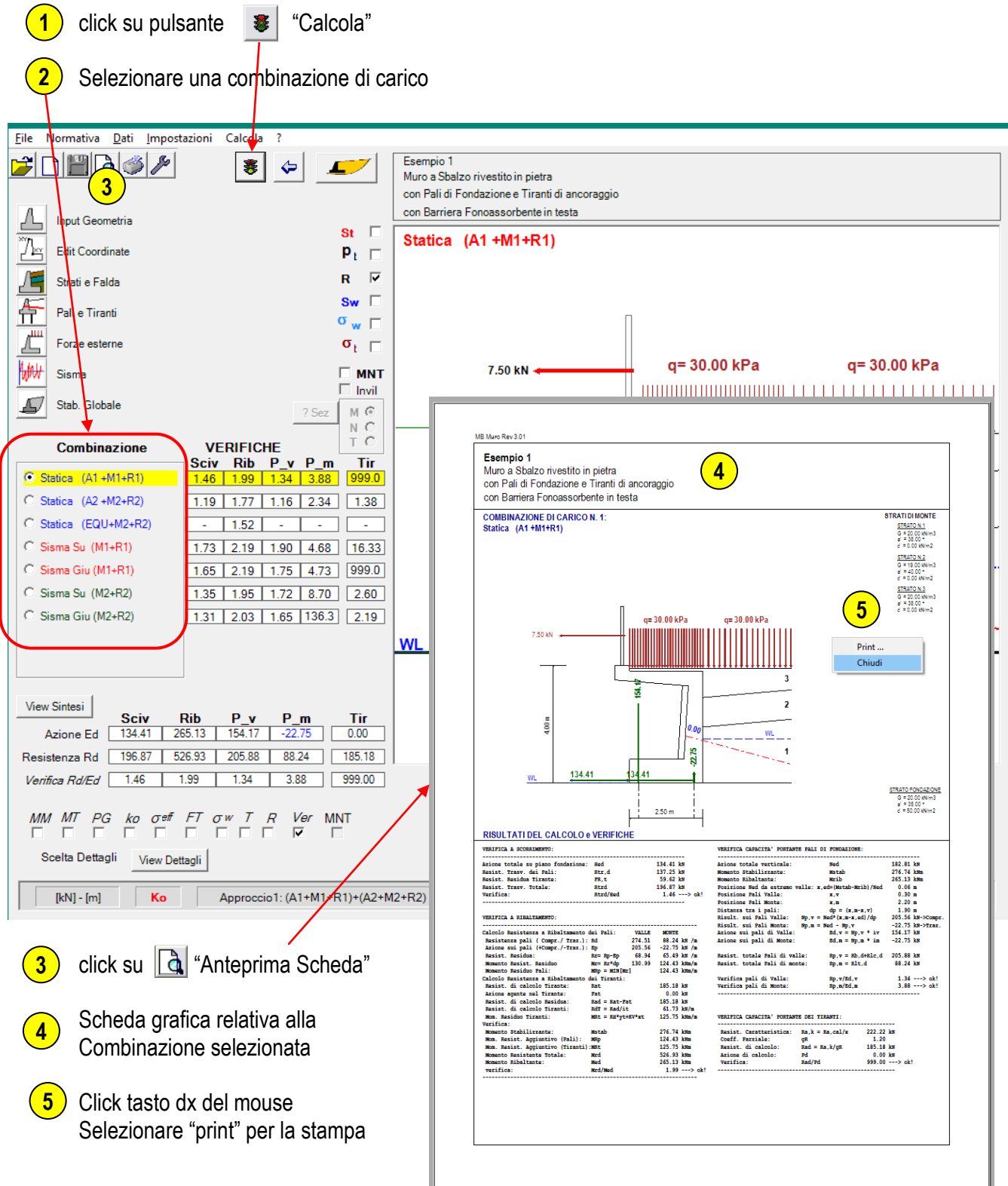

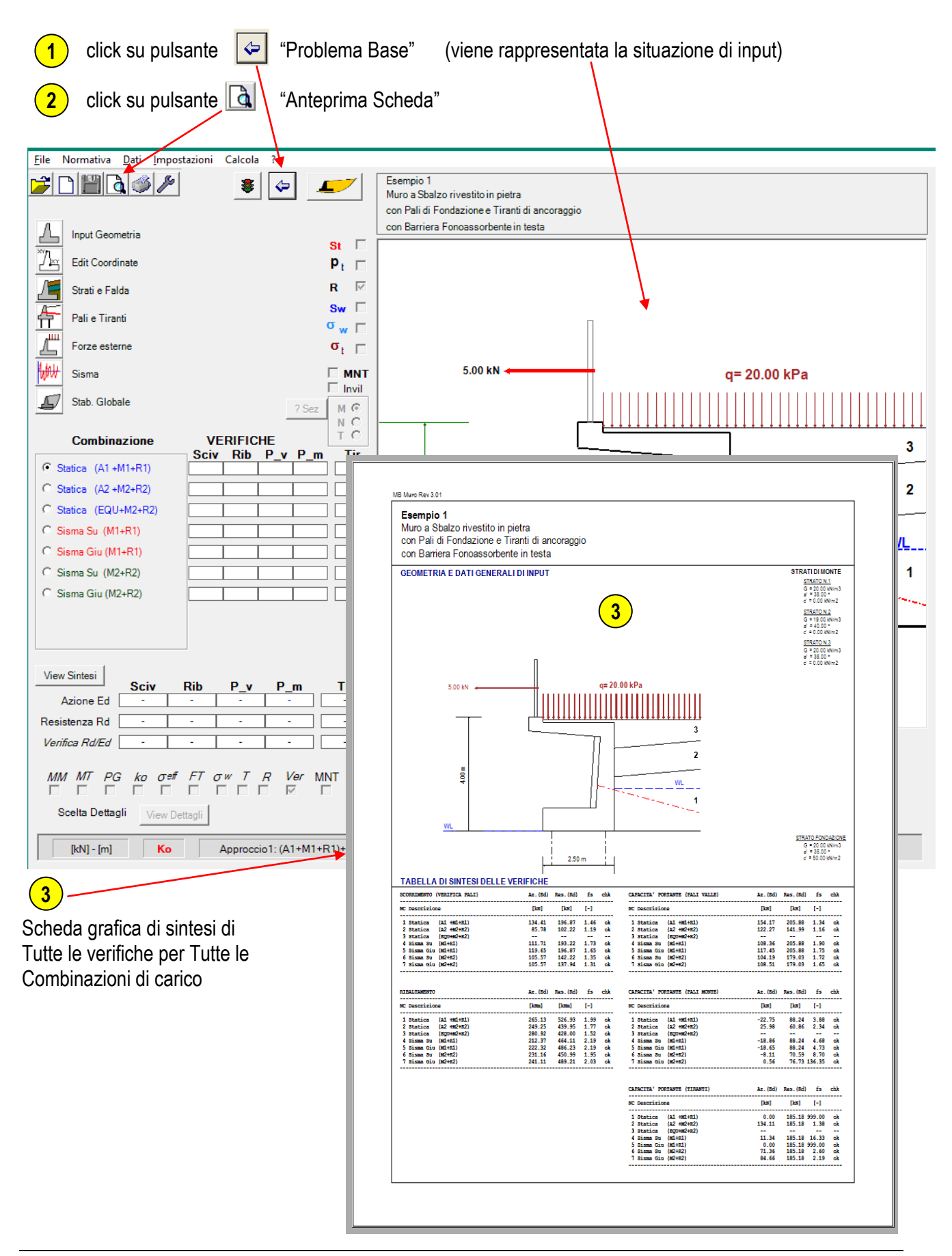

Gli stessi output grafici possono inoltre essere personalizzati; essi infatti rispecchiano la situazione visualizzata a video prima del comando di generazione dell'anteprima.

Ad esempio, nella figura seguente sono visualizzate (check) le sole pressioni del terreno e dell'acqua

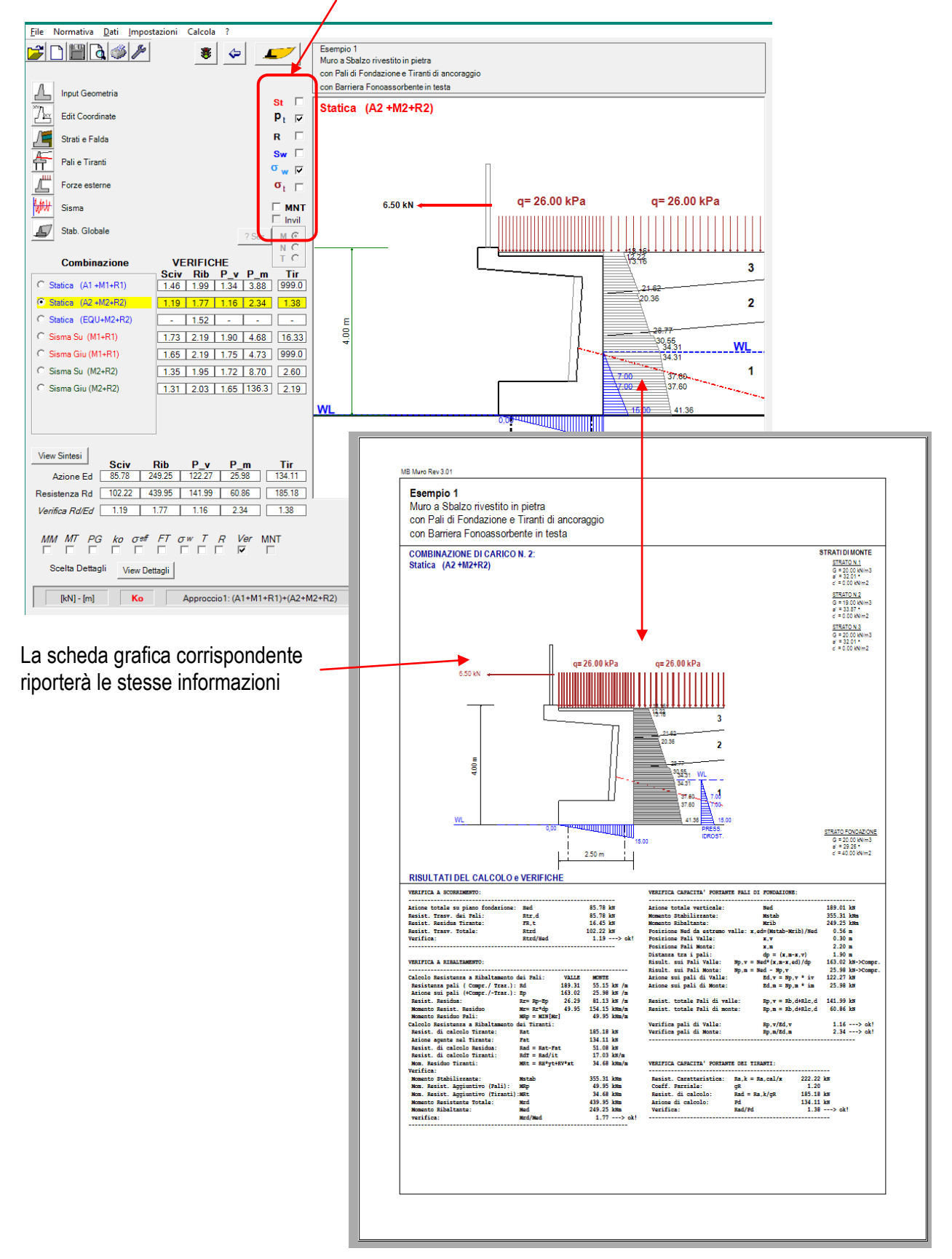

# **Stabilità GLOBALE**

## **Definizione delle superfici di scivolamento**

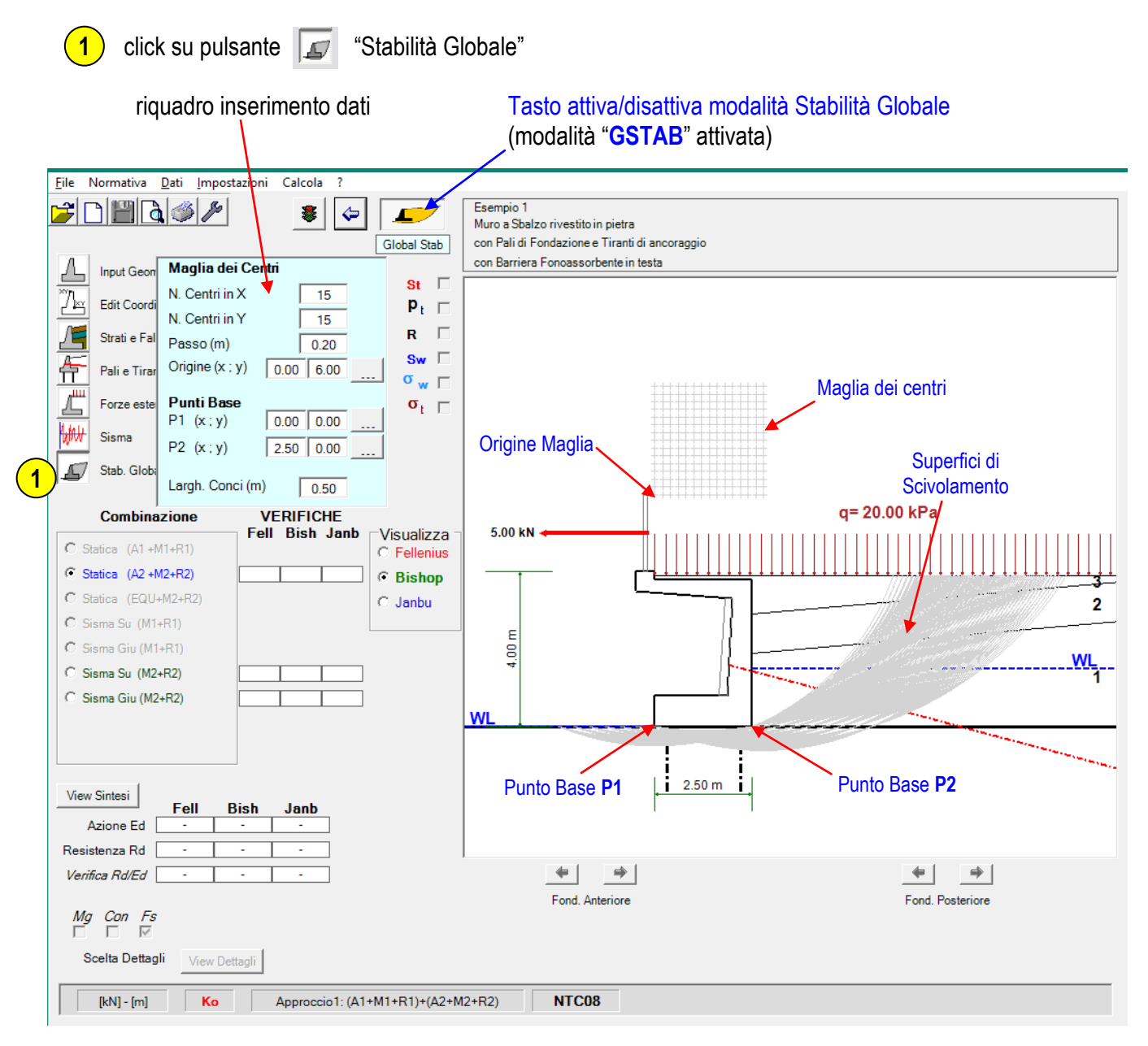

La prima volta che si passa alla modalità Stabilità Globale ("**GSTAB**") sono preimpostati i valori iniziali per la posizione (punto di origine), dimensione (n.ro centri in x e in y) e passo (distanza tra i centri) della maglia dei centri.

Sono altresì impostati i valori iniziali per la posizione dei "punti base" P1 e P2 posti coincidenti con le due estremità della fondazione (v. figura).

### **PUNTI BASE**:

I punti base sono utilizzati nella generazione delle superfici circolari di scivolamento.

Tutte le superfici di scivolamento, per le quali saranno analizzate le condizioni di stabilità mediante il calcolo del relativo fattore di sicurezza, sono rappresentate da archi di cerchio aventi il centro nei punti della maglia dei centri e raggio minimo tale da passare sempre al di sotto dei due punti base P1 e P2.

Per impostazione iniziale tali punti sono posti coincidenti con le estremità della fondazione, ma possono essere modificati di posizione ad esempio qualora si volessero analizzare superfici di scivolamento più profonde (vedi figura seguente).

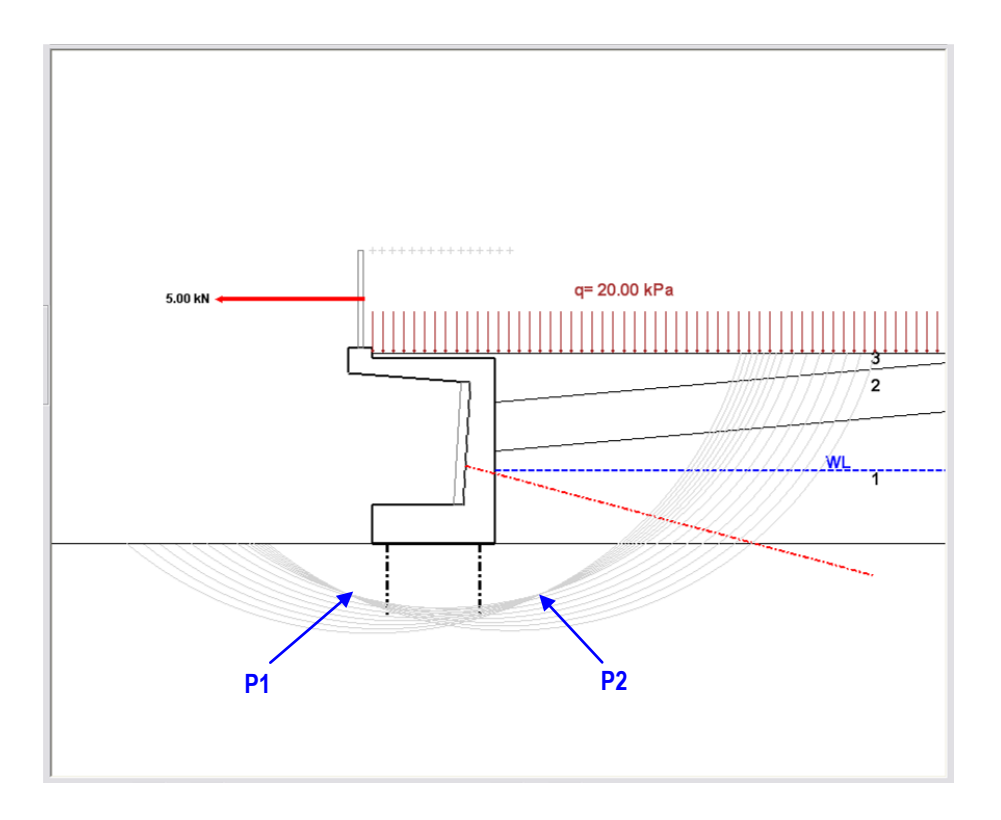

La definizione dei due punti base può essere effettuata direttamente nel riquadro di impostazioni inserendo i valori delle coordinate (x ; y) per ciascun punto,

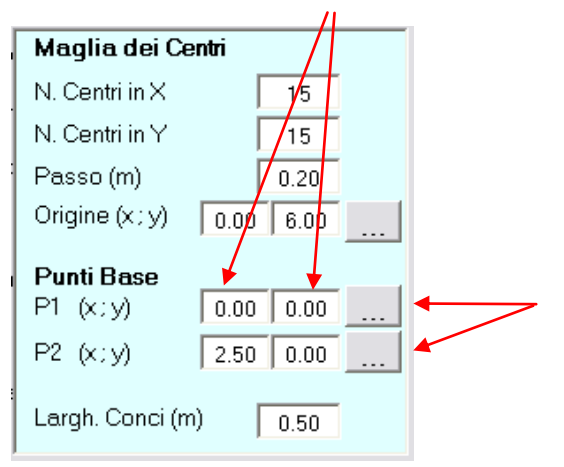

Oppure utilizzando i rispettivi tasti "genera" per posizionare i punti direttamente sull'immagine con il mouse.

Allo stesso modo è possibile modificare la posizione della maglia dei centri.

Durante il movimento della maglia centri sull'immagine vengono visualizzate tutte le curve circolari generate e vengono aggiornate le coordinate dell'Origine maglia.

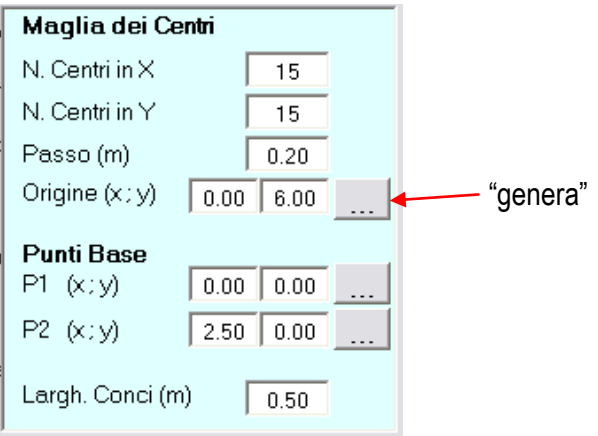

Il numero totale di curve generate è, in generale, pari al numero dei centri presenti nella maglia dei centri; è tuttavia possibile che, durante il movimento della maglia centri sull'immagine, si possa verificare che alcune curve non possano essere generate per motivi geometrici (in particolare non sono ammissibili curve il cui estremo destro sia a quota superiore a quella del centro).

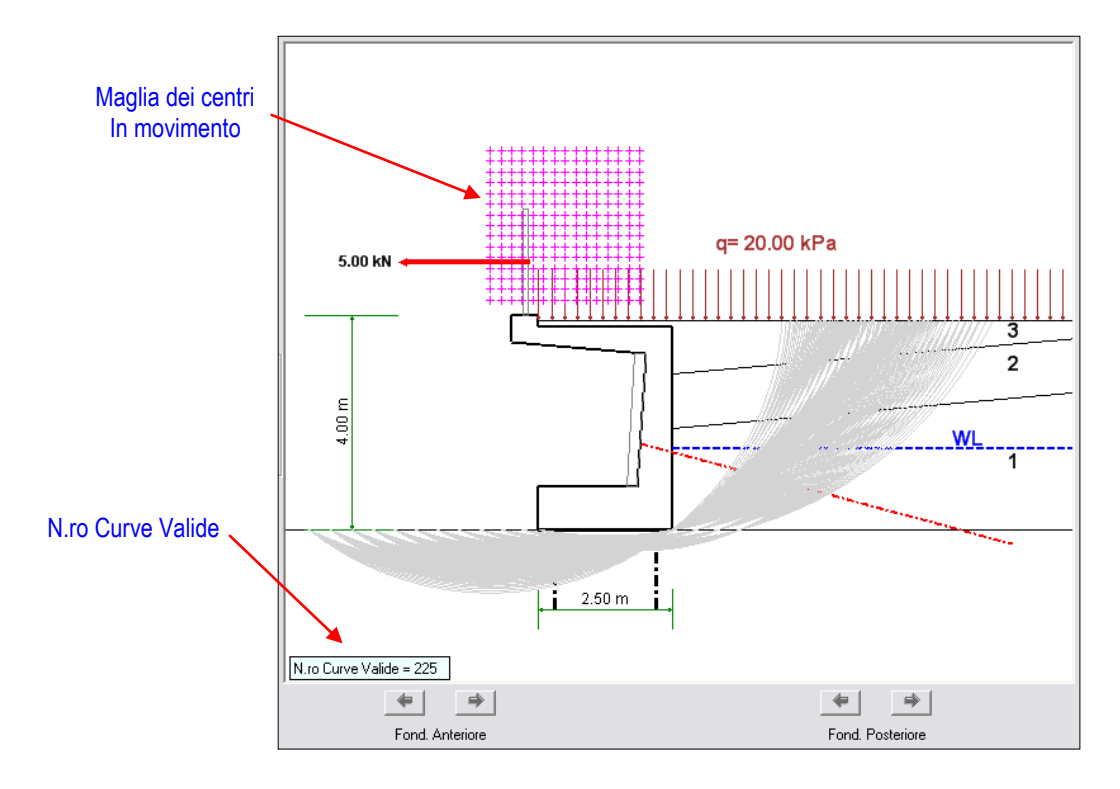

Per un corretto posizionamento della maglia dei centri è consigliabile procedere per tentativi successivi effettuando il calcolo e verificando che la posizione dei centri aventi il minimo fattore di sicurezza risulti essere il più possibile ricompressa all'interno della maglia.

Così facendo si è certi che i centri trovati siano effettivamente quelli con il fattore di sicurezza minimo poiché circondati su tutti i lati da centri con fattori di sicurezza maggiori.

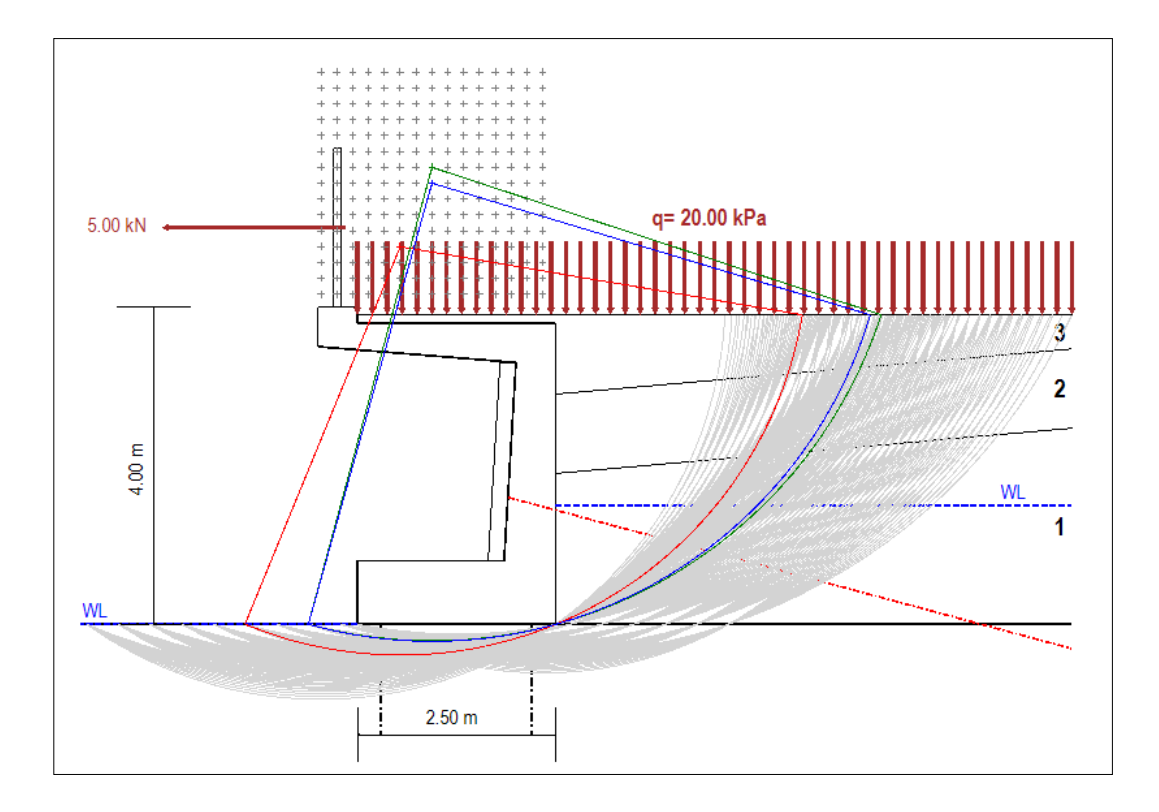

### **Calcolo e visualizzazione**

Fino a quando non si è ancora effettuato il calcolo il pulsante  $\bullet$  riporta un semaforo "rosso".

nel riquadro immagine viene rappresentato il "Problema Base" (ossia i dati di input) **1**

Per procedere con il calcolo e le relative verifiche:

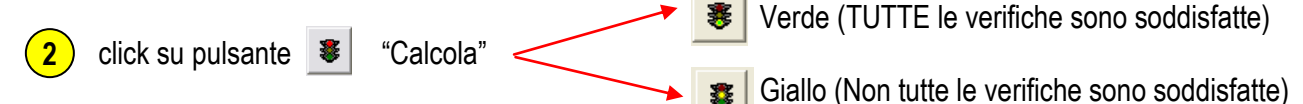

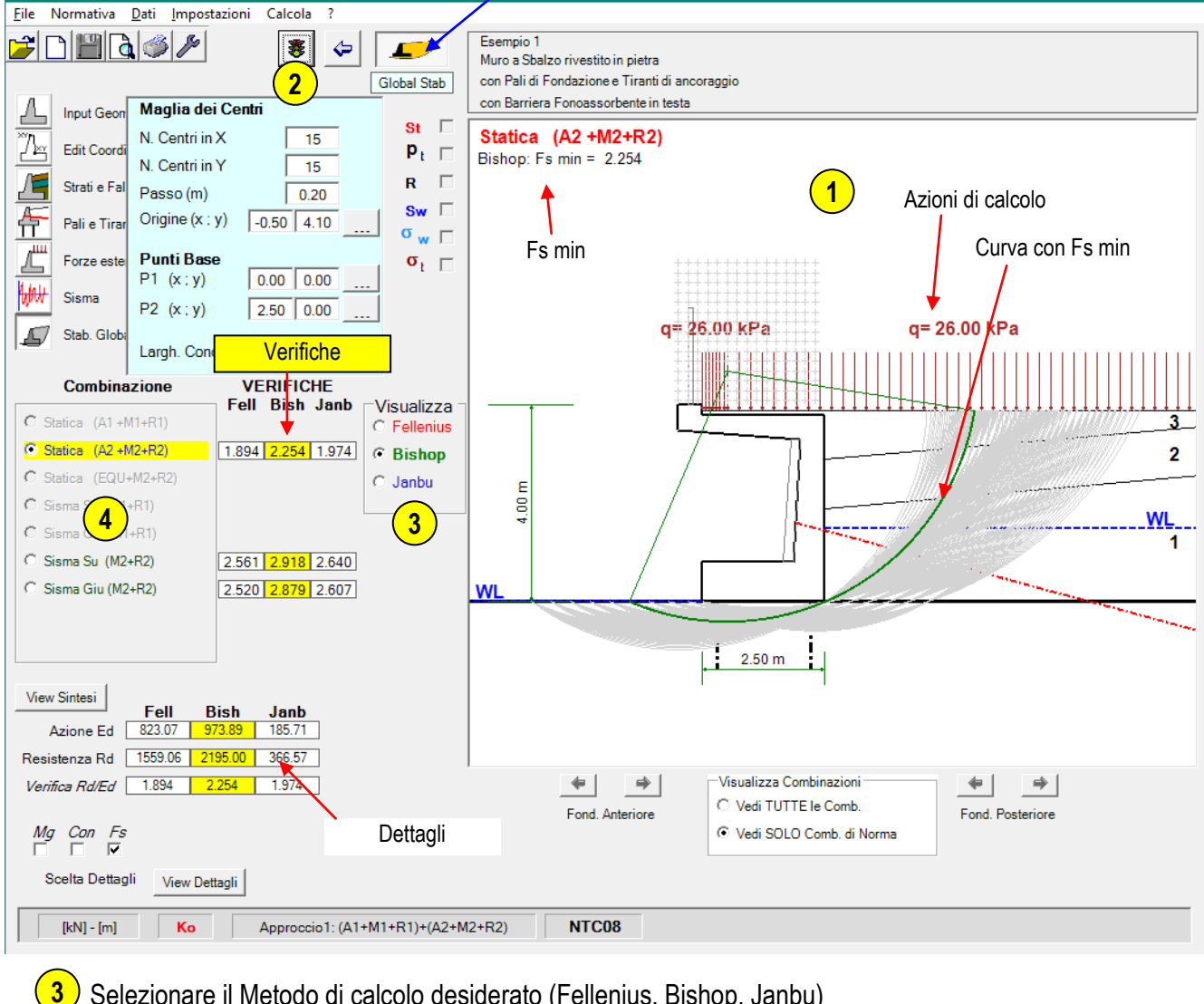

### (modalità "**GSTAB**" attivata)

Selezionare il Metodo di calcolo desiderato (Fellenius, Bishop, Janbu)

Selezionare una combinazione (sono attivate le sole combinazioni di norma) **4**

Per tutto quanto riguarda le modalità di visualizzazione dei dettagli e di stampa degli output del calcolo il modo di procedere è del tutto identico a quanto già illustrato per le verifiche di stabilità locale.

### **Considerazioni sulla scelta del metodo di calcolo**

Il calcolo del fattore di sicurezza, nelle verifiche di stabilità Globale, viene effettuato con i seguenti metodi semplificati:

Metodo di Fellenius; Metodo di Bishop; Metodo di Janbu.

Il programma procede in ogni caso a determinare i fattori di sicurezza con tutti e tre i metodi, lasciando all'utente la libertà di decidere se presentare i risultati di tutti i metodi o soltanto di parte di essi.

Per impostazione di default il programma seleziona automaticamente il metodo di **Bishop** in quanto tale metodo fornisce valori del fattore di sicurezza più realistici (ed è quindi consigliato).

Il metodo di **Fellenius** risulta essere particolarmente cautelativo sottostimando i reali valori del fattore di sicurezza e portando in genere a sovradimensionare eventuali interventi di stabilizzazione.

Il metodo di **Janbu** fornisce valori più variabili e, pertanto, meno precisi rispetto ai precedenti.

Nella figura che segue si rappresentano gli andamenti del fattore di sicurezza ottenuti con i vari metodi di calcolo; come si può notare, al variare del rapporto "λ", che rappresenta l'inclinazione ipotizzata per le reazioni agenti all'interfaccia tra i vari conci (rapporto tra la componente di taglio e quella normale) i fattori di sicurezza calcolati con il metodo di Bishop sono decisamente prossimi al valore reale determinato con il metodo completo della stabilità globale di Morgenstein-Price.

I metodi utilizzati dal programma sono quelli "semplificati" per i quali si assume λ=0 (ossia le reazioni all'interfaccia tra i conci sono assunte orizzontali).

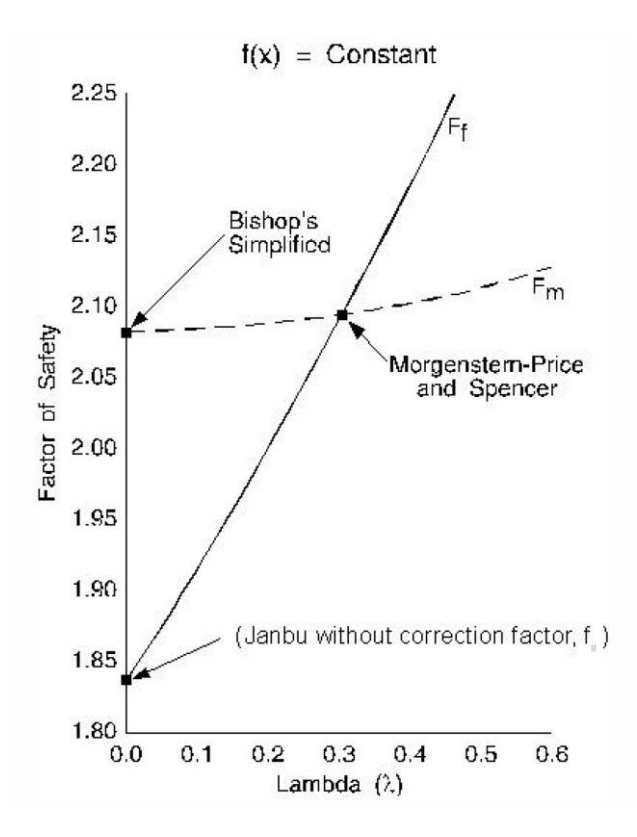